# 4 Megapixel<br>
MENTIMATA ID TZ

User Manual

Please read this instruction carefully before operating the unit and keep it for further reference

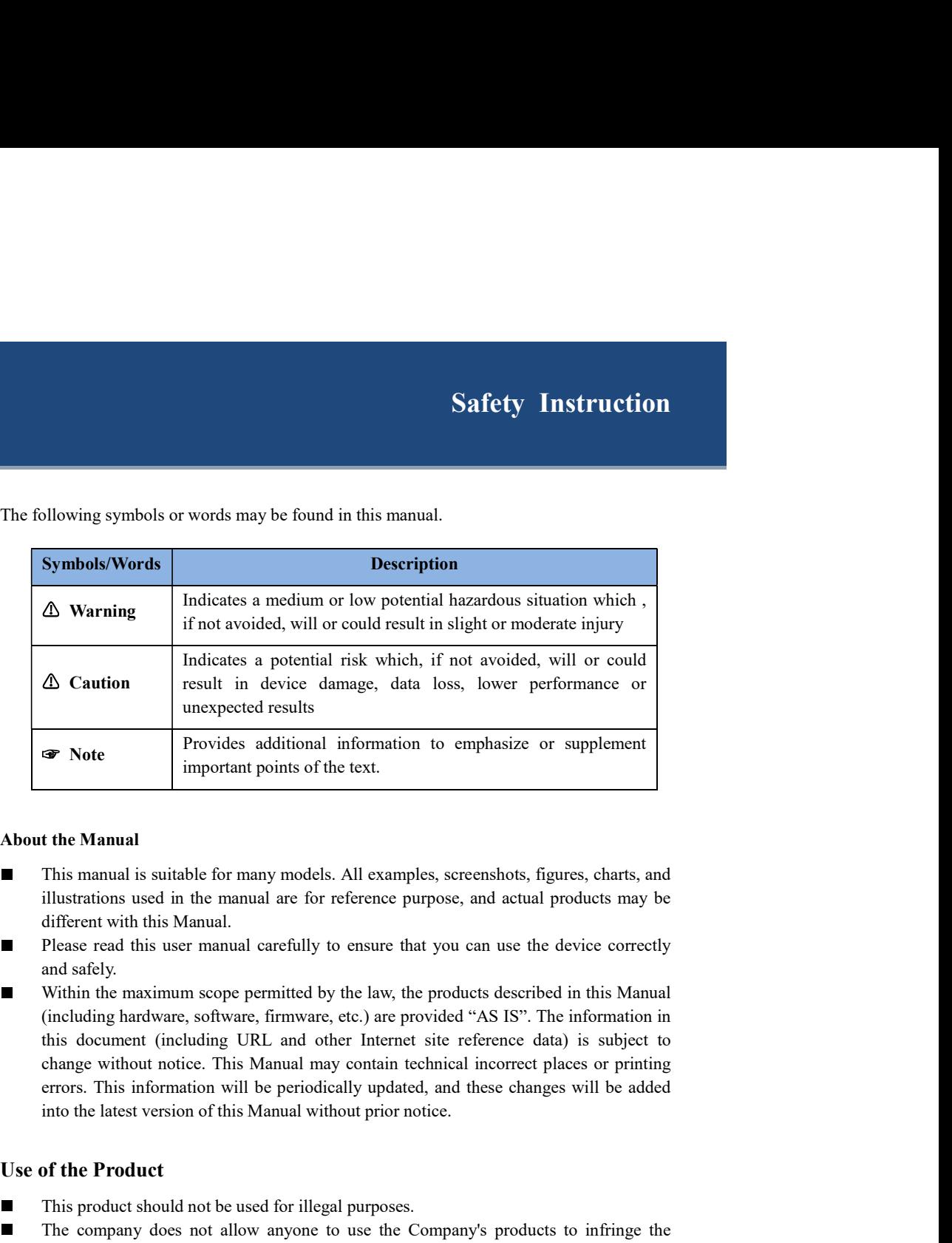

# About the Manual

- This manual is suitable for many models. All examples, screenshots, figures, charts, and  $\blacksquare$ illustrations used in the manual are for reference purpose, and actual products may be different with this Manual.
- Please read this user manual carefully to ensure that you can use the device correctly and safely.
- Within the maximum scope permitted by the law, the products described in this Manual п (including hardware, software, firmware, etc.) are provided "AS IS". The information in this document (including URL and other Internet site reference data) is subject to change without notice. This Manual may contain technical incorrect places or printing errors. This information will be periodically updated, and these changes will be added

# Use of the Product

- This product should not be used for illegal purposes.
- $\blacksquare$ The company does not allow anyone to use the Company's products to infringe the privacy, personal information, and portrait rights of others. The user shall not use this product for any illegal use or any prohibited use under these terms, conditions, and declarations. When using this product, the user shall not damage, disable, overload or obstruct any of the hardware of this product in any way, or interfere with the use of this product by any other users. Also, the user should not attempt to use the product or the software, by hacking, stealing the password, or any other means.

# Electrical Safety

- This product is intended to be supplied by a Listed Power Unit, marked with 'Limited This product is intended to be supplied by a Listed Power Unit, marked with 'Limited<br>Tower Source', 'LPS' on unit, output rated minimum 12V/2 A or POE 48V/ 350mA or<br>AC24V (depending on models), no more than 2000m altitude AC24V (depending on models), no more than 2000m altitude of operation and Tma=60 Deg.C. s product is intended to be supplied by a Listed Power Unit, marked with 'Limited<br>
ver Source', 'LPS' on unit, output nated minimum  $12V/2$  A or POLE 48V/350mA or<br>
cC - Static gloves or discharge static plumination in  $2V/$
- As for the modes with PoE function, the function of the ITE being investigated to IEC 60950-1 standard is considered not likely to require connection to an Ethernet network with outside plant routing, including campus environment and the ITE is to be connected only to PoE networks without routing to the outside plant. This protunes the memeta to the supplied by a Laster over Othi, marriance with mimima the memeta on the Secure C-TV Generaling on models), no more than 2000m altitude of operation and Tma=60 AC24V (depending on models), n
- Improper handling and/or installation could run the risk of fire or electrical shock.
- The product must be grounded to reduce the risk of electric shock.  $\blacksquare$
- $\blacksquare$ bubble or cover of the camera.
- Caution: Do not provide two power supply sources at the same time for the device П unless otherwise specified; it may result in device damage!

# Environment

- Heavy stress, violent vibration or exposure to water is not allowed during transportation, storage and installation.
- Avoid aiming the camera directly towards extremely bright objects, such as, sun, as this may damage the image sensor.
- 
- Do not expose the product to the direct airflow from an air conditioner. П
- Do not place the device in a damp, dusty extremely hot or cold environment, or the locations with strong electromagnetic radiation or unstable lighting.
- Make sure that no reflective surface is too close to the camera lens. The IR light from the camera may reflect back into the lens, resulting in image blur.

# Operation and Daily Maintenance

- There are no user-serviceable parts inside. Please contact the nearest service center if the product does not work properly.
- Please shut down the device and then unplug the power cable before you begin any maintenance work.
- Warning: All the examination and repair work should be done by qualified personnel.
- Do not touch the CMOS sensor optic component. You can use a blower to clean the dust on the lens surface.
- Always use the dry soft cloth to clean the device. If there is too much dust, use a cloth cleaning (such as using cloth) may result in poor IR functionality and/or IR reflection.
- Dome cover is an optical device, please don't touch or wipe the cover surface directly during installation and use. For dust, use oil-free soft brush or hair dryer to remove it may somings soake.<br>The pranay from thent sources such as radiators, heat registers, stove, etc.<br>To not explose the product to the direct airflow from an in conditioner.<br>To not clothes the print cloth or free cottom can the to wipe from the lens center outward. Change the cloth and wipe several times if it is not clean enough.

# Privacy Protection

When installing cameras in public areas, a warning notice shall be given in a reasonable and effective manner and clarify the monitoring range.

As the device user or data controller, you might collect the personal data of others, such as  $\bullet$ face, car plate number, etc. As a result, you shall implement reasonable and necessary measures to protect the legitimate rights and interests of other people, avoiding data leakage, improper use, including but not limited to, setting up access control, providing clear and visible notice to inform people of the existence of the surveillance area, providing required contact information and so on.

# Disclaimer

With regard to the product with internet access, the use of product shall be wholly at your own risks. Our company shall be irresponsible for abnormal operation, privacy leakage or other damages resulting from cyber attack, hacker attack, virus inspection, or other internet security risks; however, Our company will provide timely technical support if necessary. • With regard to the product with internet access, the use of product shall be wholly at your<br>wor irsks. Our company hall be virresponsible for abnormal operation, privary leakage or<br>other damages resulting from cyber att

Surveillance laws vary from country to country. Check all laws in your local region before using this product for surveillance purposes. We shall not take the responsibility for any consequences resulting from illegal operations.

# Cybersecurity Recommendations

Use a strong password. At least 8 characters or a combination of characters, numbers, and upper and lower case letters should be used in your password.

Regularly change the passwords of your devices to ensure that only authorized users can access the system (recommended time is 90 days).

It is recommended to change the service default ports (like HTTP-80, HTTPS-443, etc.) to reduce the risk of outsiders being able to access.

It is recommended to set the firewall of your router. But note that some important ports cannot be closed (like HTTP port, HTTPS port, Data Port).

It is not recommended to expose the device to the public network. When it is necessary to be exposed to the public network, please set the external hardware firewall and the

- It is not recommended to use the v1 and v2 functions of SNMP.
- In order to enhance the security of WEB client access, please create a TLS certificate to enable HTTPS.
- Use black and white list to filter the IP address. This will prevent everyone, except those specified IP addresses from accessing the system.
- If you add multiple users, please limit functions of guest accounts.
- If you enable UPnP, it will automatically try to forward ports in your router or modem. It

is really very convenient for users, but this will increase the risk of data leakage when the system automatically forwards ports. Disabling UPnP is recommended when the function is not used in real applications.

Check the log. If you want to know whether your device has been accessed by unauthorized users or not, you can check the log. The system log will show you which IP addresses were used to log in your system and what was accessed.

# Regulatory Information

# FCC Information

Please take attention that changes or modification not expressly approved by the party responsible for compliance could void the user's authority to operate the equipment.

is really very convenient for users, but this will increase the risk of data leakage when the<br>system automatically forwards ports. Disabling UPnP is recommended when the function is<br>not used in real applications.<br>
• Check This equipment has been tested and found to comply with the limits for a Class B digital device, pursuant to Part 15 of the FCC Rules. These limits are designed to provide reasonable protection against harmful interference in a residential installation. This equipment generates, uses, and can radiate radio frequency energy, and if not installed and used in accordance with the instructions, may cause harmful interference to radio communications. However, there is no guarantee that interference will not occur in a particular installation. If this equipment does is really very convenent for users, but in woll increase in react of data leakage when the<br>system automatically forwards pors. Disabiling UPaP is recommended when the function is<br>
or the full receptions:<br> **C** check the log turning the equipment off and on, the user is encouraged to try to correct the interference by one or more of the following measures:

- Reorient or relocate the receiving antenna.
- Increase the separation between the equipment and receiver.
- Connect the equipment into an outlet on a circuit different from that to which the receiver is connected.
- Consult the dealer or an experienced radio/TV technician for help.

# 2. FCC conditions:

- This device complies with part 15 of the FCC Rules. Operation of this product is subject the following two conditions:
- This device may not cause harmful interface.
- This device must accept any interference received, including interference that may cause undesired operation.

# RoHS

The products have been designed and manufactured in accordance with Directive EU RoHS Directive 2011/65/EU and its amendment Directive EU 2015/863 on the restriction of the use of certain hazardous substances in electrical and electronic equipment.

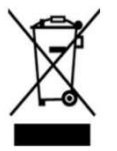

2012/19/EU (WEEE directive): The Directive on waste electrical and electronic equipment (WEEE Directive). To improve the environmental management of WEEE, the improvement of collection, treatment and recycling of electronics at the end of their life is essential. Therefore, the product marked with this symbol must be disposed of in a responsible manner.

Directive 94/62/EC: The Directive aims at the management of packaging and packaging waste and environmental protection. The packaging and packaging waste of the product in this manual refers to must be disposed of at designated collection points for proper recycling and environmental protection.

REACH(EC1907/2006): REACH concerns the Registration, Evaluation, Authorization and Restriction of Chemicals, which aims to ensure a high level of protection of human health and the environment through better and earlier identification of the intrinsic properties of chemical 2012/19/EU (WEEE directive): The Directive on waste electrical and electronic<br>equipment (WEEE Directive). To improve the environmental management of<br>wEEE, the improvement of collection, treatment and recycling of electroni REACH. For more information of REACH, please refer to DG GROWTH or ECHA websites.

# **Table of Contents**

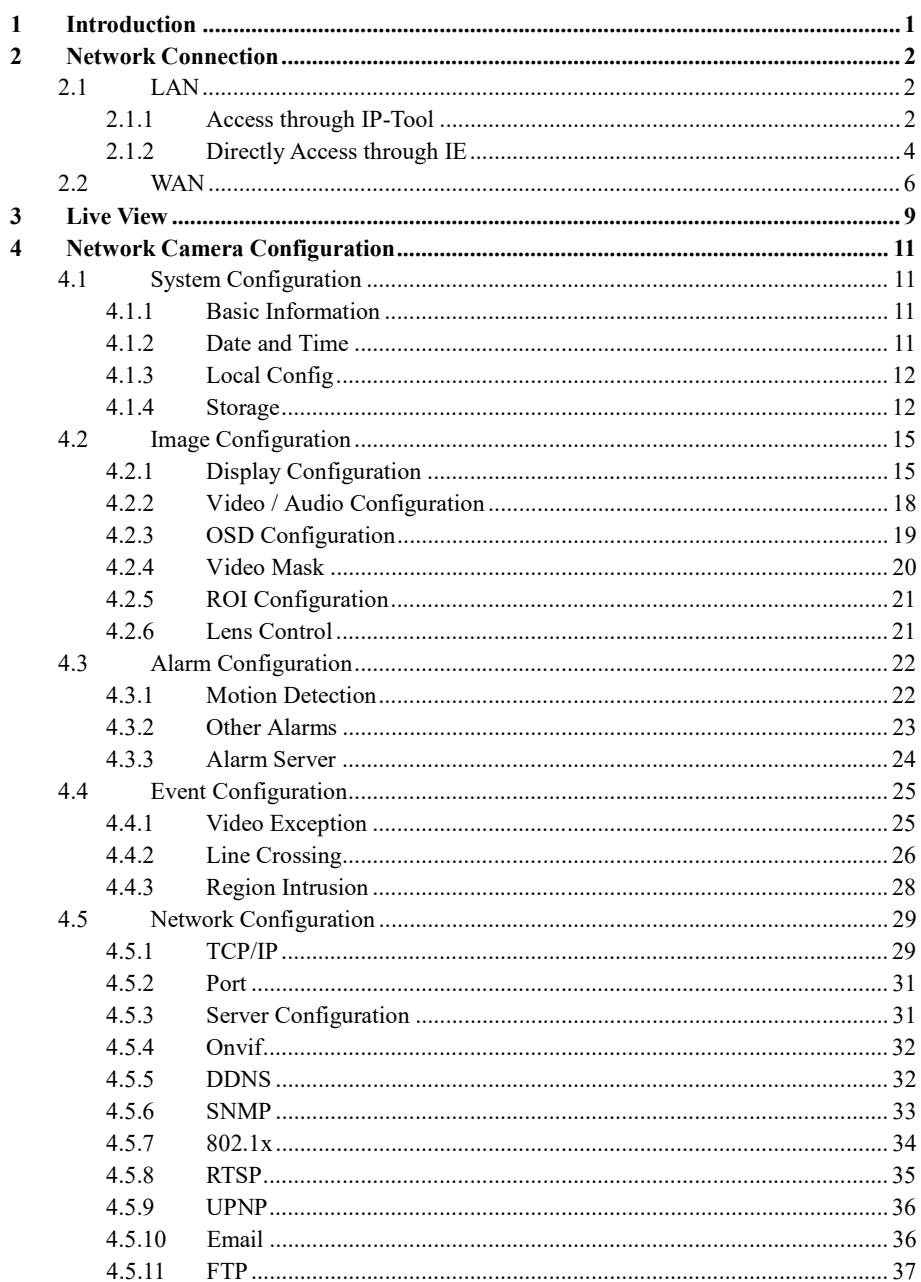

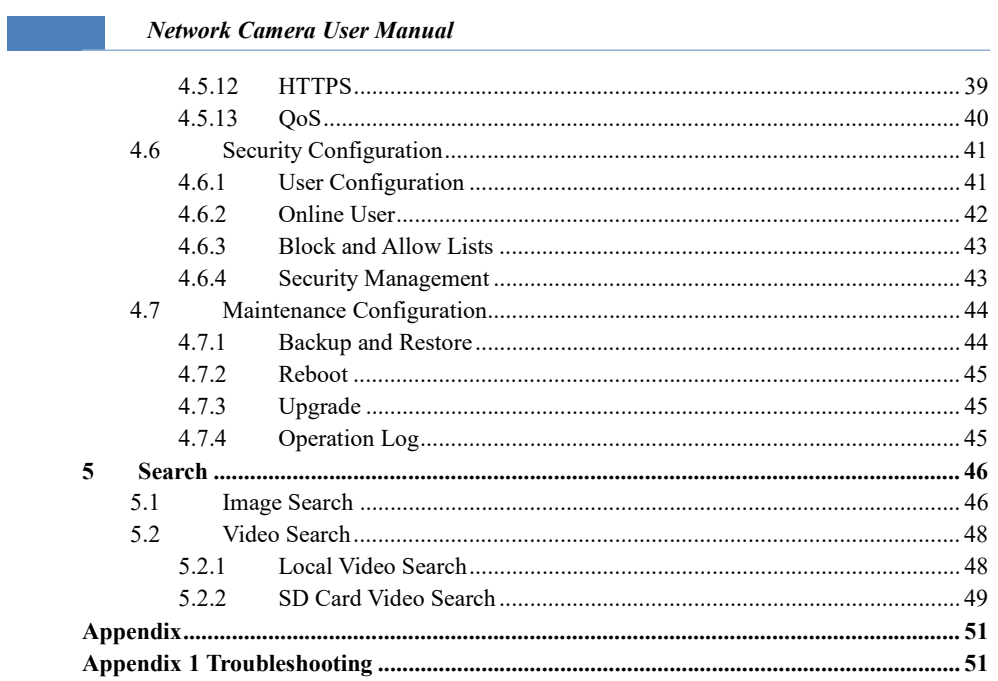

# 1 Introduction

# Main Features

- $\bullet$ ICR auto switch, true day/night
- $\bullet$
- BLC, HLC, Anti-flicker, smart IR, corridor pattern, etc.  $\bullet$
- ROI coding
- **1** Introduction<br>in Features<br>ICR auto switch, true day/night<br>Digital NR, HWDR<br>BLC, HLC, Anti-flicker, smart IR, corridor pattern, etc.<br>ROI coding<br>Support mobile surveillance by smart phones with iOS and Android OS<br>Smart ev  $\bullet$
- Smart events: video exception, intrusion detection, line crossing detection  $\bullet$

Surveillance Application

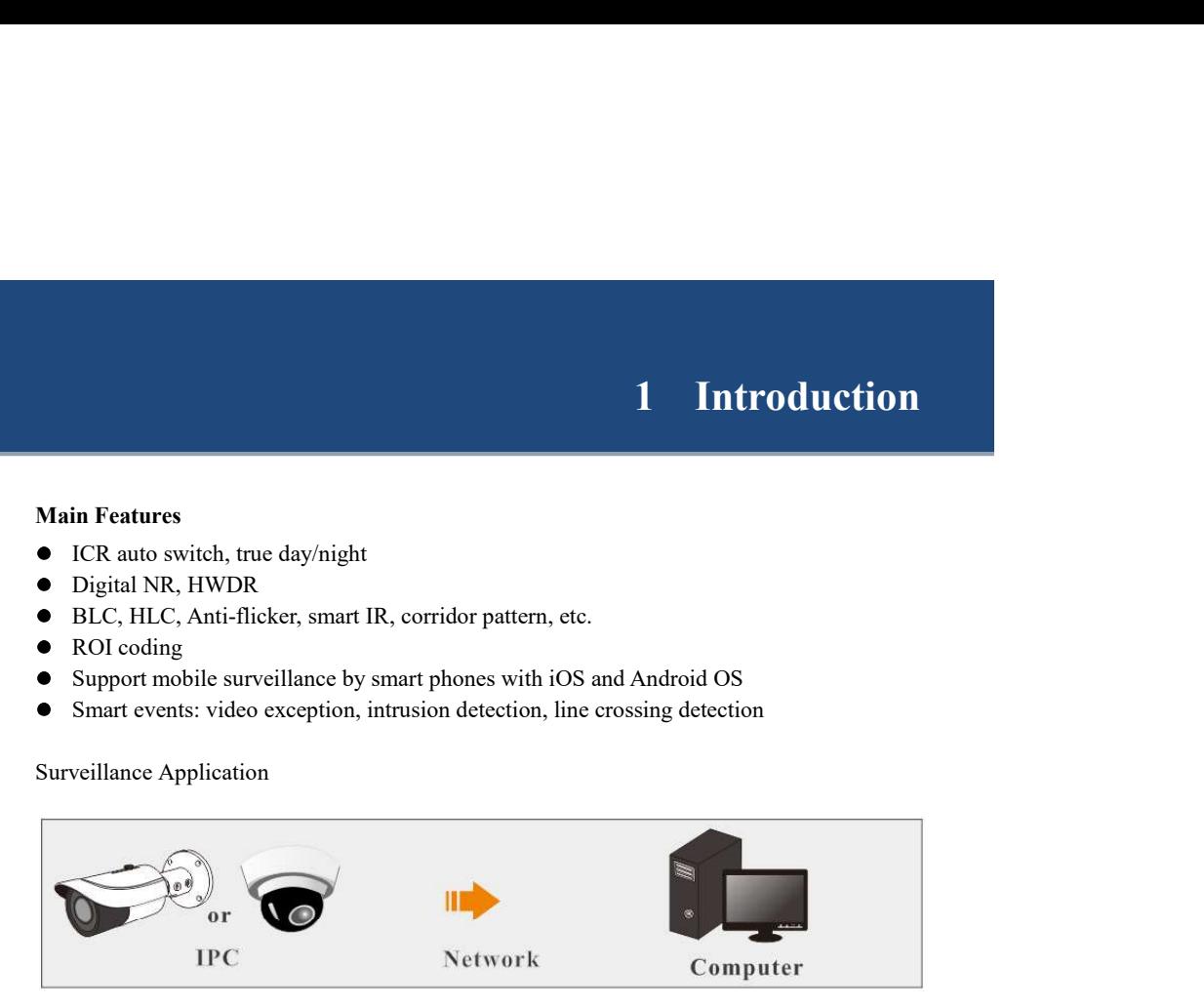

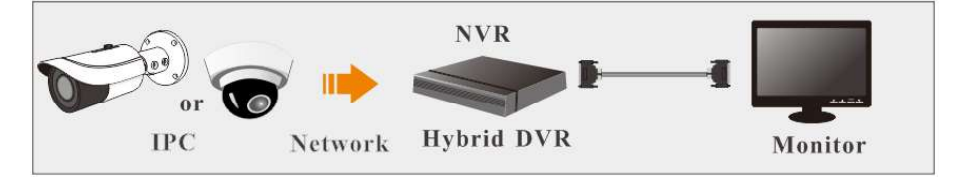

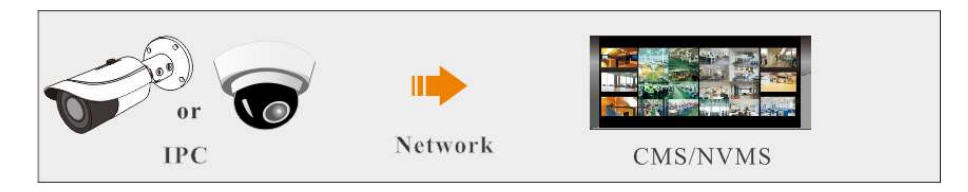

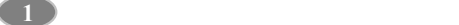

# 2 Network Connection<br>Network Connection<br>Next produce the section of the section of the section of the section of the section of the section of the section of the section of the section of the section of the section of the

# System Requirement

For proper operating the product, the following requirements should be met for your computer.

Operating System: Windows 7 Home basic or higher CPU: 2.0GHz or higher RAM: 1G or higher Display: 1920\*1080 resolution or higher (recommended)

Web browser: IE (plug-in required)/ Firefox/Edge/Safari/Google Chrome

It is recommended to use the latest version of these web browsers.

The menu display and operation of the camera may be slightly different by using the browser with plug-in or without plug-in. Installing plug-in will display more functions of the camera. **Connection**<br> **Connection**<br> **Connection**<br> **Connection**<br> **Constang System:** Windows 7 Home basic or higher<br> **CPU**: 2.0GHz or higher<br> **CPU**: 2.0GHz or higher<br> **CPU**: 2.0GHz or higher<br> **RAM**: IG or higher<br> **RAM**: IG or higher follows: **2.1 Network Connection**<br> **2.1 Network Connection**<br>
For proper operating the product, the following requirements should be met for your<br>
computer.<br> **CPU:** 2.0GHz or higher<br> **CPU:** 2.0GHz or higher<br> **CPU:** 2.0GHz or higher<br> System Requirement<br>
For proper operating the product, the following requirements should be met for your<br>
computer.<br>
OPU: 2.0GHz or higher<br>
CPU: 2.0GHz or higher<br>
CPU: 2.0GHz or higher<br>
CPU: 2.0GHz or higher<br>
NAM : IG or hi

In LAN, there are two ways to access IP-Cam: 1. access through IP-Tool; 2. directly access through IE browser.

Network connection:

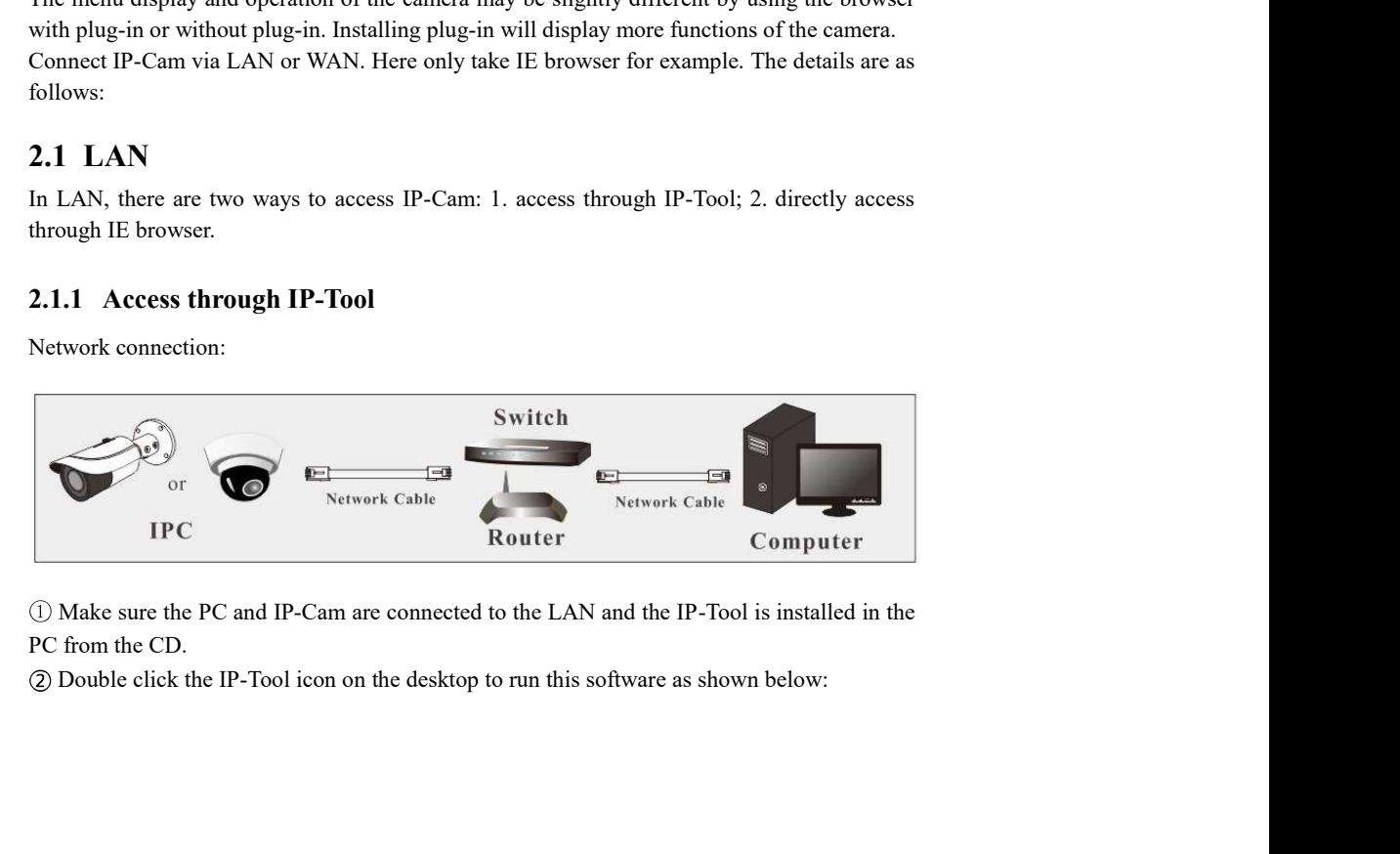

Make sure the PC and IP-Cam are connected to the LAN and the IP-Tool is installed in the PC from the CD.

2 ) and  $\overline{2}$ 

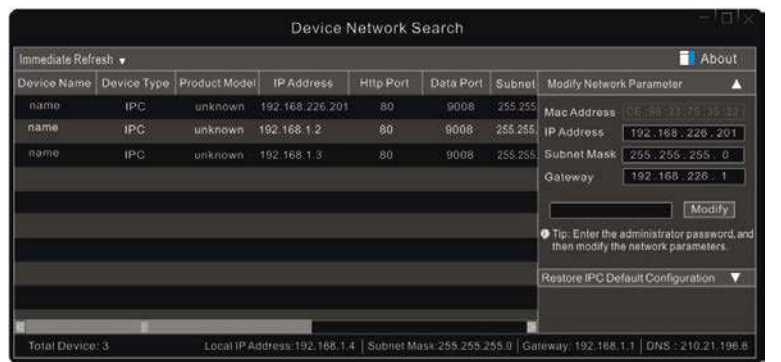

The default IP address of the camera is 192.168.226.201.

Double click the IP address and then the system will pop up the IE browser to connect IP-CAM. After you read the privacy statement, check and click "Already Read". Then activate the device.

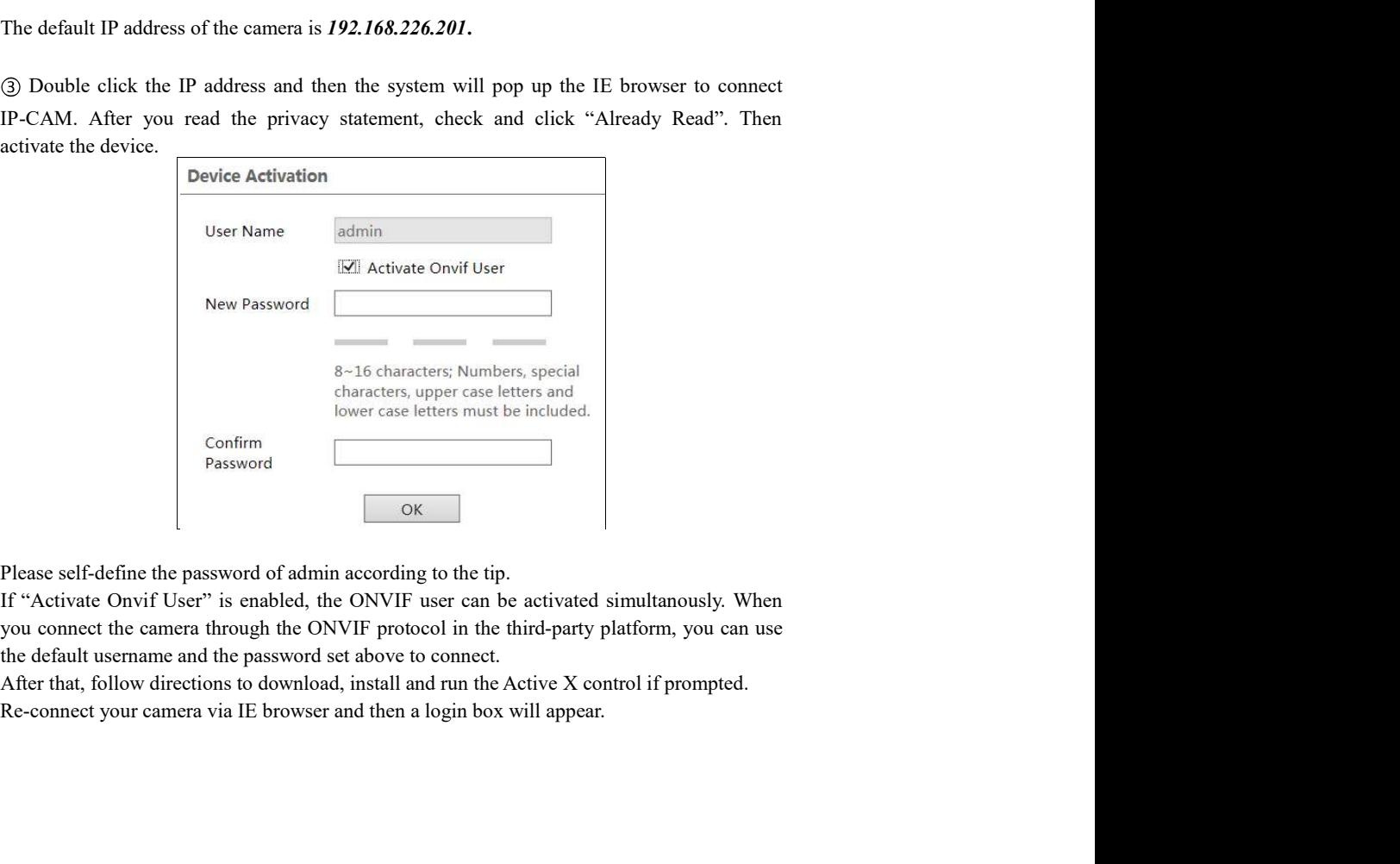

Please self-define the password of admin according to the tip.

you connect the camera through the ONVIF protocol in the third-party platform, you can use the default username and the password set above to connect.

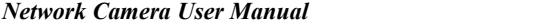

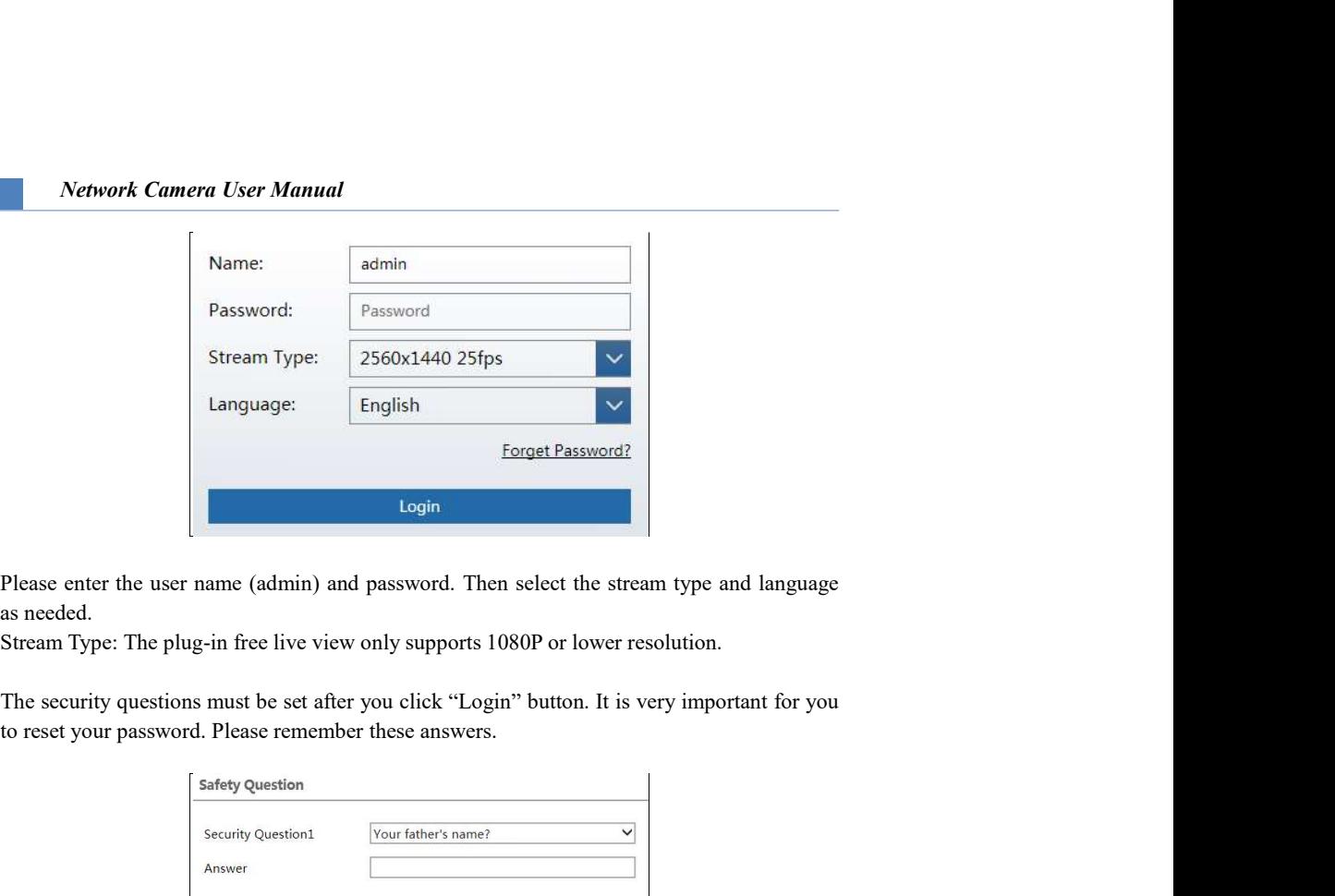

Please enter the user name (admin) and password. Then select the stream type and language as needed.

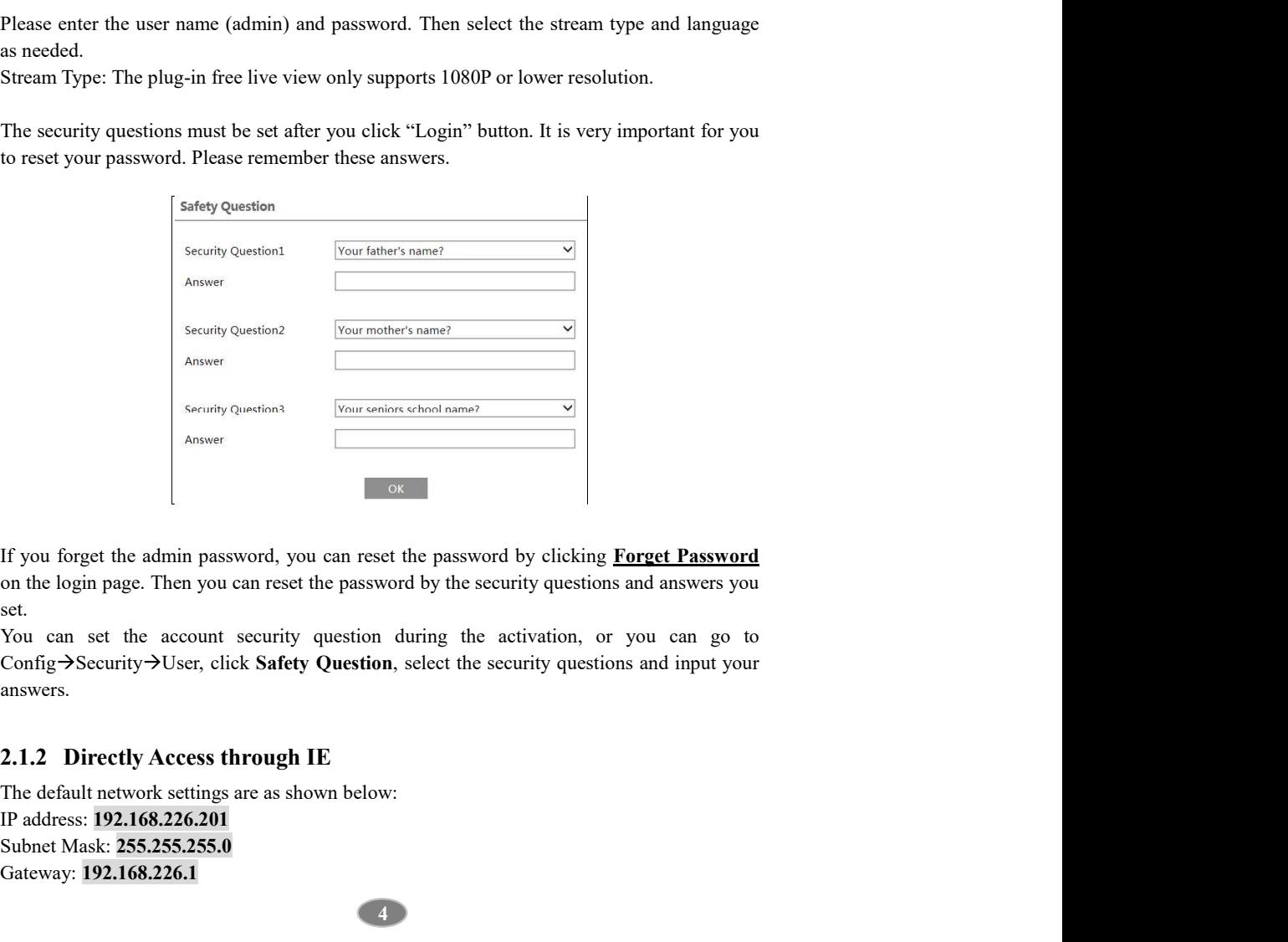

If you forget the admin password, you can reset the password by clicking Forget Password set.

IP address: 192.168.226.201 Subnet Mask: 255.255.255.0 Gateway: 192.168.226.1

4 )

HTTP: 80 Data port: 9008

the camera to the computer through network cable.

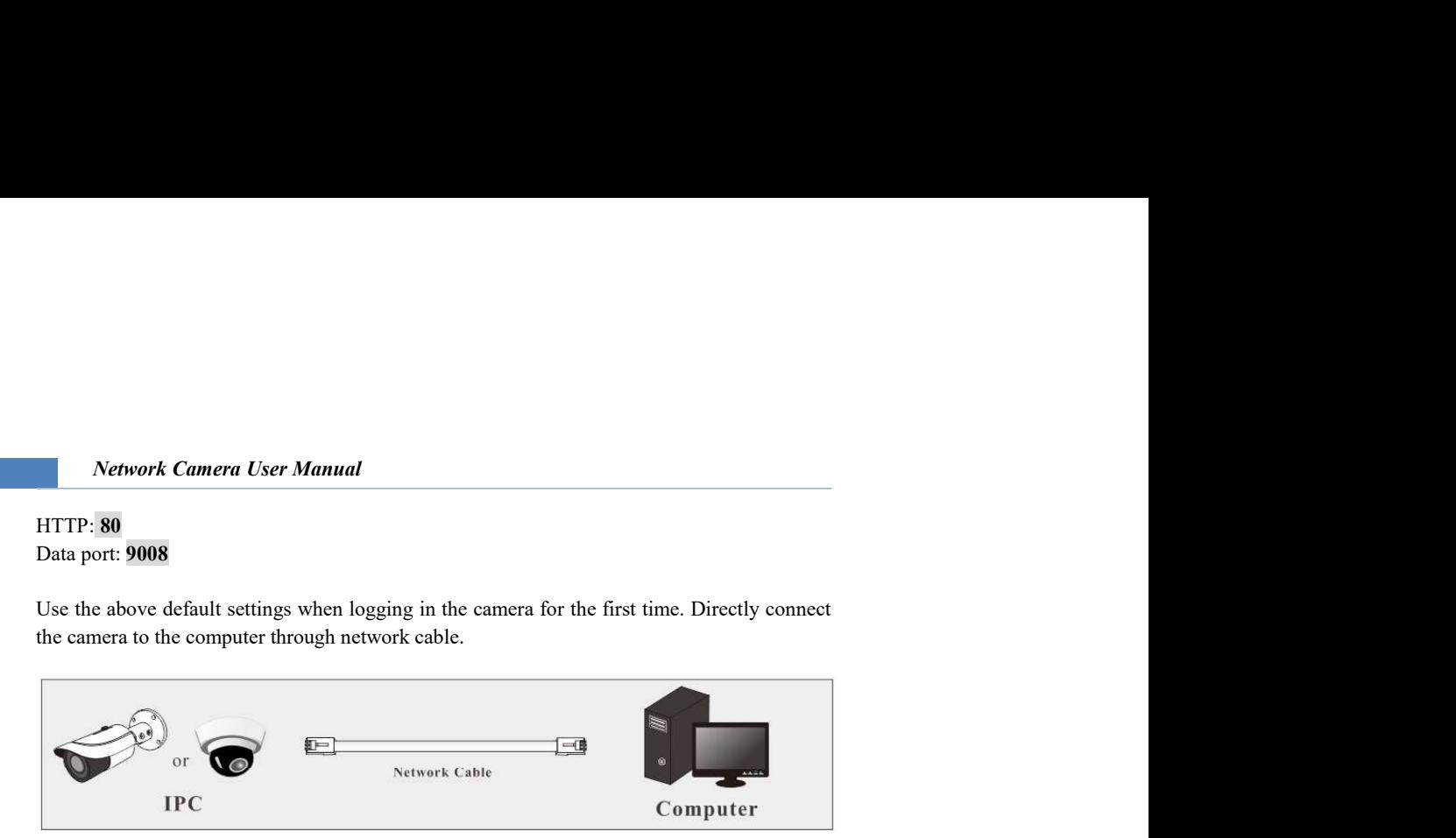

Manually set the IP address of the PC and the network segment should be as the same as the default settings of the IP camera. Open the network and share center. Click "Local Area Connection" to pop up the following window.

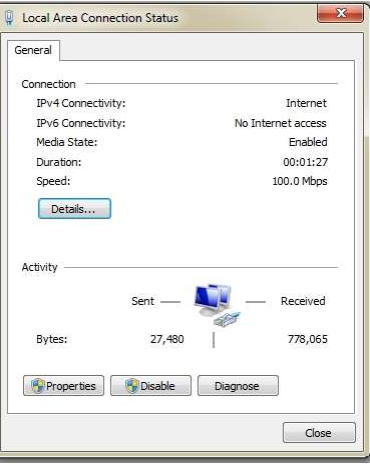

Select "Properties" and then select internet protocol according to the actual situation (for example: IPv4). Next, click the "Properties" button to set the network of the PC.

 $5<sup>2</sup>$ 

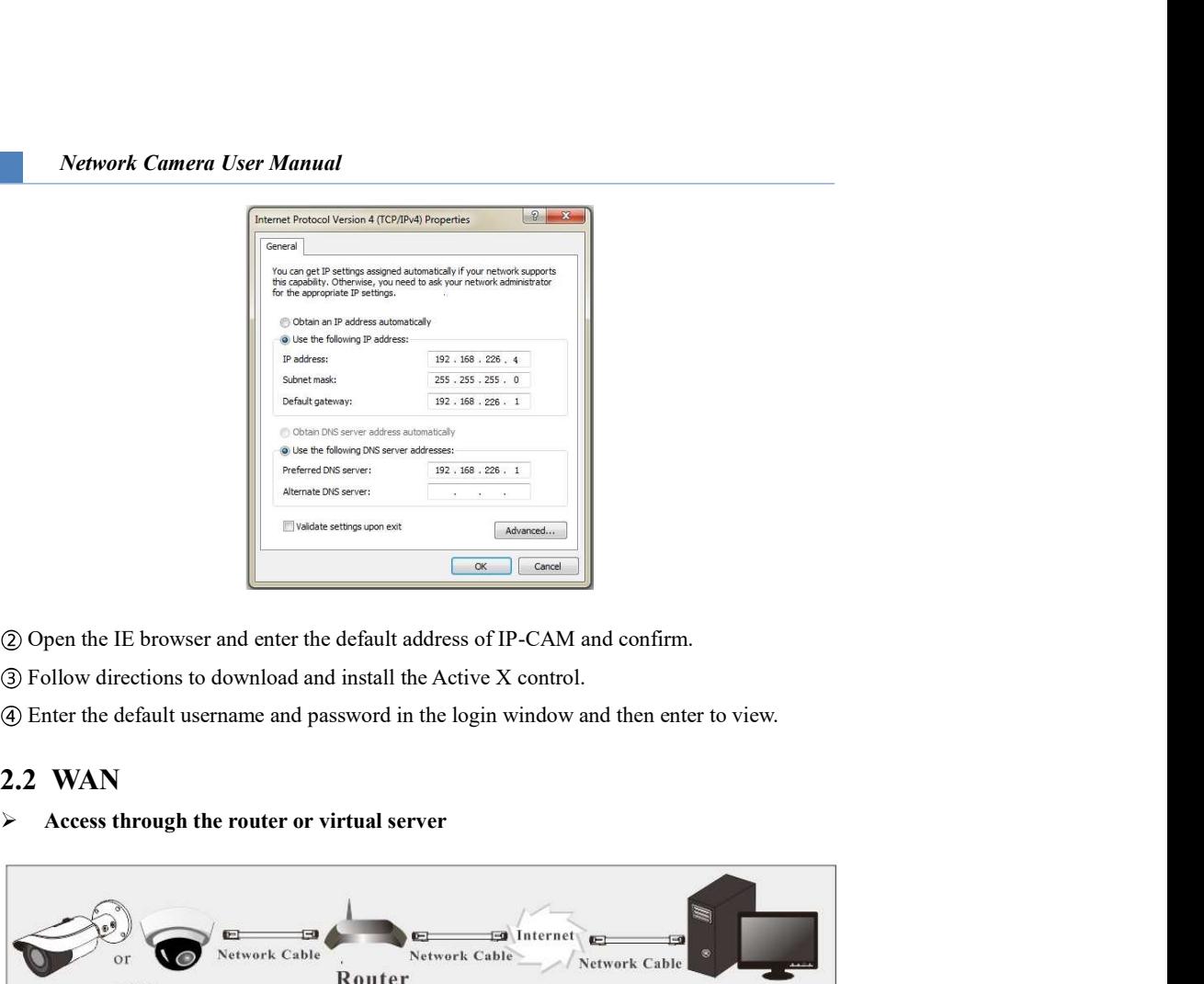

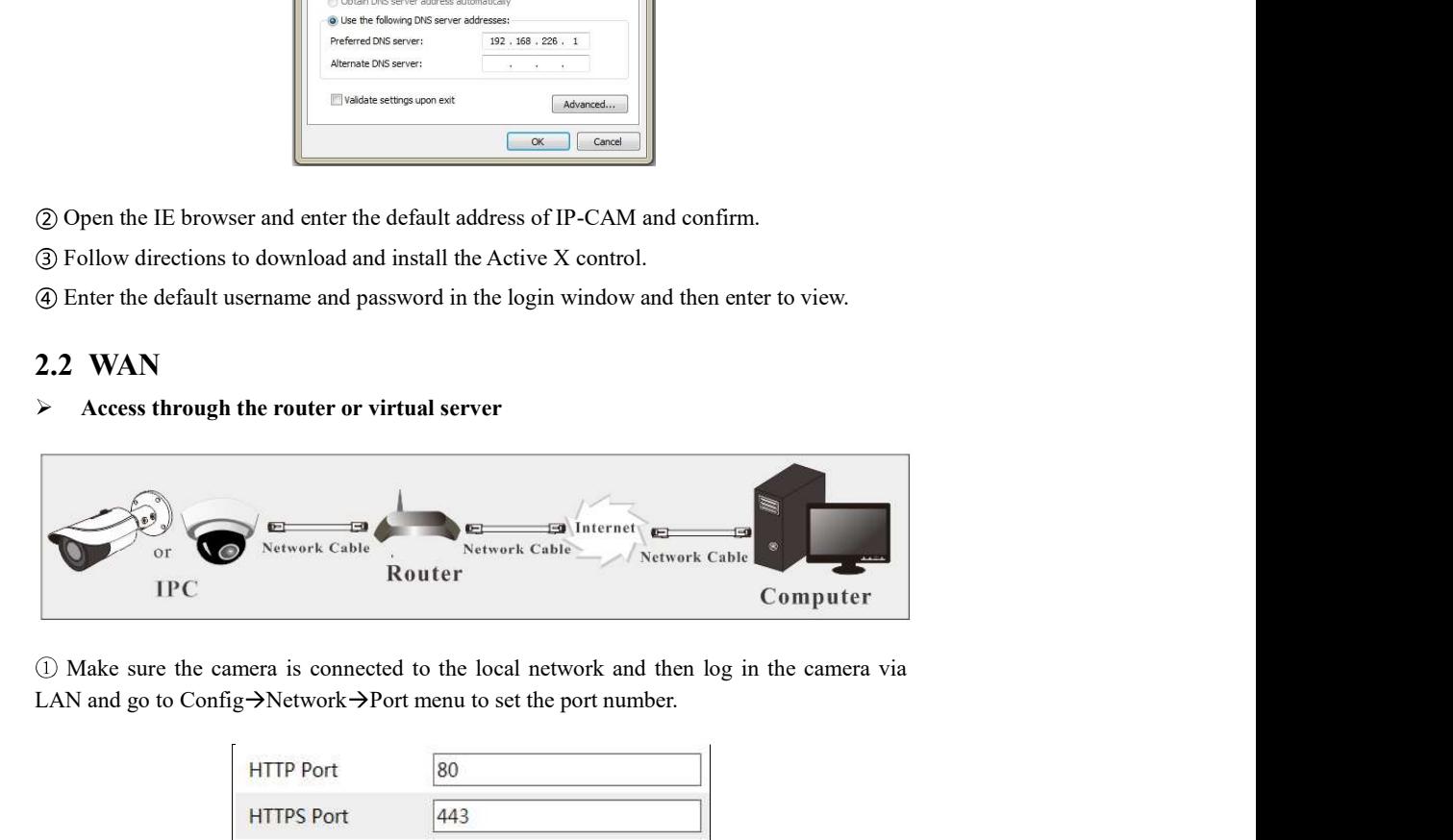

LAN and go to Config $\rightarrow$ Network $\rightarrow$ Port menu to set the port number.

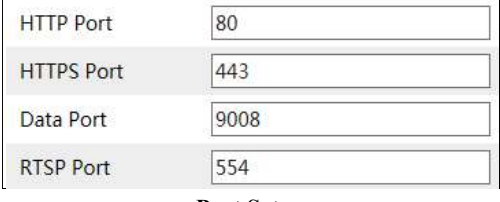

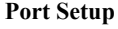

 $Q$  Go to Config  $\rightarrow$  Network  $\rightarrow$  TCP/IP menu to modify the IP address.

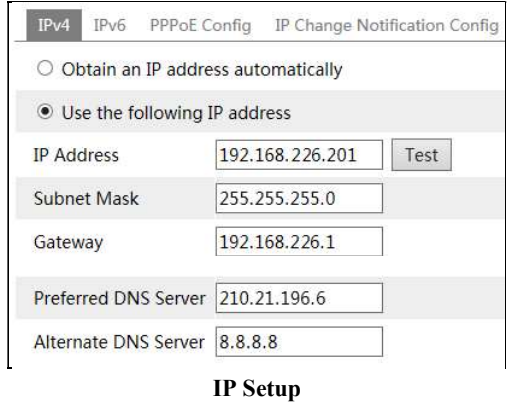

Go to the router's management interface through IE browser to forward the IP address and port of the camera in the "Virtual Server".

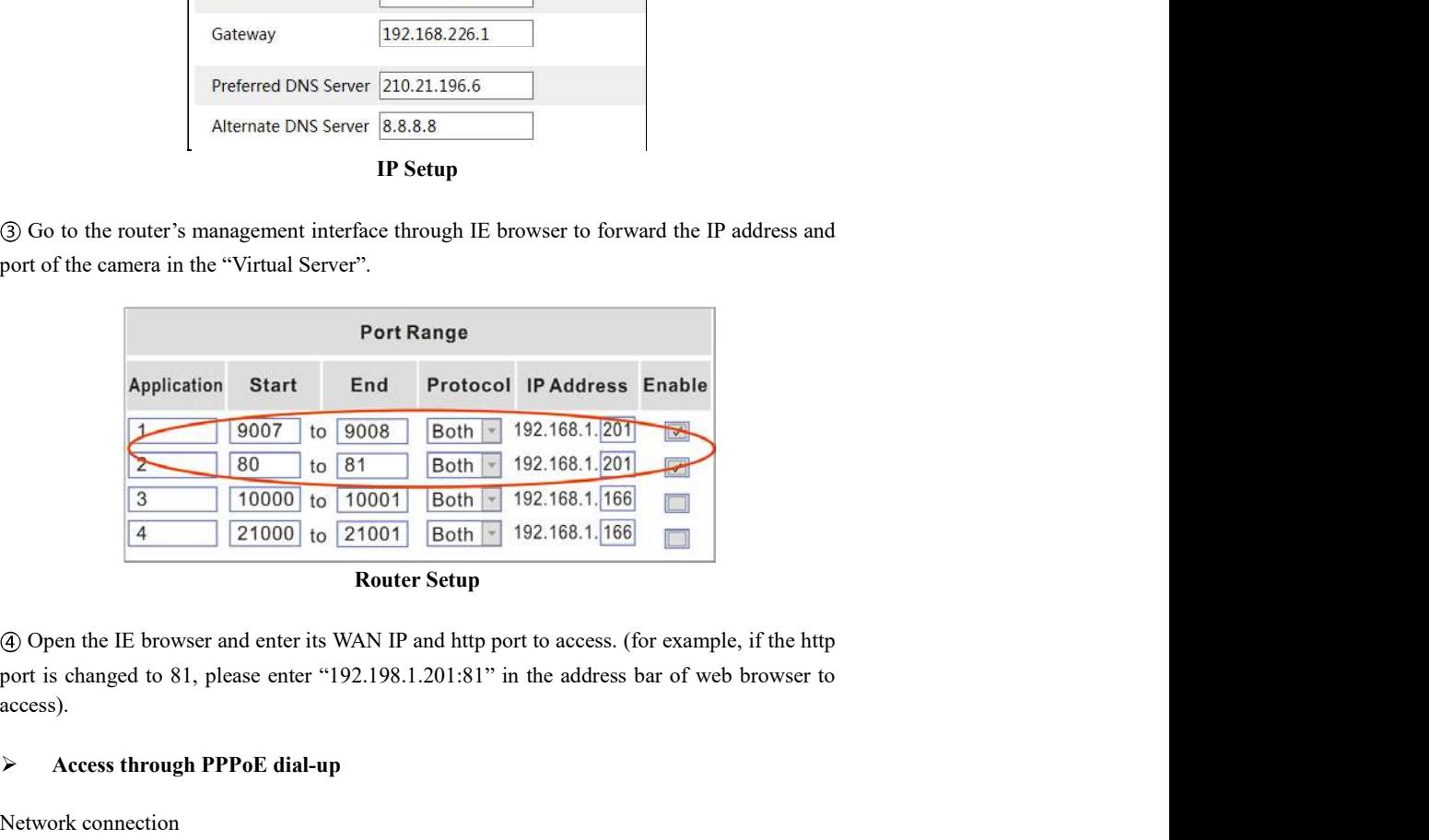

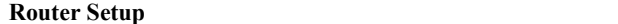

access).

# Access through PPPoE dial-up

Network connection

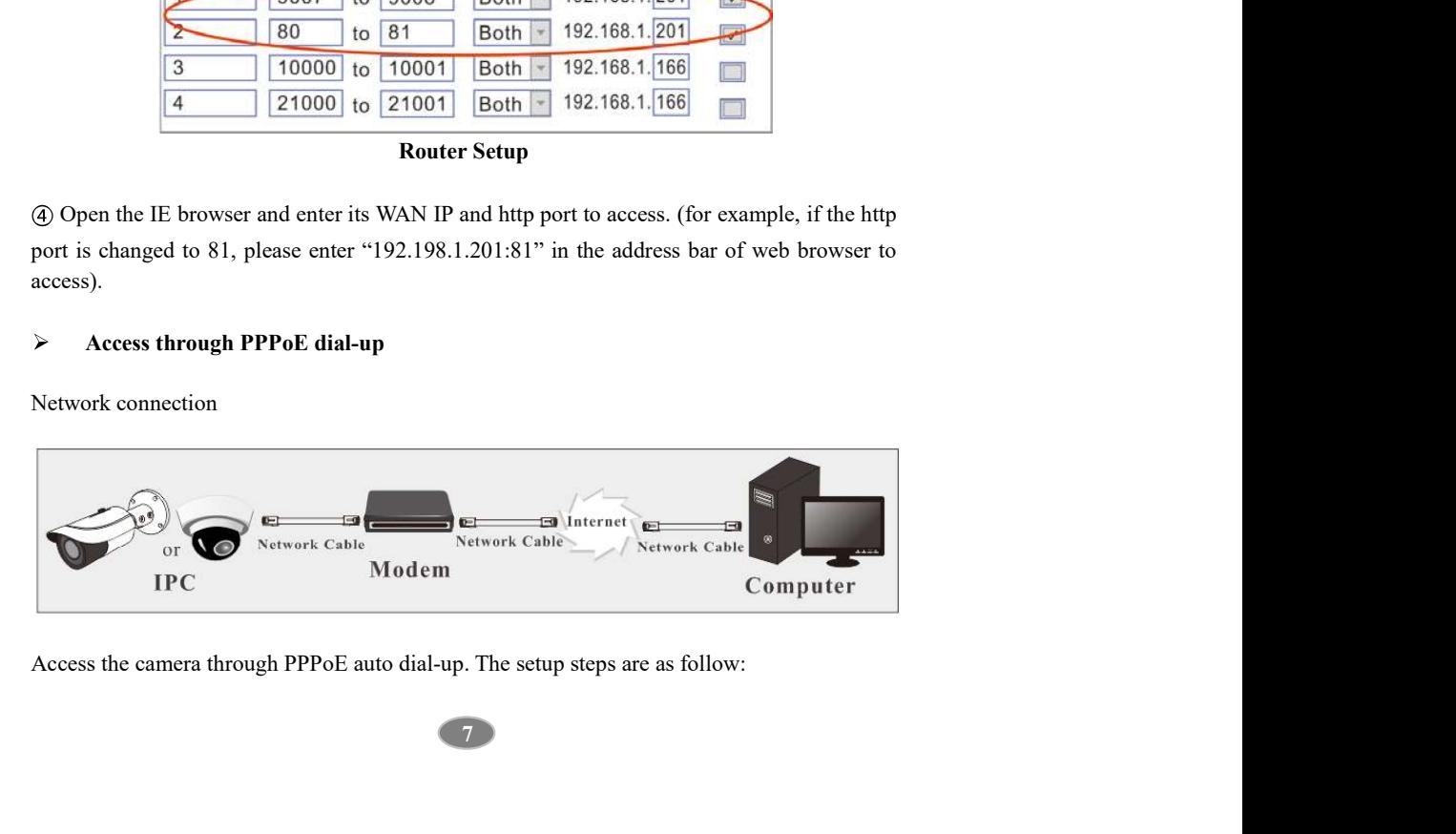

Go to Config Network Port menu to set the port number.

Network Camera User Manual<br>Go to Config >Network >Port menu to set the port number.<br>Go to Config -Network >TCP/IP >PPPoE Config menu. Enable PPPoE and then enter<br>user name and password from your internet service provider. the user name and password from your internet service provider.

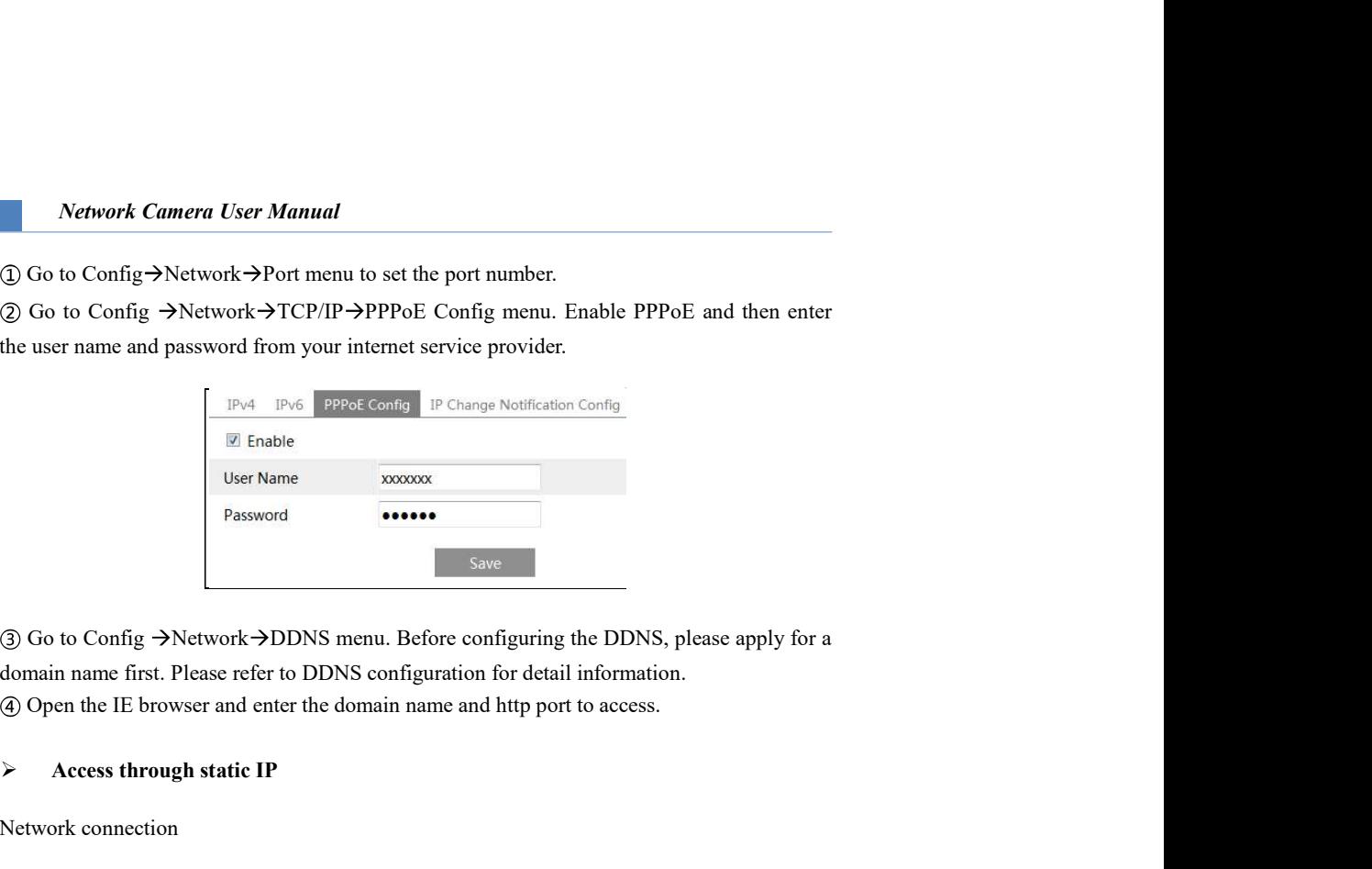

# Access through static IP

Network connection

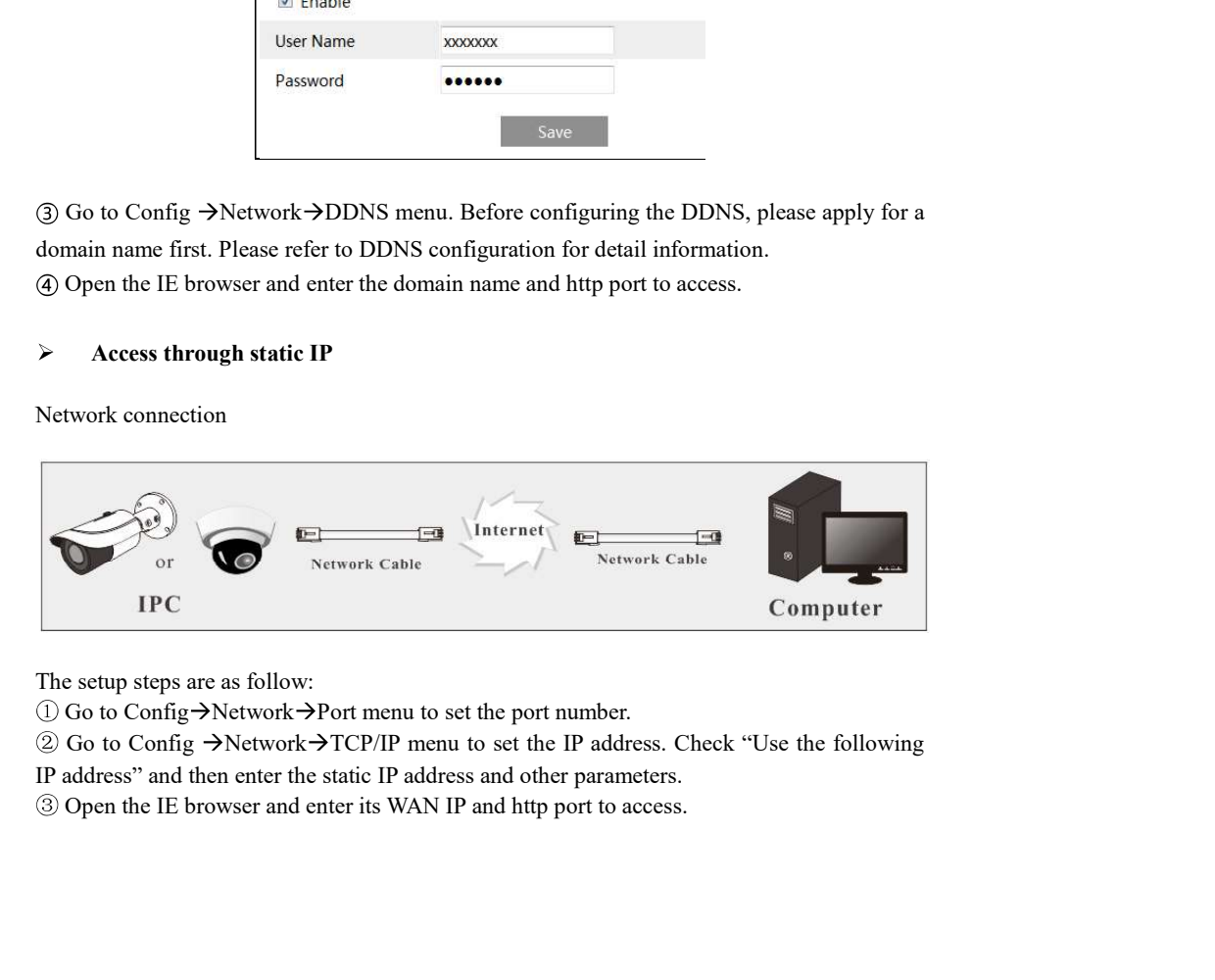

Go to Config Network Port menu to set the port number.

 $\textcircled{2}$  Go to Config  $\rightarrow$ Network $\rightarrow$ TCP/IP menu to set the IP address. Check "Use the following

# $3$  Live View

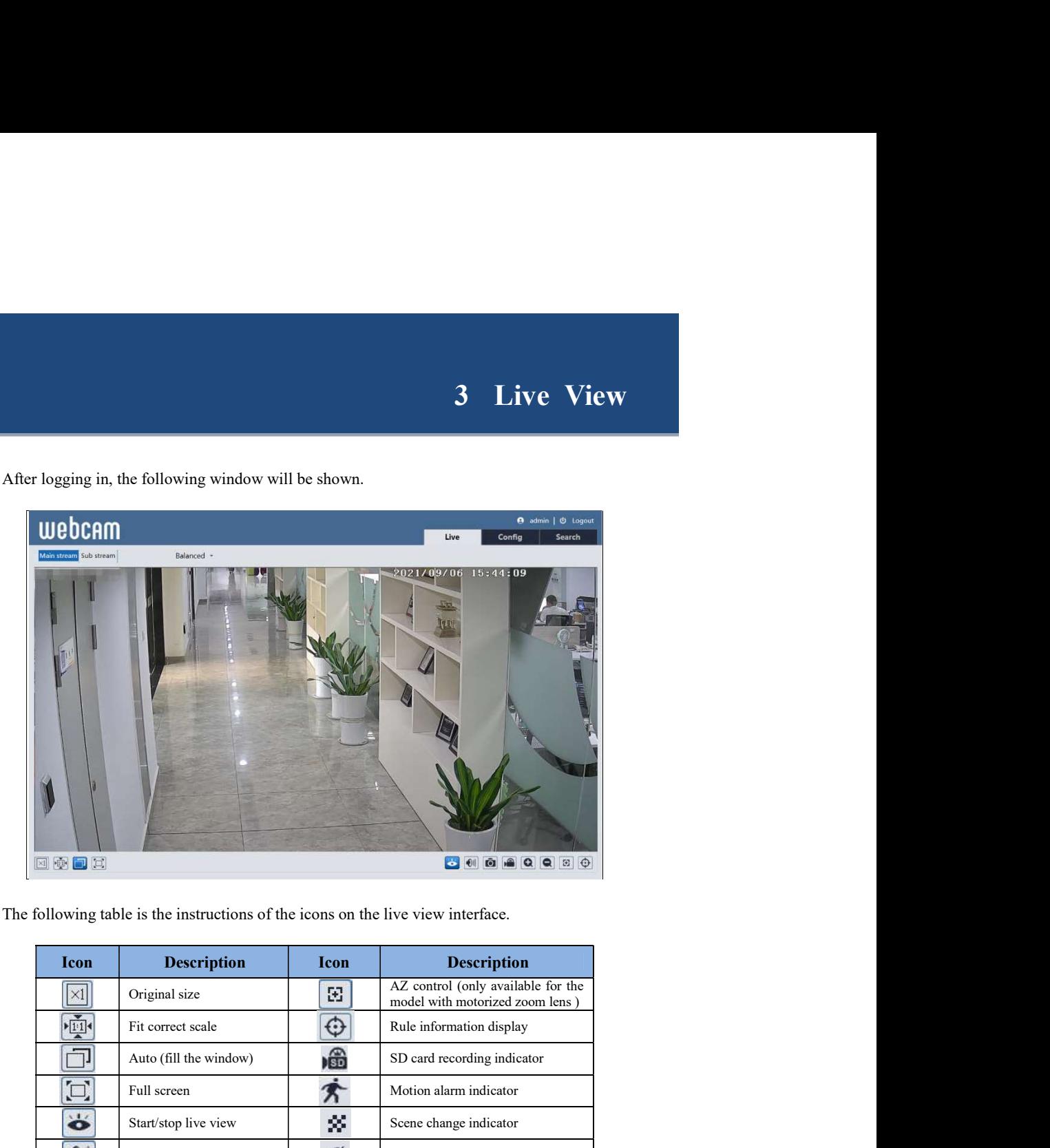

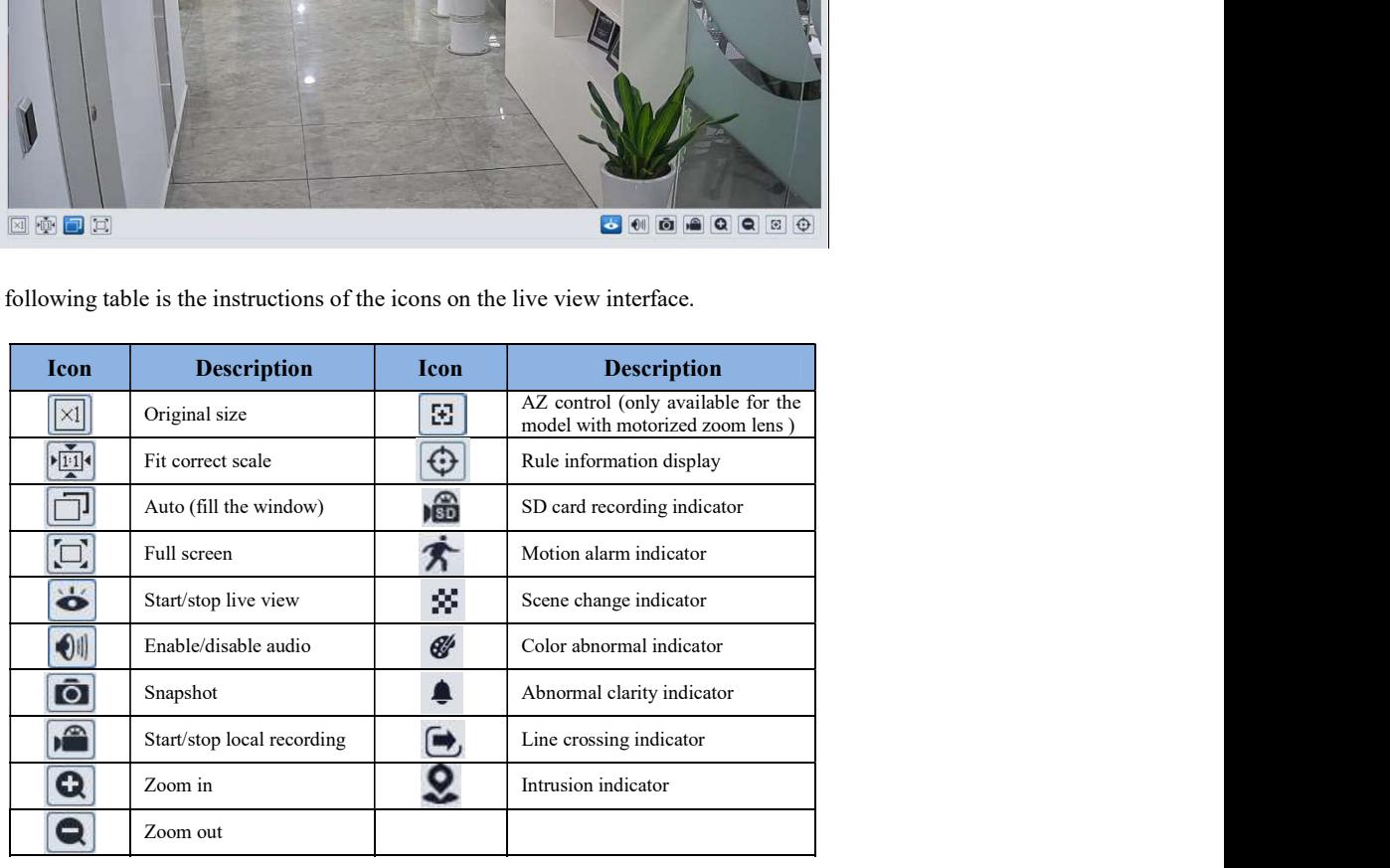

\*Those smart alarm indicators will flash only when the camera supports those functions and

 $9<sup>1</sup>$ 

the corresponding events are enabled.

(real-time/balanced/fluent mode) is not available too.

Network Camera User Manual<br>the corresponding events are enabled.<br>
\*Plug-in free live view: the local recording is not supported and the preview mode switch<br>
freal-time/balanced/fluent mode) is not available too.<br>
In full s In full screen mode, double click on the mouse to exit or press the ESC key on the keyboard. Click AZ control button to show AZ control panel. The descriptions of the control panel are as follows:

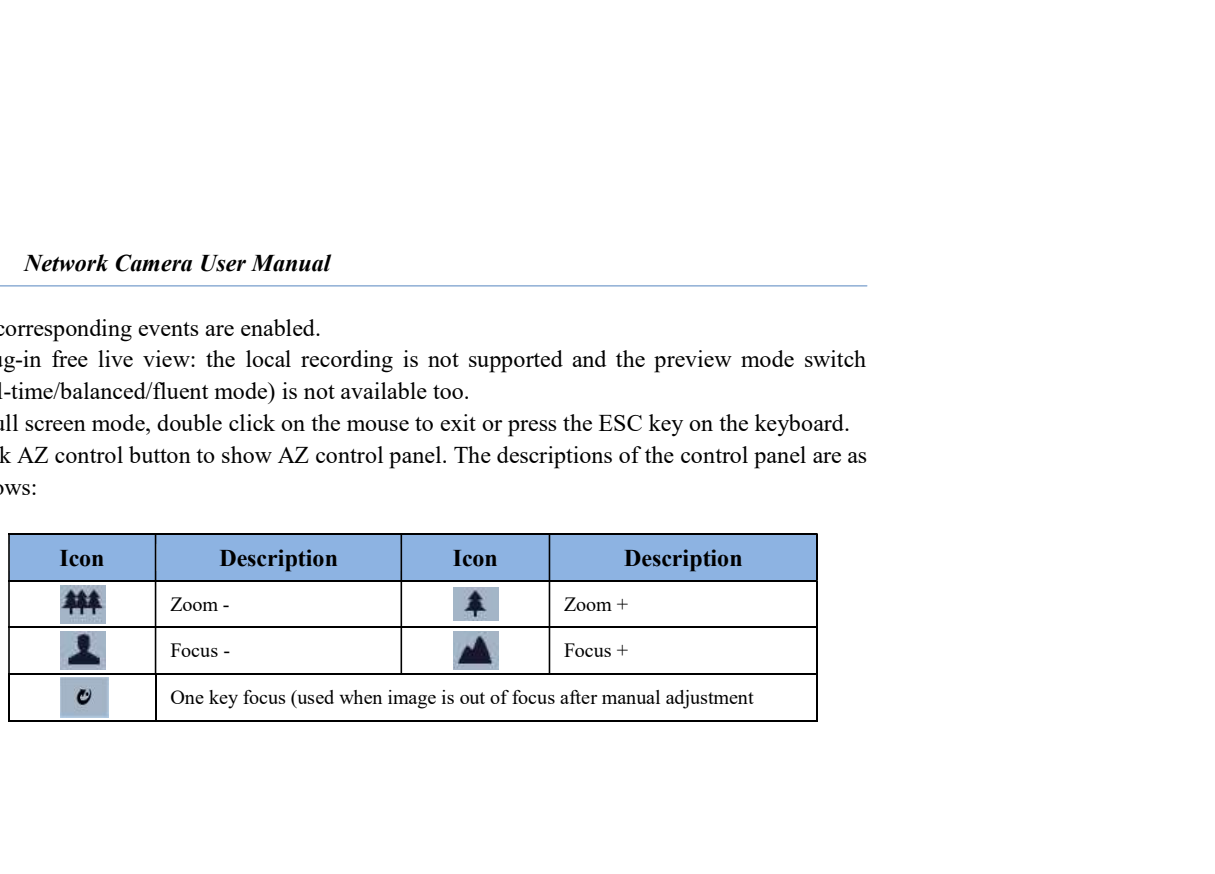

# 4 Network Camera Configuration<br>
See "Config" to go to the configuration interface.<br>
See "Config" to go to the configuration interface.<br>
Set the "Save" button to save the settings.

In the Webcam client, choose "Config" to go to the configuration interface. **4 Network Camera Configuration**<br>
In the Webcam client, choose "Config" to go to the configuration interface.<br>
Note: Wherever applicable, click the "Save" button to save the settings.<br> **4.1 System Configuration**<br> **4.1.1 Ba** 4. Network Camera Configuration<br>
In the Webcam client, choose "Config" to go to the configuration interface.<br>
Note: Wherever applicable, click the "Save" button to save the settings.<br>
4.1 System Configuration<br>
4.1.1 Basic

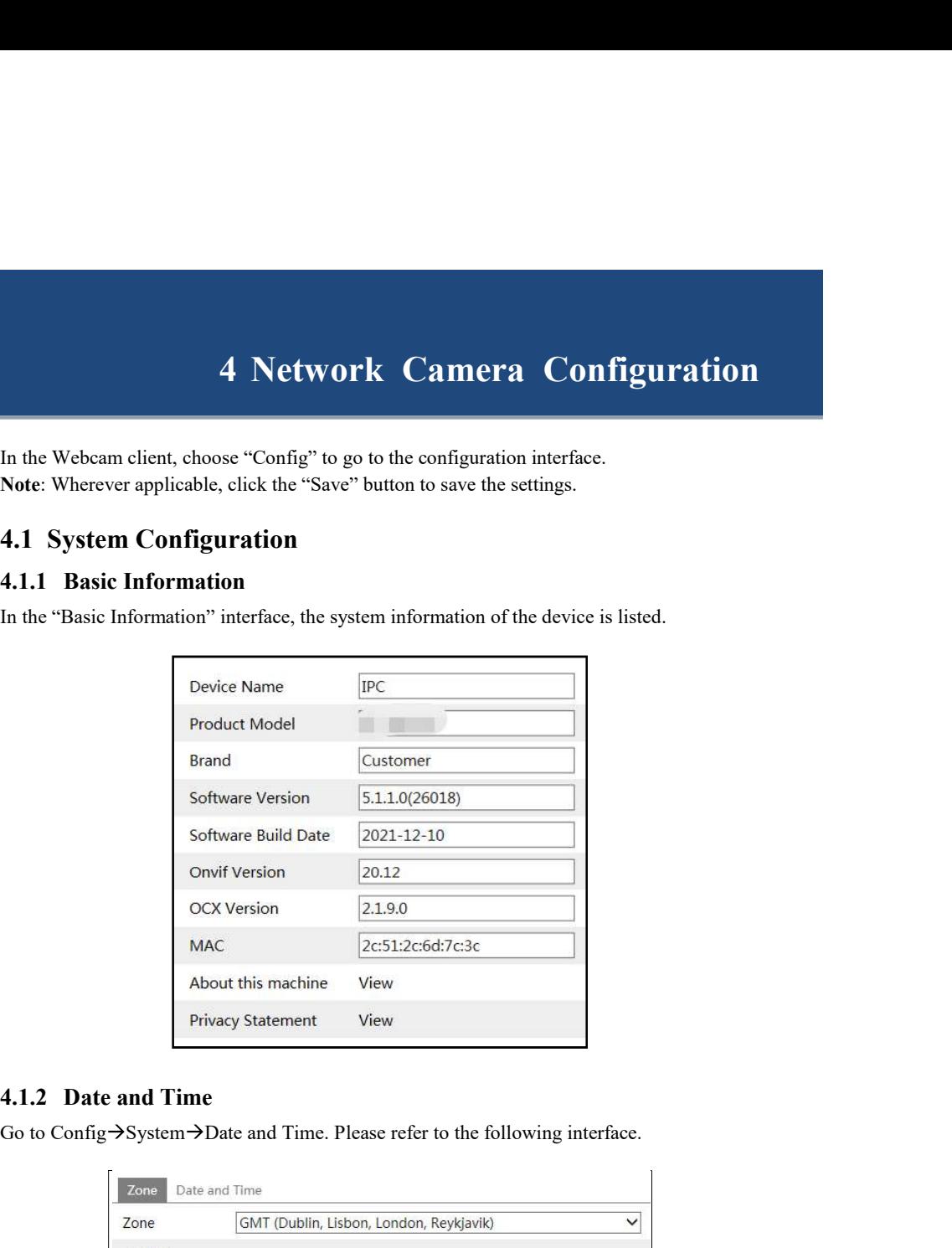

Go to Config $\rightarrow$ System $\rightarrow$ Date and Time. Please refer to the following interface.

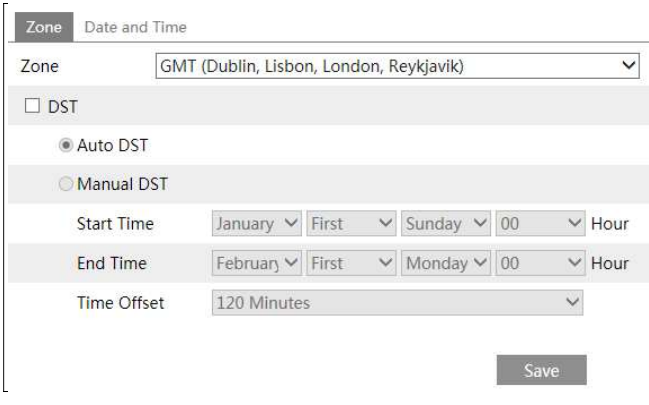

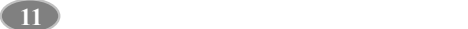

Select the time zone and DST as required.

Note: The time zone of the camera and the computer must be the same. It is recommended to modify the time zone of the camera according to the time zone of the computer. If the time zone of the computer is modified, the current web client needs to be closed. Then re-open it and log in again. Network Camera User Manual<br>Select the time zone and DST as required.<br>Note: The time zone of the camera and the computer must be the same. It is recommended to<br>modify the time zone of the computer is modified, the current w

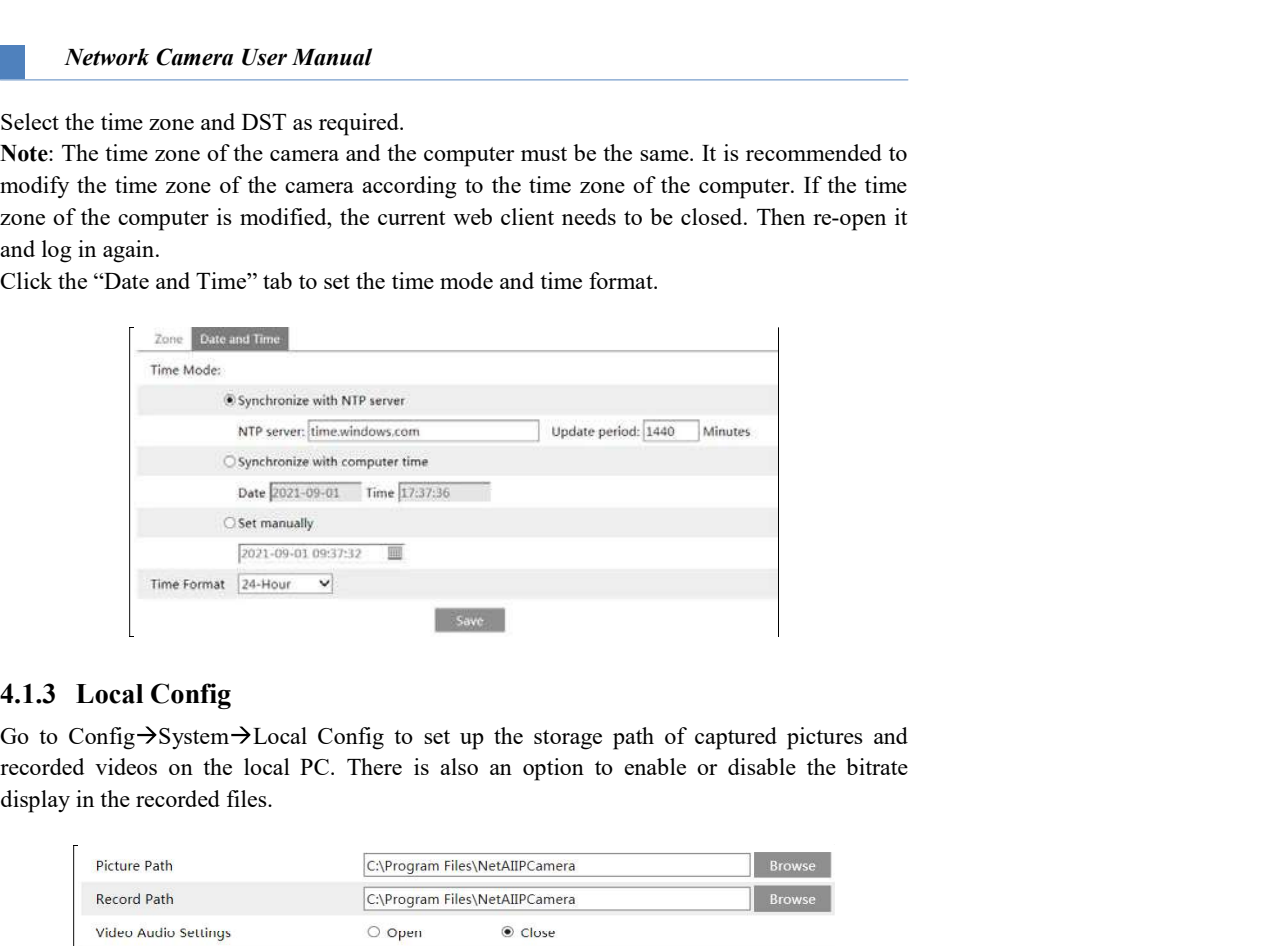

display in the recorded files.

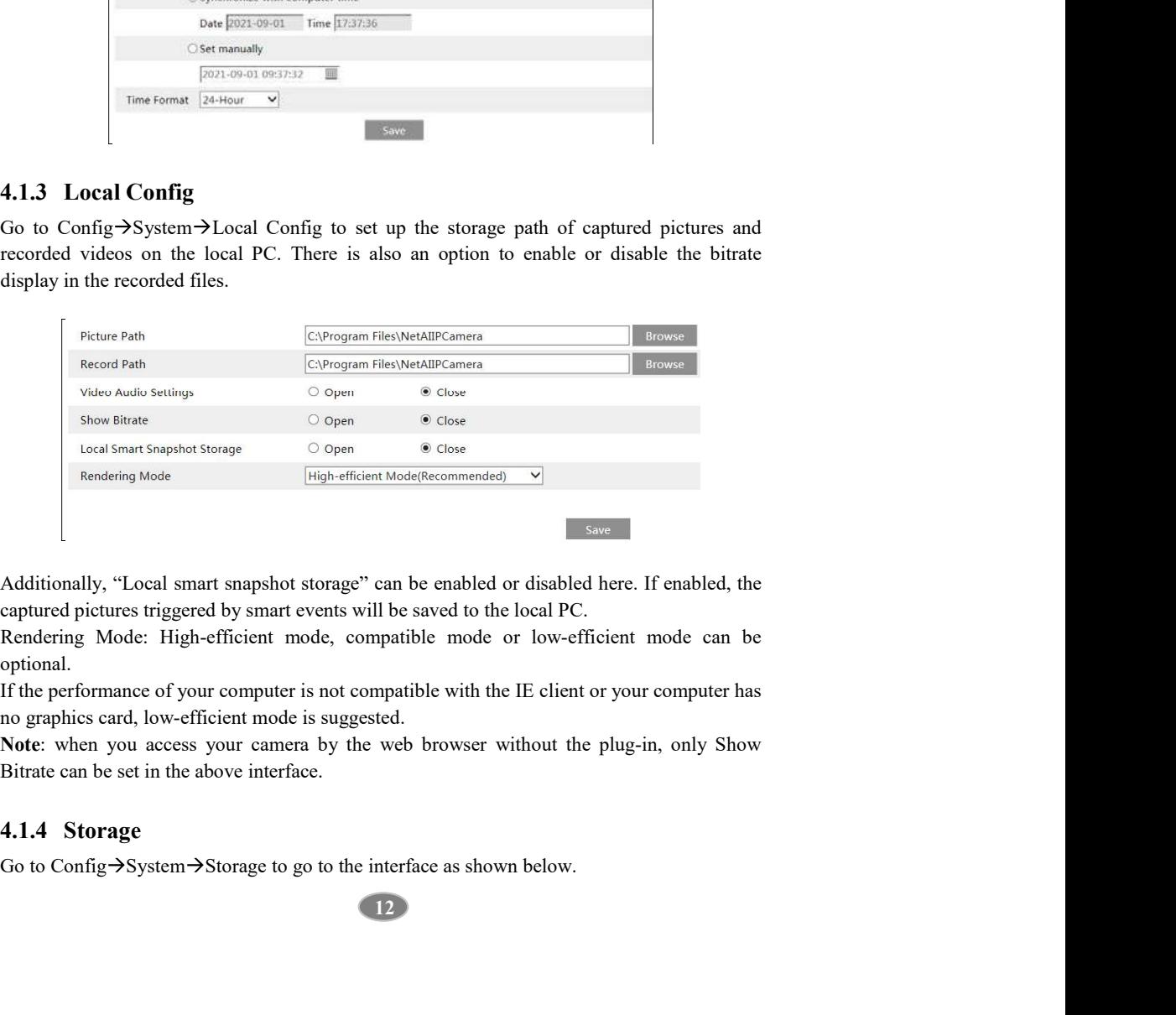

captured pictures triggered by smart events will be saved to the local PC.

optional.

If the performance of your computer is not compatible with the IE client or your computer has no graphics card, low-efficient mode is suggested.

Note: when you access your camera by the web browser without the plug-in, only Show Bitrate can be set in the above interface.

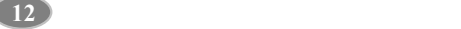

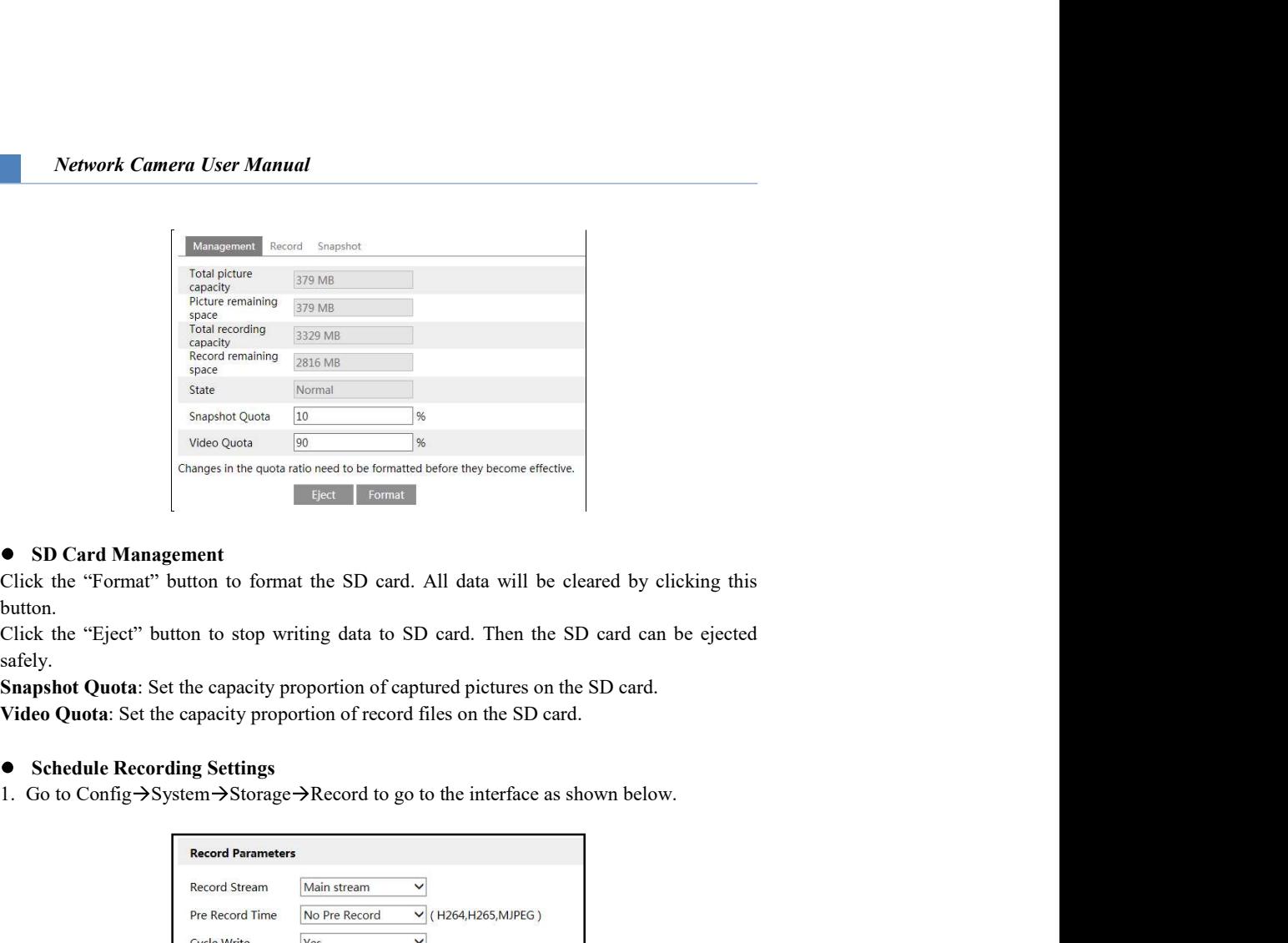

# SD Card Management

button.

safely.

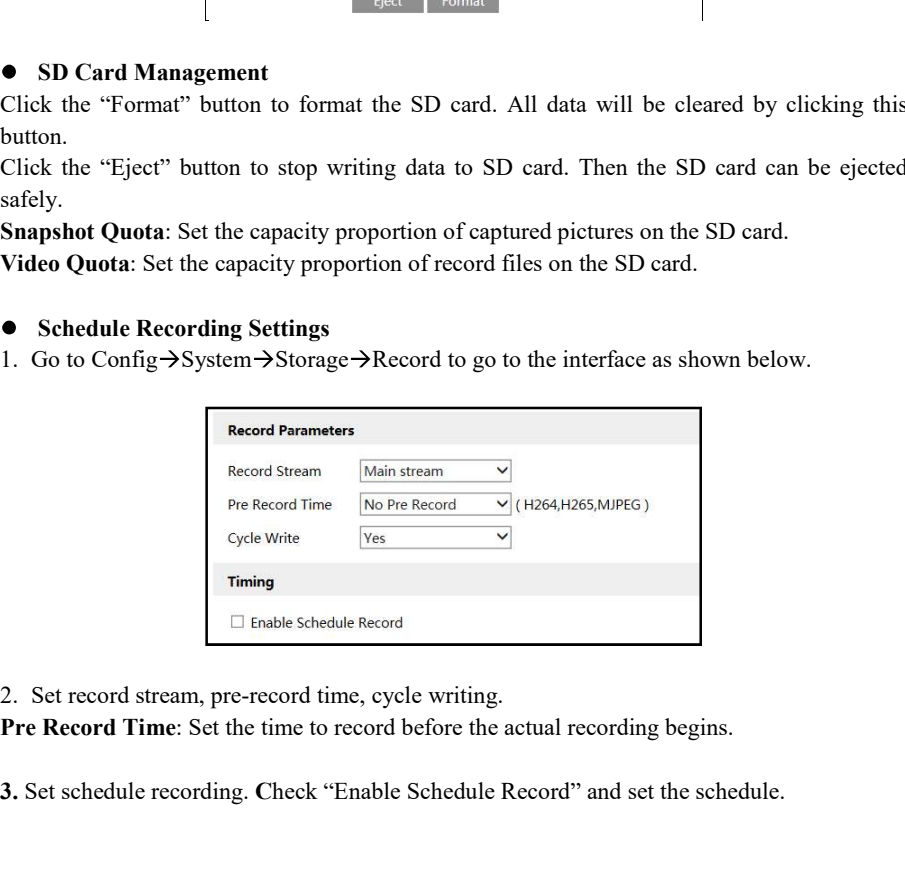

Pre Record Time: Set the time to record before the actual recording begins.

3. Set schedule recording. Check "Enable Schedule Record" and set the schedule.

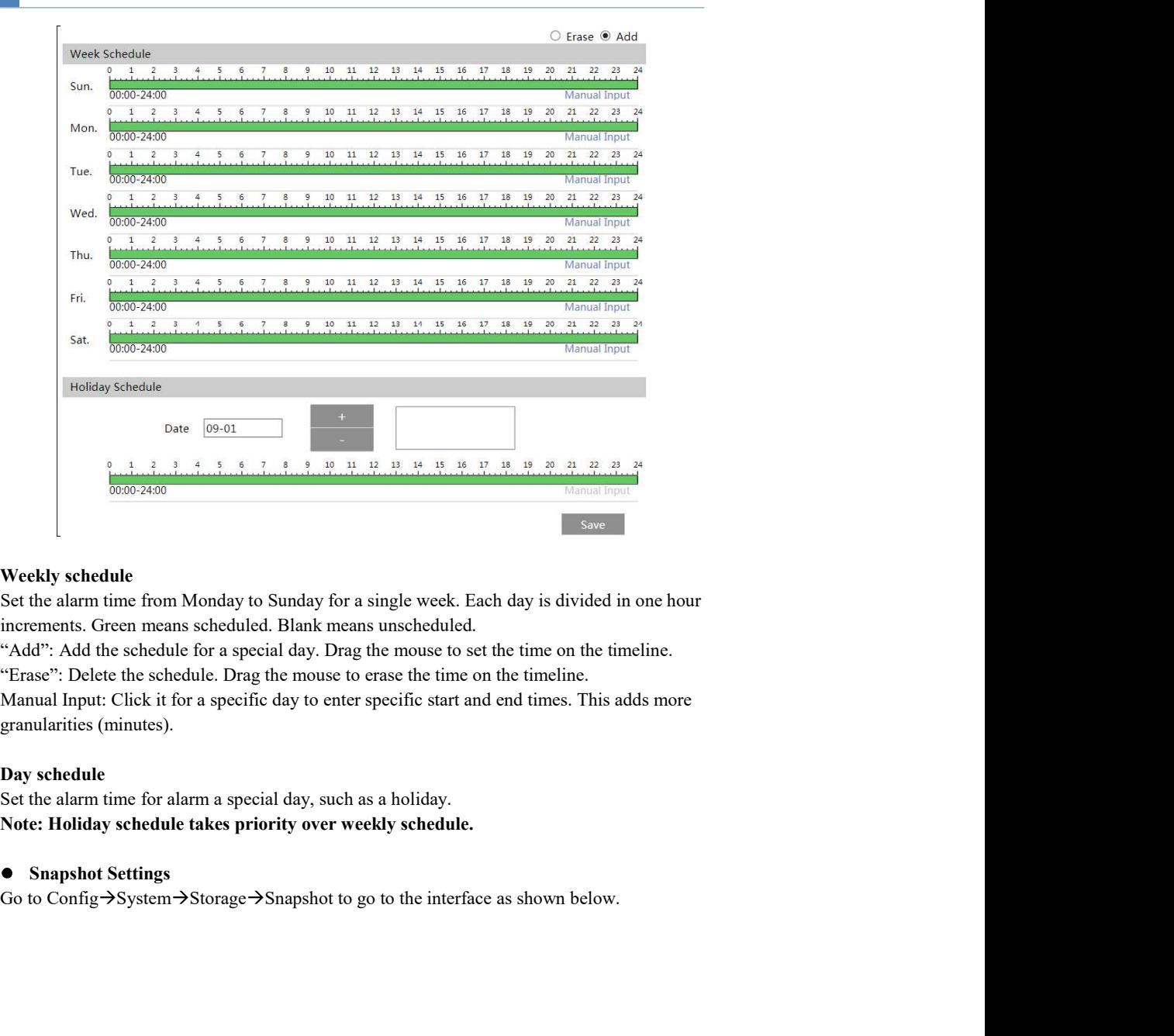

increments. Green means scheduled. Blank means unscheduled.

# Day schedule

# **•** Snapshot Settings

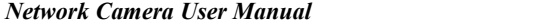

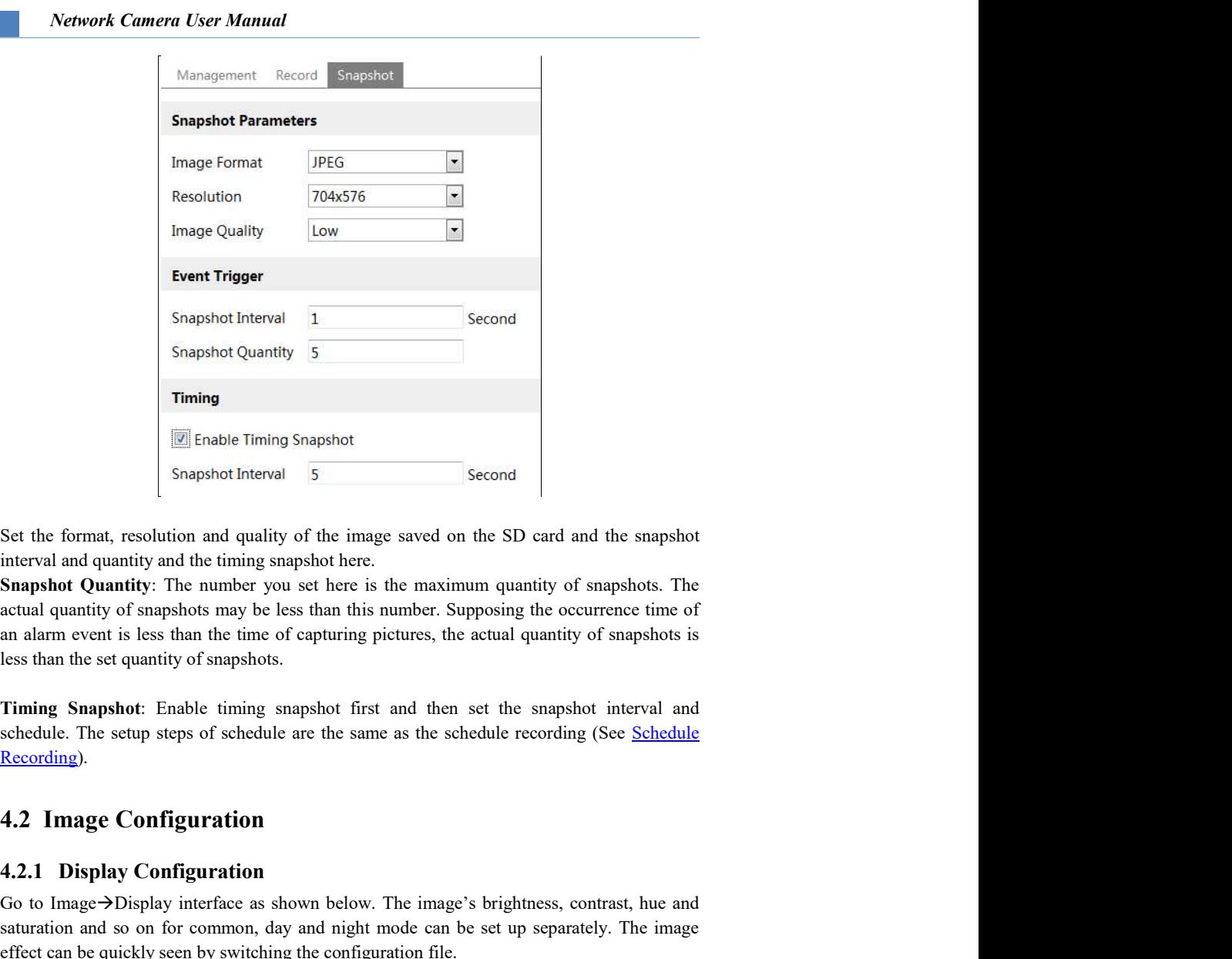

Snapshot Quantity: The number you set here is the maximum quantity of snapshots. The less than the set quantity of snapshots. Snapshot Quantity 5<br>
Timing<br>
Fining<br>
Fining Snapshot<br>
Est the format, resolution and quality of the image saved on the SD card and the snapshot<br>
Set the format, resolution and quality of the image saved on the SD card and Training<br>
(a) Enable Timing Snapshot<br>
Second<br>
Second<br>
Second<br>
Second interval and quantity and the timing snapshot here.<br>
Snapshot Denating information and quality of the image saved on the SD card and the snapshots<br>
Snaps **Effect can be a standard in the symbol symbol set of the configuration** Second Sect the format, resolution and quality of the image saved on the SD card and the snapshot charactiveral and quantity and the timing snapshot

Recording).

saturation and so on for common, day and night mode can be set up separately. The image

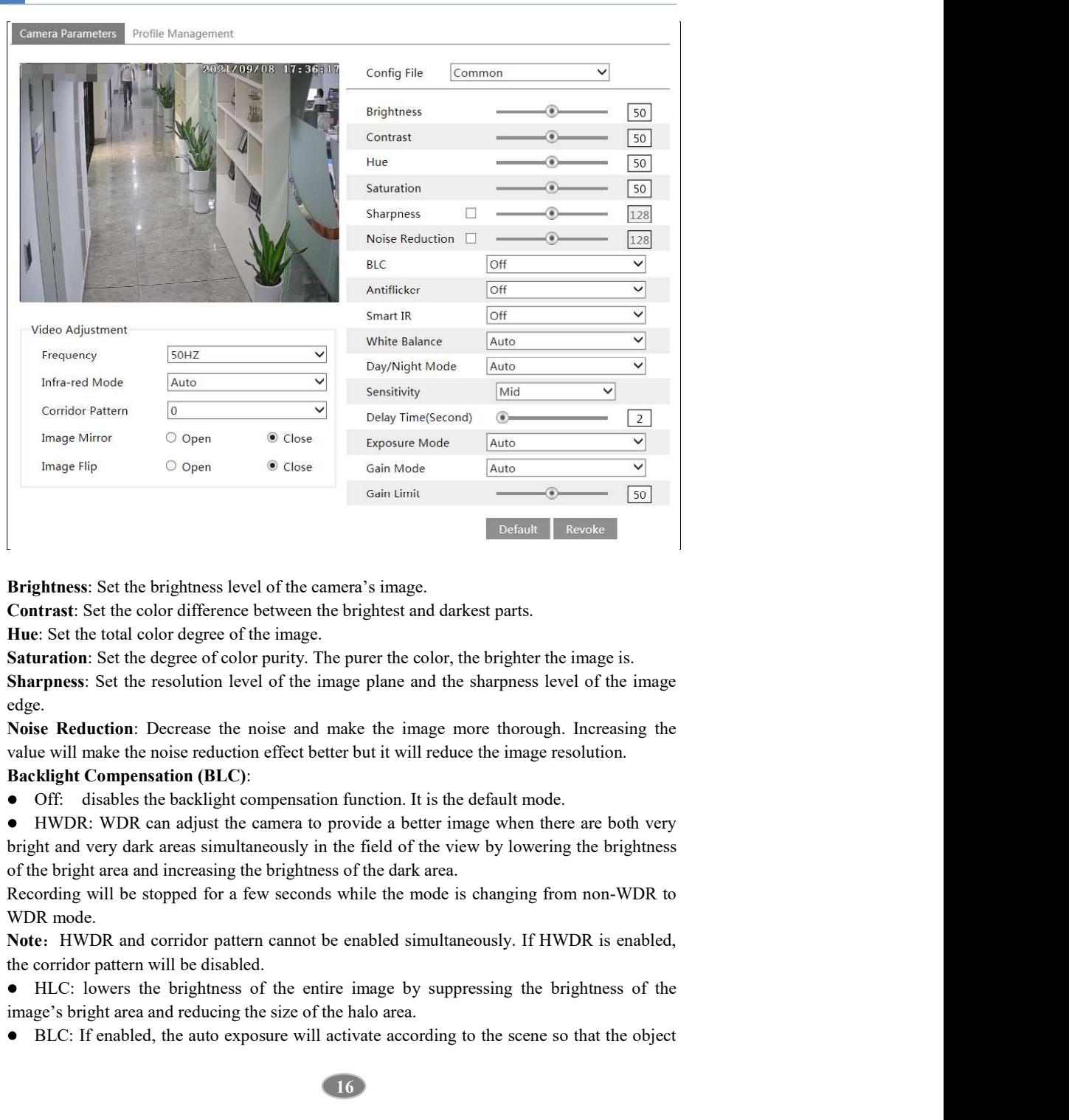

Brightness: Set the brightness level of the camera's image.

Contrast: Set the color difference between the brightest and darkest parts.

Hue: Set the total color degree of the image.

Network Camera User Manual

Saturation: Set the degree of color purity. The purer the color, the brighter the image is. Sharpness: Set the resolution level of the image plane and the sharpness level of the image edge.

Noise Reduction: Decrease the noise and make the image more thorough. Increasing the value will make the noise reduction effect better but it will reduce the image resolution.

bright and very dark areas simultaneously in the field of the view by lowering the brightness **Experiment Start Constrant Standard Constrant Standard Constrant Standard Constrant Set the color difference between the brighttest and darkest parts.<br>
<b>Sharmones:** Set the color degree of color purity. The purer the colo **Example 11**<br> **Example 12**<br> **Example 12**<br> **Example 15**<br> **Example 16**<br> **Example 16**<br> **Example 16**<br> **Example 16**<br> **Example 16**<br> **Example 16**<br> **Example 16**<br> **Example 16**<br> **Example 16**<br> **Example 16**<br> **Example 16**<br> **Example 16** 

Recording will be stopped for a few seconds while the mode is changing from non-WDR to WDR mode.

of the image in the darkest area will be seen clearly.

- 
- 50Hz: reduces flicker in 50Hz lighting conditions.
- 60Hz: reduces flicker in 60Hz lighting conditions.

Network Camera User Manual<br>
of the image in the darkest area will be seen clearly.<br>
Antiflicker:<br>
• Off: disables the anti-flicker function. This is used mostly in outdoor installations.<br>
• S0Hz: reduces flicker in S0Hz li Network Camera User Manual<br>
of the image in the darkest area will be seen clearly.<br>
Antiflicker:<br>
● Off: disables the anti-flicker function. This is used mostly in outdoor installations.<br>
● 50Hz: reduces flicker in 50Hz l so as to make the image more realistic. The higher the level is, the more overexposure compensation will be given. Network Camera User Manual<br>
of the image in the darkest area will be seen clearly.<br>
Antiflicker:<br>  $\bullet$  Officials also sensite and the color temperature according to order in solidary<br>  $\bullet$  Officials the anti-flicker finot

can be adjusted.

Network Camera User Manual<br>
Network Camera User Manual<br>
Antificher:<br>
Antificher:<br>
Antificher:<br>
David Scherin Softz righting conditions.<br>
• Of Discussions the multi-linker function. This is used mostly in outdoor installati Network Cumera User Manual<br>
of the image in the darkest area will be seen clearly.<br> **Antiflicker:**<br> **CDE:** disables the unti-flicker function. This is used mostly in outdoor installations.<br> **CDUE:** reduces flicker in 60Hz Gain Mode: Choose "Auto" or "Manual". If "Auto" is selected, the gain value will be automatically adjusted (within the set gain limit value) according to the actual situation. If "Manual" is selected, the gain value shall be set manually. The higher the value is, the brighter the image is. Network Cumera User Manual<br>
of the image in the darkest area will be seen clearly.<br> **Antiflicker:**<br>  $\bullet$  COH: disables the anti-flicker function. This is used mostly in outdoor installations.<br>  $\bullet$  OOH: choose "ON" or "OF **Network Camera User Manual**<br>
of the image in the darkest area will be seen clearly.<br> **Antiflicker:**<br> **4. Of Hz:** reduces flicker in 50Hz lighting conditions.<br> **4. 6.** OHHz: reduces likicker in 50Hz lighting roodbions of the image in the darkets area will be seen clearly.<br>
Antifflicker:<br>  $\bullet$  Off: dasheds the anti-flicker function. This is used mostly in outdoor installations.<br>  $\bullet$  50Hz: reduces flicker in 50Hz lighting conditions.<br> **Antiflicker:**<br>
• Off: disables the anti-flicker function. This is used mostly in outdoor installations.<br>
• Off: disables the anti-flicker in SOHz lighting conditions.<br>
• 60Hz: reduces flicker in SOHz lighting conditions. • Off: disables the anti-flicker function. This is used mostly in outdoor installations.<br>• 50Hz: reduces flicker in 50Hz lighting conditions.<br>• 60Hz: reduces flicker in 50Hz lighting conditions.<br> **Smart IR:** Choose "ON" o • SOHz: reduces flicker in SOHz lighting conditions.<br>
• SOHE: reduces flicker in 60Hz lighting conditions.<br> **Smart IR:** Choose "ON" or "OFE", This function can effectively avoid image overexposure<br>
so as to make the image **6** 6011z: reduces liteker in 6011z lighting conditions.<br> **Snart IR:** Choose "ON" or "OFF". This function can effectively avoid image overexposure<br>
so as to make the image more realistic. The higher the level is, the more

Frequency: 50Hz and 60Hz can be optional.

0, 90, 180 and 270 are available. The default value is 0.

enabled, HWDR function will be disabled.

Schedule Settings of Image Parameters:

Click the "Profile Management" tab as shown below.

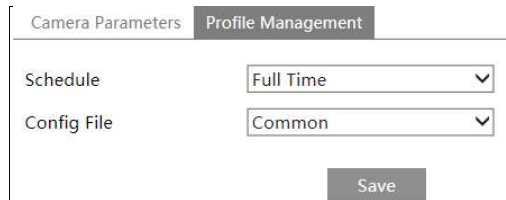

Set full time schedule for common, day, night mode and specified time schedule for day and night. Choose "Timing" in the drop-down box of schedule as shown below.

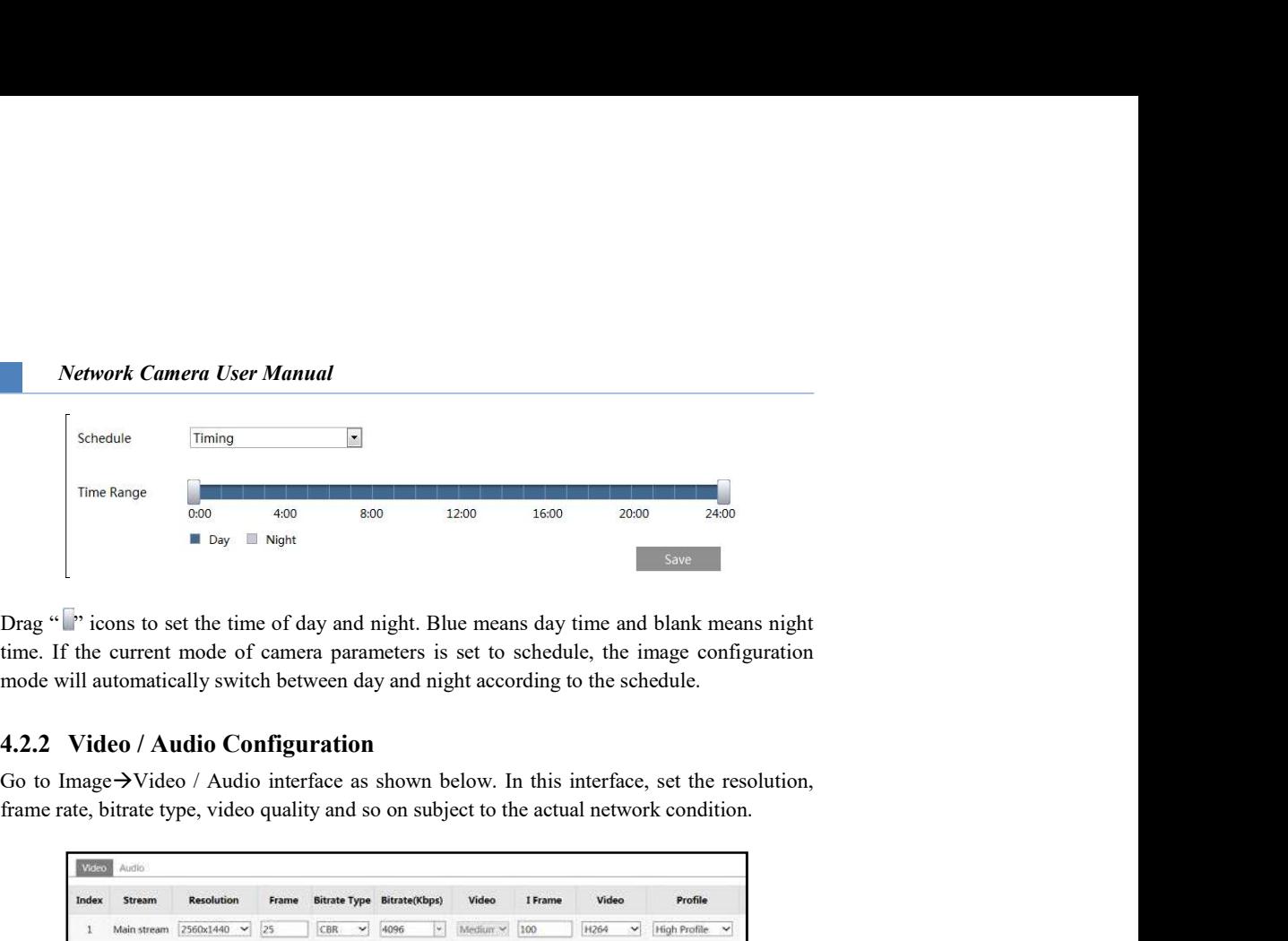

time. If the current mode of camera parameters is set to schedule, the image configuration mode will automatically switch between day and night according to the schedule.

frame rate, bitrate type, video quality and so on subject to the actual network condition.

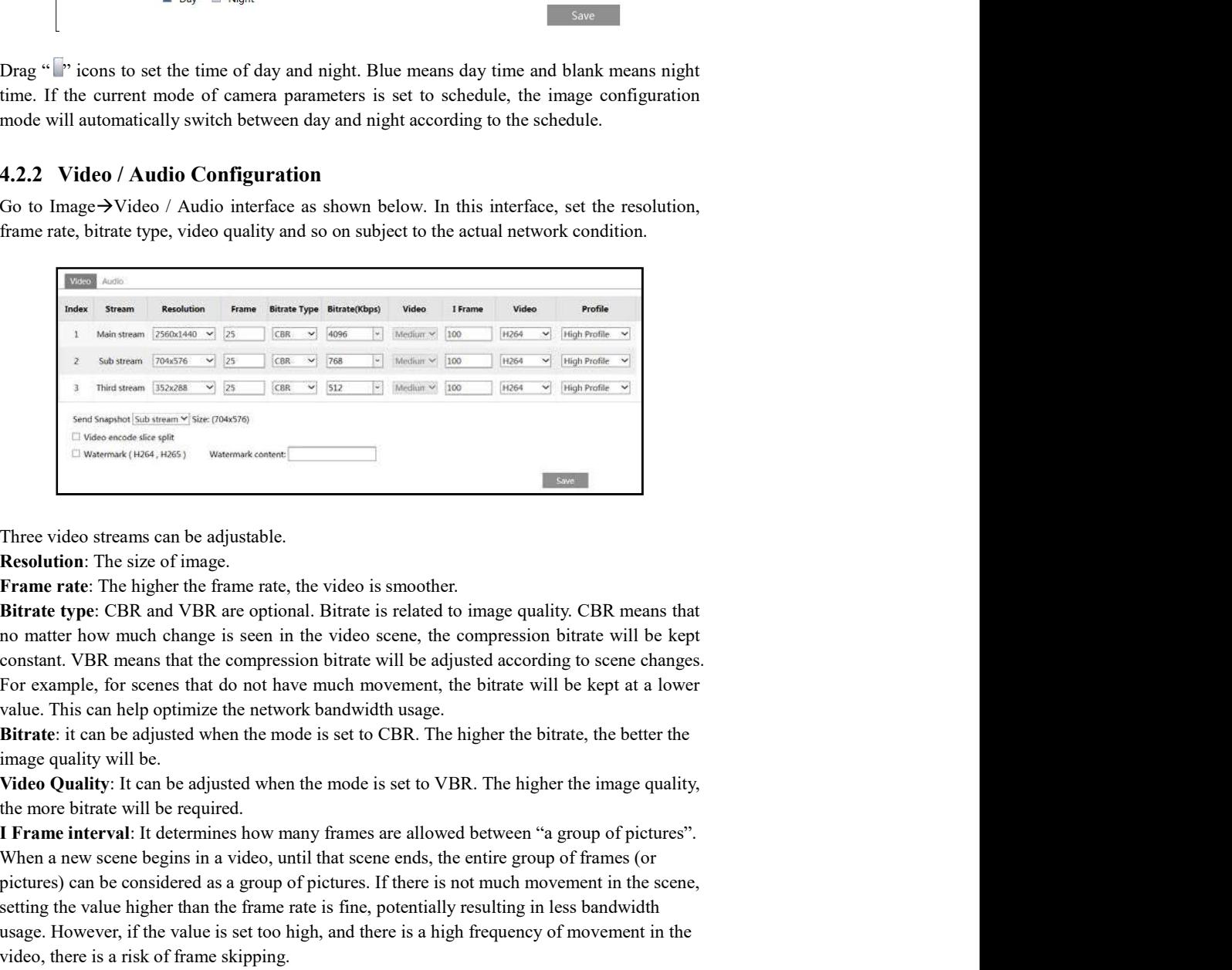

For example, for scenes that do not have much movement, the bitrate will be kept at a lower

image quality will be.

the more bitrate will be required.

When a new scene begins in a video, until that scene ends, the entire group of frames (or pictures) can be considered as a group of pictures. If there is not much movement in the scene, setting the value higher than the frame rate is fine, potentially resulting in less bandwidth usage. However, if the value is set too high, and there is a high frequency of movement in the video, there is a risk of frame skipping.

Network Camera User Manual<br>Video Compression: MJPEG, H264 or H265 can be optional. MJPEG is not available for<br>main stream. If H.265 is chosen, make sure the client system is able to decode H.265.<br>Compared to H.264, H.265 r Network Camera User Manual<br>
Video Compression: MJPEG, H264 or H265 can be optional. MJPEG is not available for<br>
main stream. If H.265 is chosen, make sure the client system is able to decode H.265.<br>
Compared to H.264, H.26 Compared to H.264, H.265 reduces the transmission bitrate under the same resolution, frame rate and image quality. Network Camera User Manual<br>
Video Compression: MIPEG, H264 or H265 can be optional. MIPEG is not available for<br>
main stream. If H.265 is chosen, make sure the client system is able to decode H.265.<br>
Compared to H.264, H.26 Network Camera User Manual<br>
Nideo Compression: MIPEG, H264 or H265 can be optional. MIPEG is not available for<br>
main stream. If H.265 is chosen, make sure the client system is able to decode H.265.<br>
Compared to H.264, H.26 Network Camera User Manual<br>Video Compression: MIPEG, 11264 or 11265 can be optional. MIPEG is not available for<br>main stream. If H.265 is chosen, make sure the client system is able to decode H.265.<br>Compared to H.264, H.265 Network Camera User Manual<br>
Wideo Compression: MJPEG, H264 or H265 can be optional. MJPEG is not available for<br>
main stream. If H.265 is chosen, make sure the client system is able to decode H265.<br>
Compared to H.264, H.265

Note: For plug-in free live view, MJPEG is not recommended to use (if the sub stream and MJPEG are selected, no image will be output).

using the low-performance PC.

watermark can be displayed. To enable it, check the watermark box and enter the watermark text.

Click the "Audio" tab to go to the interface as shown below.

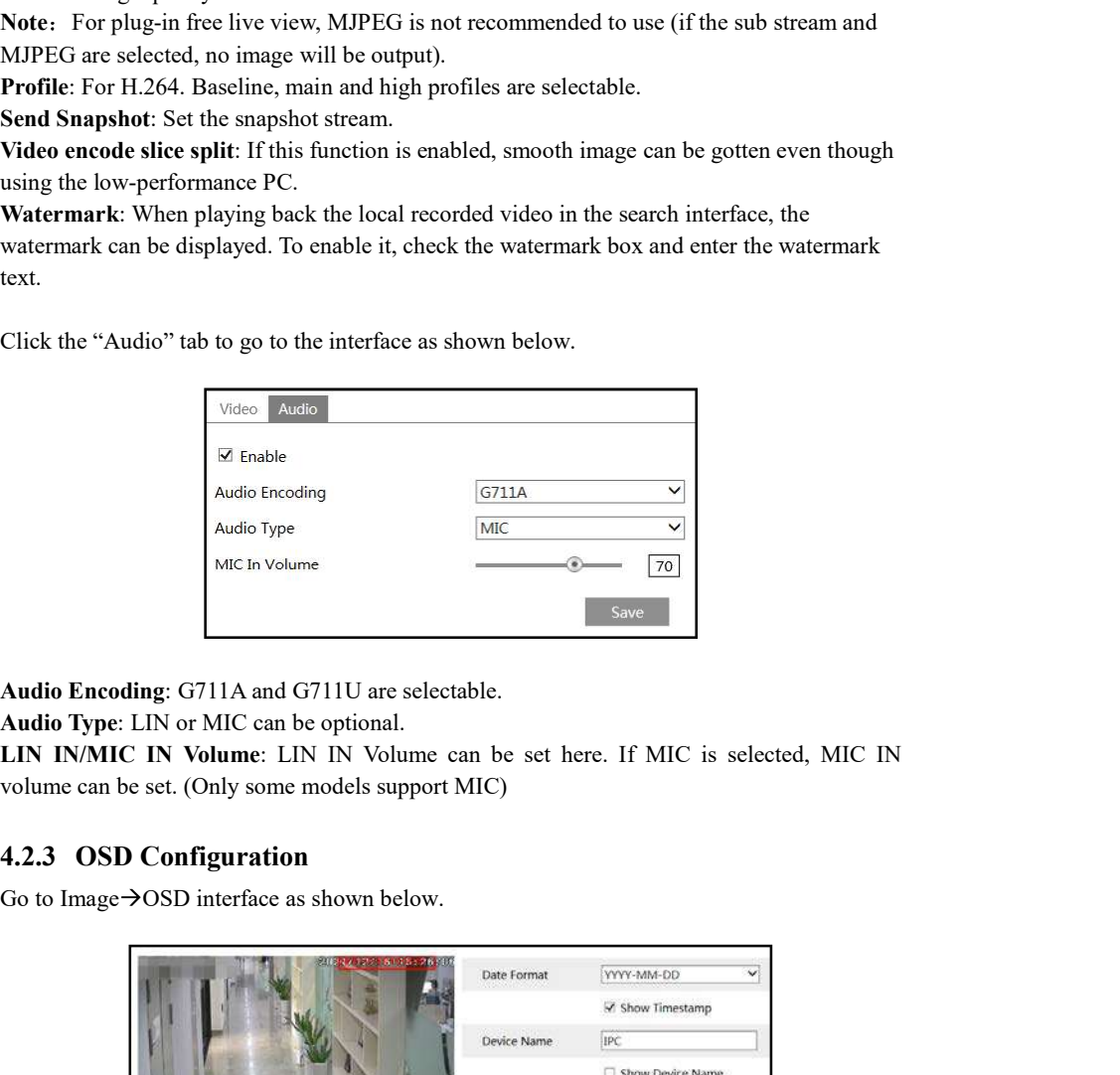

Audio Type: LIN or MIC can be optional.

LIN IN/MIC IN Volume: LIN IN Volume can be set here. If MIC is selected, MIC IN

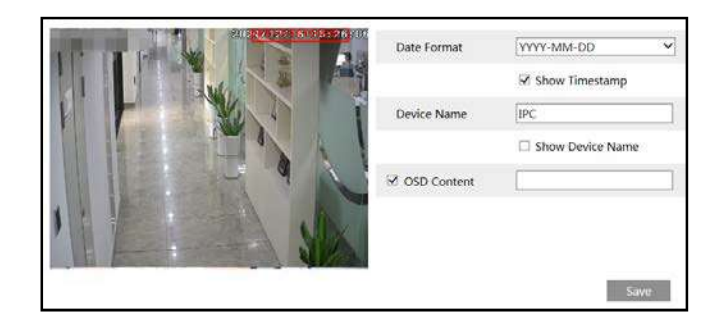

Set time stamp, device name and OSD content here. After enabling the corresponding display<br>and entering the content, drag them to change their position. Then click the "Save" button to<br>save the settings.<br>4.2.4 Video Mask<br>C And entering the content, drag them to change their position. Then click the "Save" button to save the settings.<br>And entering the content, drag them to change their position. Then click the "Save" button to save the settin save the settings. Network Camera User Manual<br>Set time stamp, device name and OSD content here. After enabling the corresponding display<br>and entering the content, drag them to change their position. Then click the "Save" button to<br>save the s

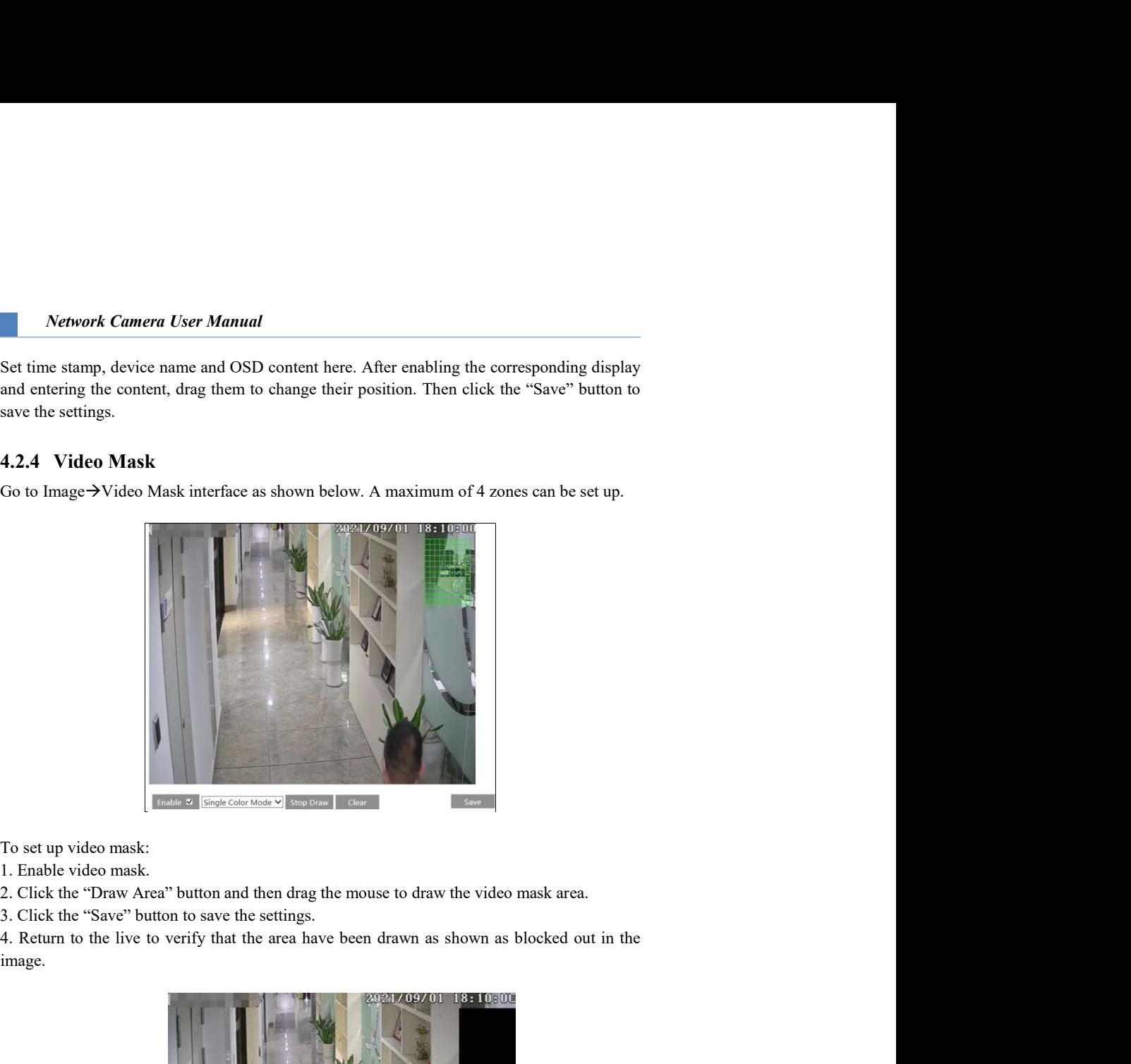

To set up video mask:

1. Enable video mask.

2. Click the "Draw Area" button and then drag the mouse to draw the video mask area.

3. Click the "Save" button to save the settings.

image.

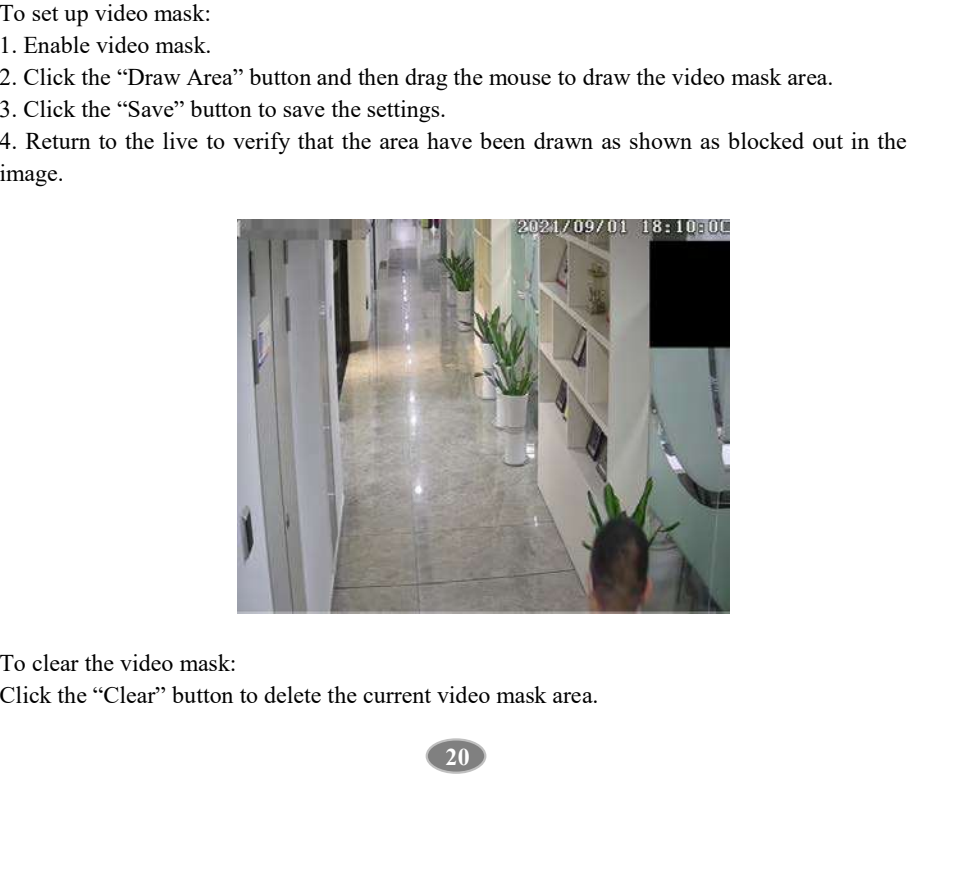

To clear the video mask:

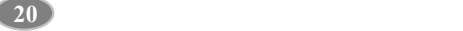

Network Camera User Manual<br>
4.2.5 ROI Configuration<br>
Go to Image->ROI Config interface as shown below. An area in the image can be set as a<br>
region of interest. This area will have a higher bitrate than the rest of the ima Network Camera User Manual<br>
4.2.5 ROI Configuration<br>
Go to Image-ROI Config interface as shown below. An area in the image can be set as a<br>
Go to Image-ROI Config interface as shown below. An area in the image can be set a region of interest. This area will have a higher bitrate than the rest of the image, resulting in better image quality for the identified area.

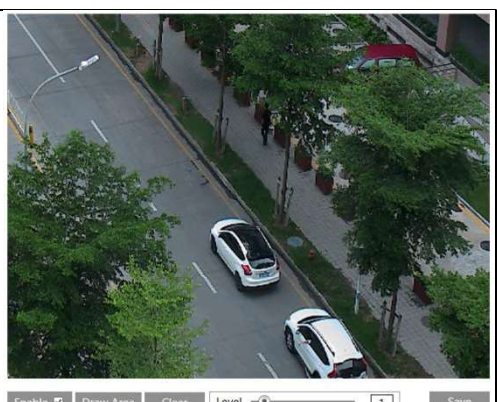

- 1. Check "Enable" and then click the "Draw Area" button.
- 2. Drag the mouse to set the ROI area.
- 3. Set the level.
- 4. Click the "Save" button to save the settings.

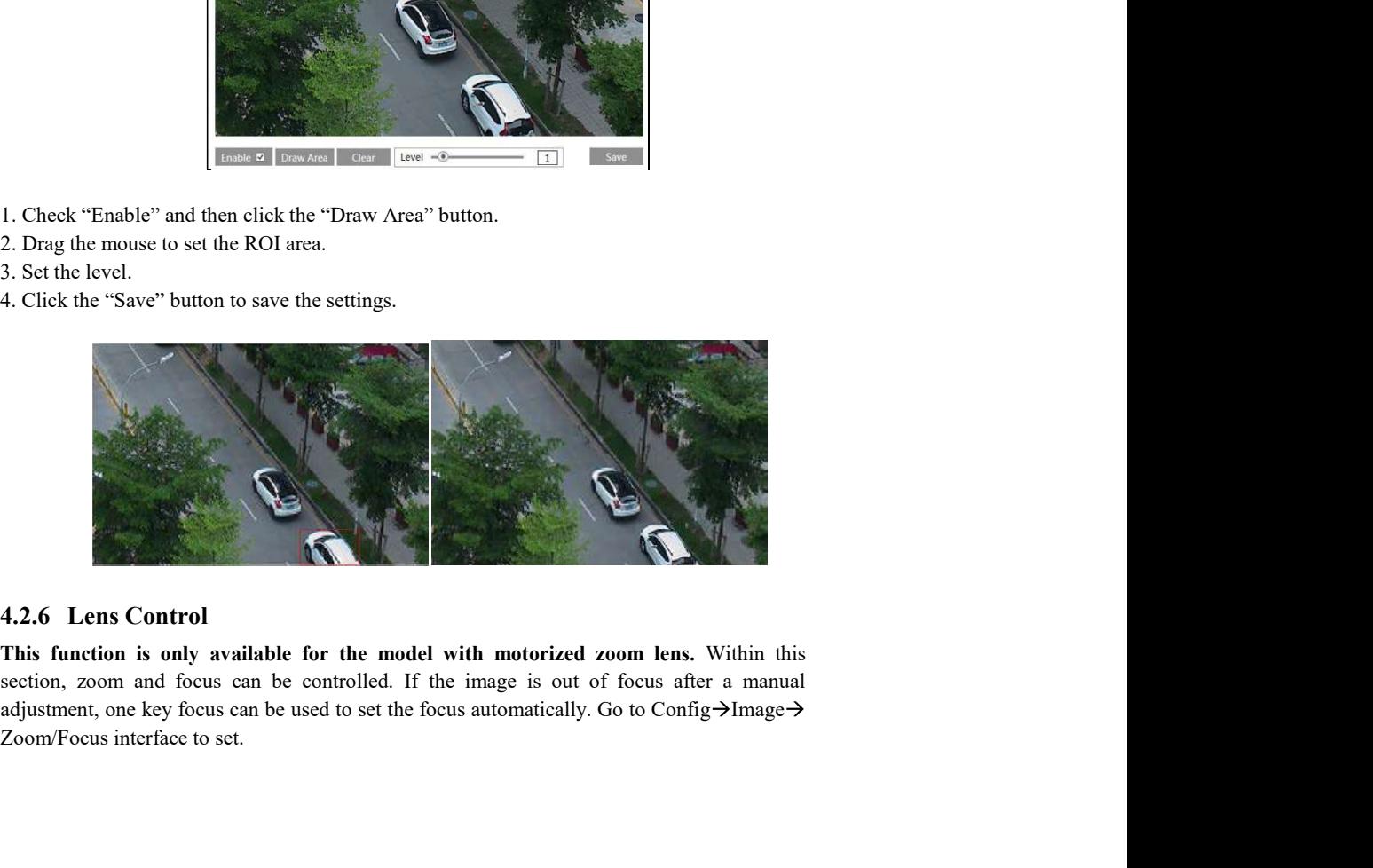

This function is only available for the model with motorized zoom lens. Within this section, zoom and focus can be controlled. If the image is out of focus after a manual Zoom/Focus interface to set.

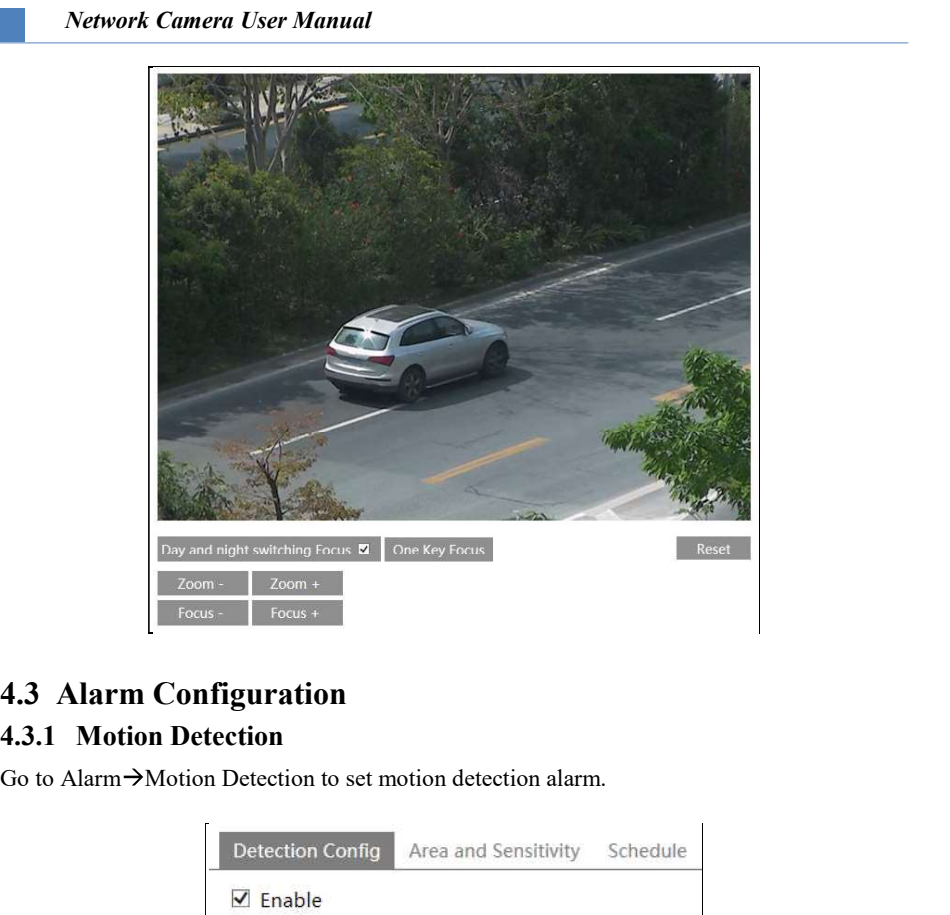

Go to Alarm $\rightarrow$ Motion Detection to set motion detection alarm.

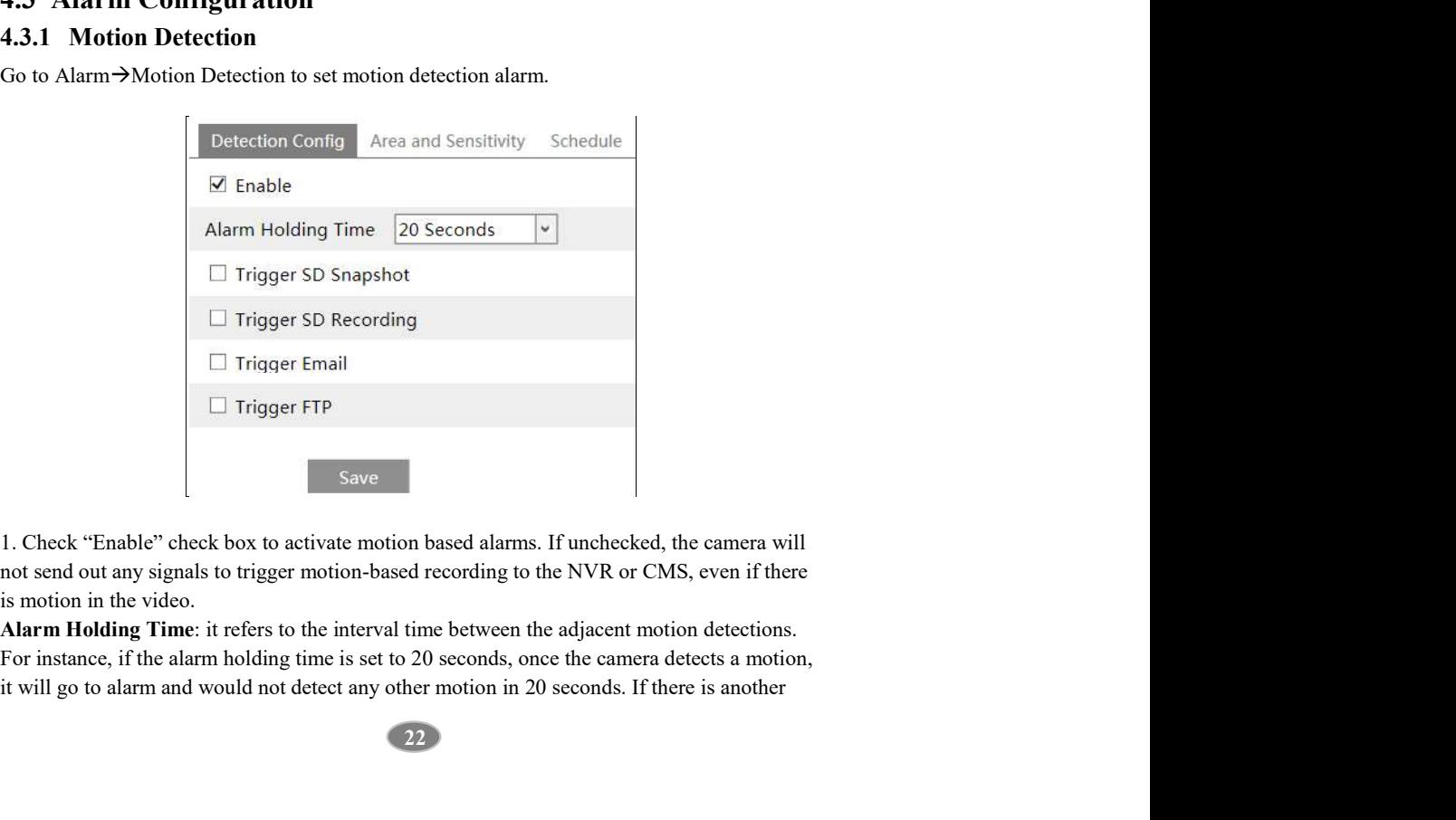

1. Check "Enable" check box to activate motion based alarms. If unchecked, the camera will not send out any signals to trigger motion-based recording to the NVR or CMS, even if there is motion in the video.

it will go to alarm and would not detect any other motion in 20 seconds. If there is another

22 a set of the set of the set of the set of the set of the set of the set of the set of the set of the set of

it will be considered as a single motion.

Network Camera User Manual<br>motion detected during this period, it will be considered as continuous movement; otherwise<br>it will be considered as a single motion.<br>**Trigger SD Snapshot**: If selected, the system will capture i

Trigger SD Recording: If selected, video will be recorded on an SD card on motion detection.

Network Camera User Manual<br>motion detected during this period, it will be considered as continuous movement; otherwise<br>it will be considered as a single motion.<br>Trigger SD Snapshot: If selected, the system will capture ima **Network Camera User Manual**<br>motion detected during this period, it will be considered as continuous movement; otherwise<br>it will be considered as a single motion.<br>**Trigger SD Snapshot**: If selected, the system will capture *Network Camera User Manual*<br>motion detected during this period, it will be considered as continuous movement; otherwise<br>it will be considered as a single motion.<br>Trigger ED Smaphoft: If selected, the system will capture **Network Camera User Manual**<br>set first in the considered as a single motion.<br>it will be considered as a single motion.<br>Trigger SD Snapshot: If selected, the system will capture images on motion detection and<br>save the image sent into those addresses. **Network Camera User Manual**<br>Trigger Strigger Space and Single considered as continuous movement; otherwise<br>Trigger SD Snapshot: If selected, the system will eapture images on motion detection and<br>Singler SD Recording: If

be sent into FTP server address. Please refer to FTP configuration chapter for more details.

2. Set motion detection area and sensitivity. Click the "Area and Sensitivity" tab to go to the interface as shown below.

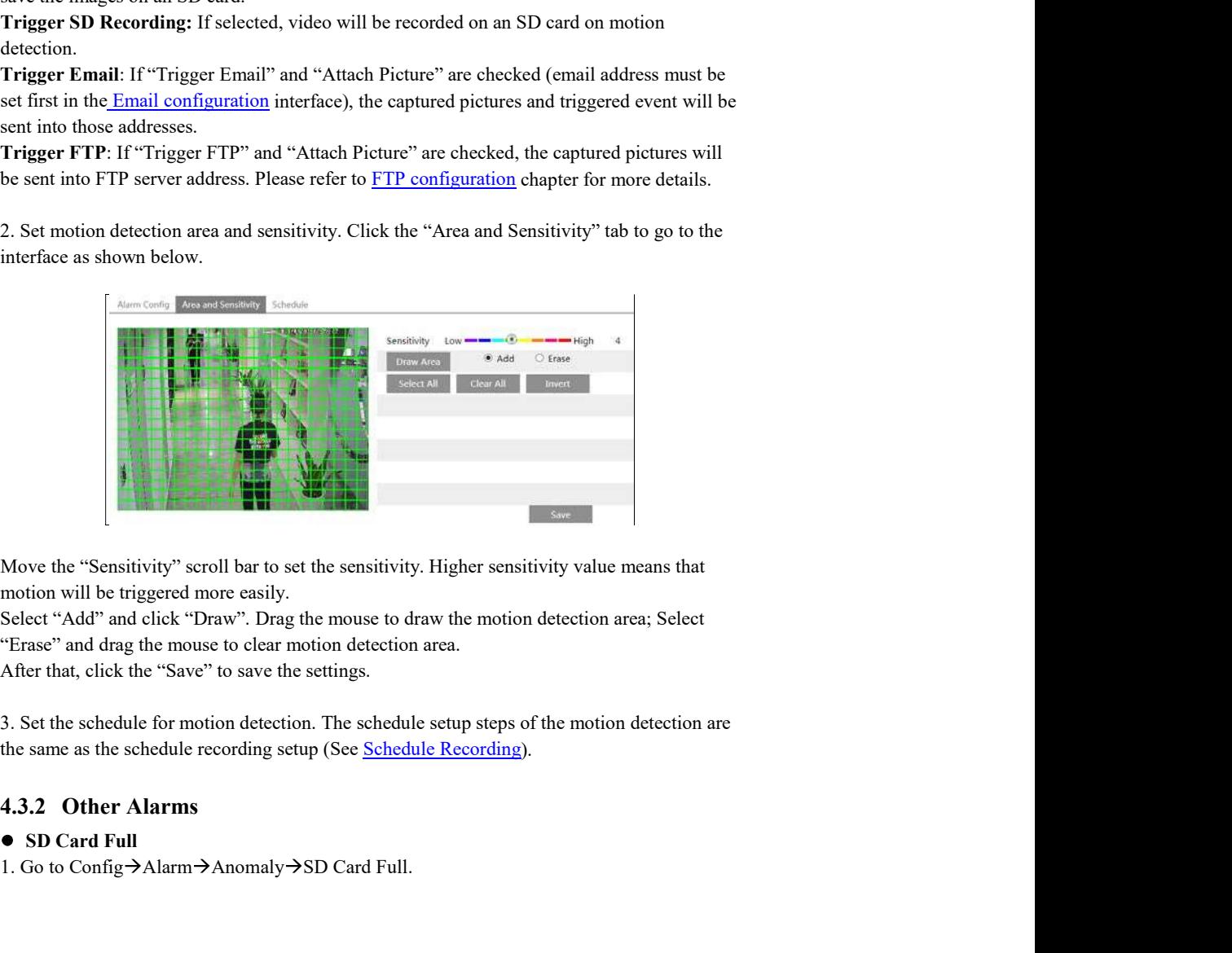

motion will be triggered more easily.

After that, click the "Save" to save the settings.

# ● SD Card Full

1. Go to Config→Alarm→Anomaly→SD Card Full.

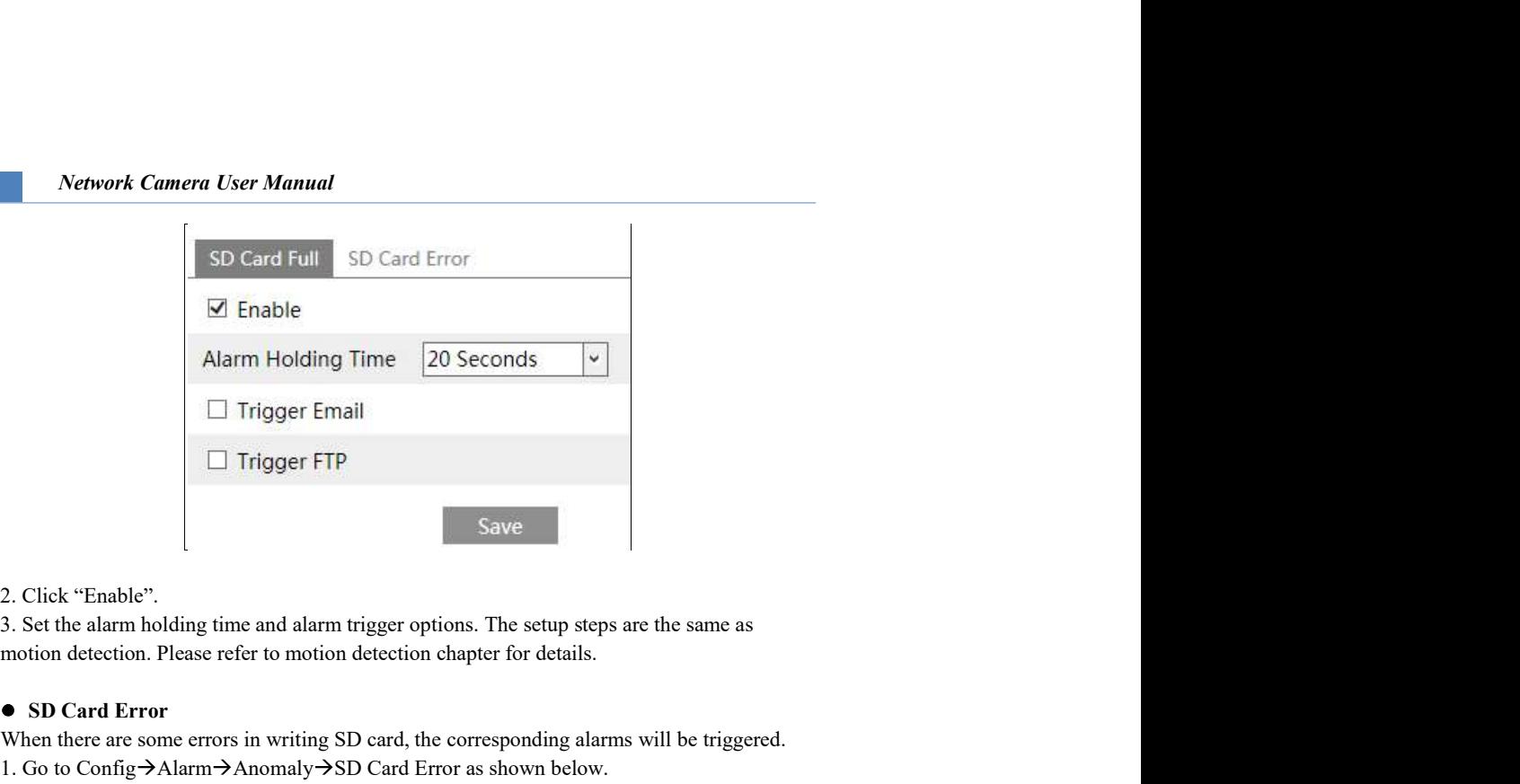

2. Click "Enable".

motion detection. Please refer to motion detection chapter for details.

# ● SD Card Error

When there are some errors in writing SD card, the corresponding alarms will be triggered. 1. Go to Config $\rightarrow$ Alarm $\rightarrow$ Anomaly $\rightarrow$ SD Card Error as shown below.

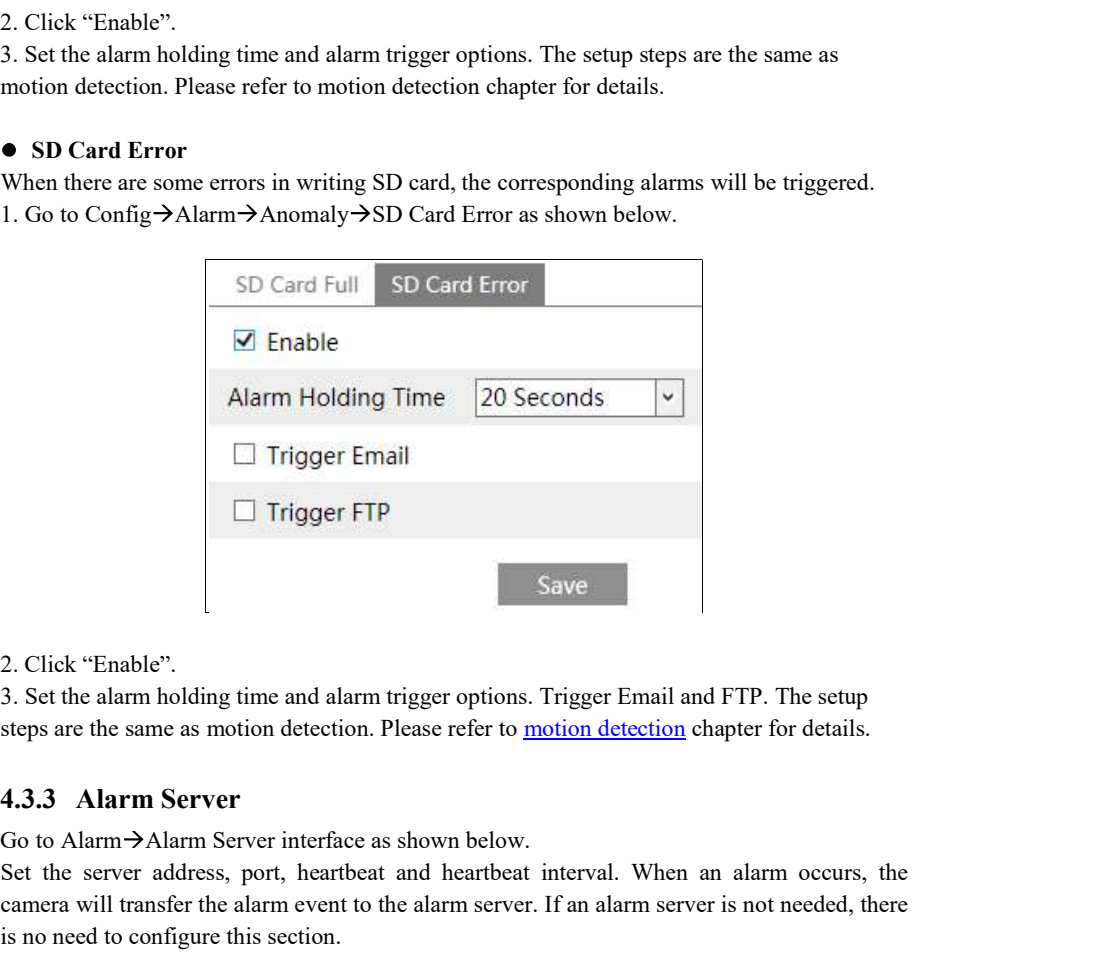

2. Click "Enable".

Go to Alarm  $\rightarrow$  Alarm Server interface as shown below.

Set the server address, port, heartbeat and heartbeat interval. When an alarm occurs, the camera will transfer the alarm event to the alarm server. If an alarm server is not needed, there is no need to configure this section.

24 a contract to the contract of the contract of the contract of the contract of the contract of the contract of the contract of the contract of the contract of the contract of the contract of the contract of the contract

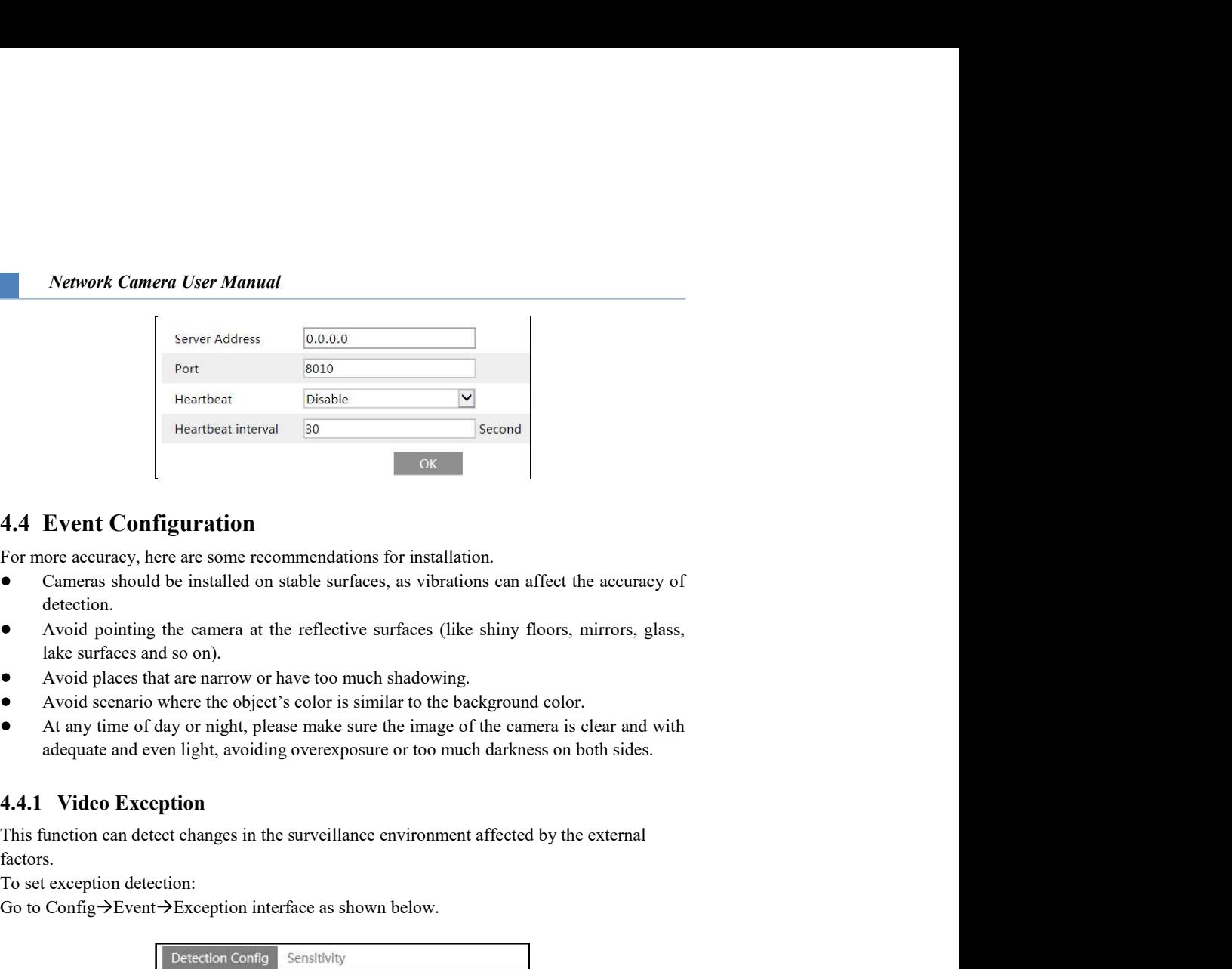

For more accuracy, here are some recommendations for installation.

- detection.
- Avoid pointing the camera at the reflective surfaces (like shiny floors, mirrors, glass, lake surfaces and so on).
- Avoid places that are narrow or have too much shadowing.
- 
- At any time of day or night, please make sure the image of the camera is clear and with

factors.

To set exception detection:

Go to Config $\rightarrow$ Event $\rightarrow$ Exception interface as shown below.

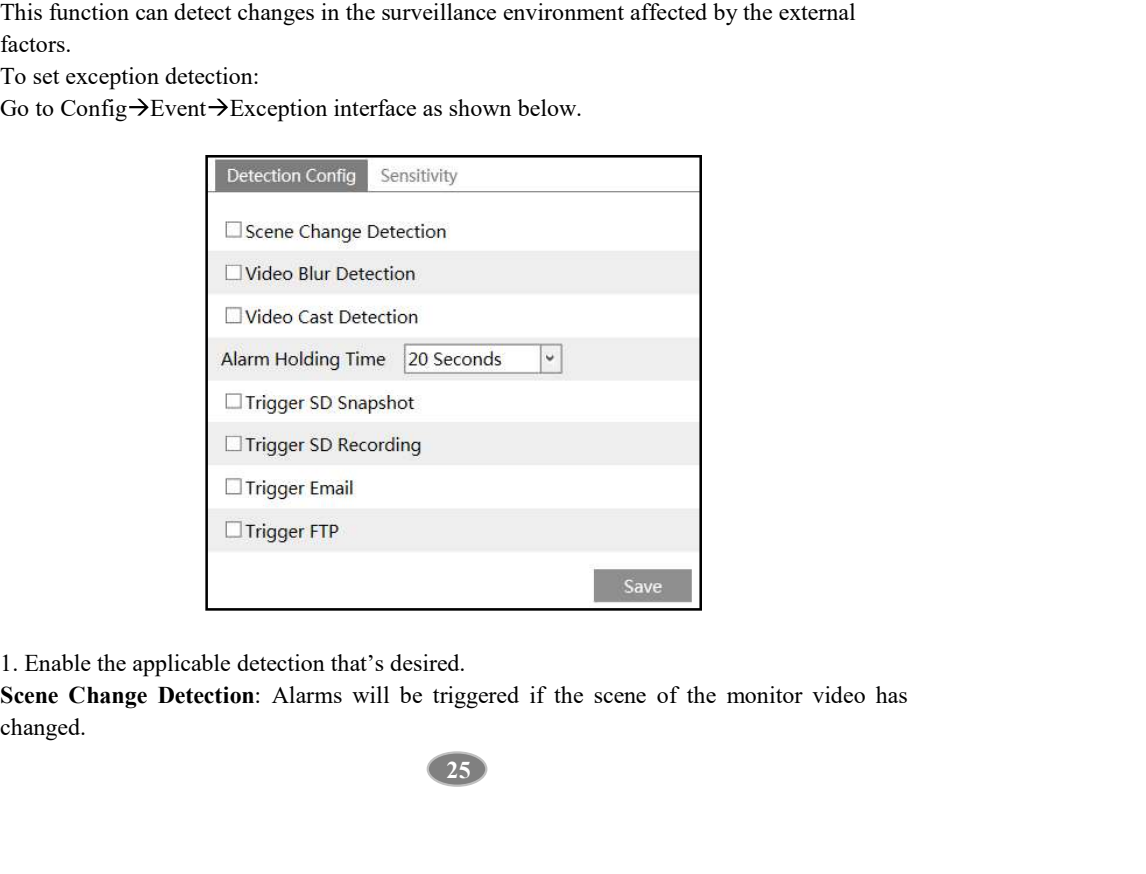

1. Enable the applicable detection that's desired.

changed.

Network Camera User Manual<br>Video Blur Detection: Alarms will be triggered if the video becomes blurry.<br>Video Cast Detection: Alarms will be triggered if the image is abnormal because of color<br>deviation.<br>2. Set the alarm ho Network Camera User Manual<br>Video Blur Detection: Alarms will be triggered if the video becomes blurry.<br>Video Cast Detection: Alarms will be triggered if the image is abnormal because of color<br>deviation.<br>2. Set the alarm ho deviation.

motion detection. Please refer to motion detection chapter for details.

3. Click "Save" button to save the settings.

**2. Network Camera User Manual**<br> **2. Video Bur Detection**: Alarms will be triggered if the video becomes blurry.<br> **2. Set the alarm holding time and alarm trigger options**. The setup steps are the same as<br>
2. Set the alarm as shown below.

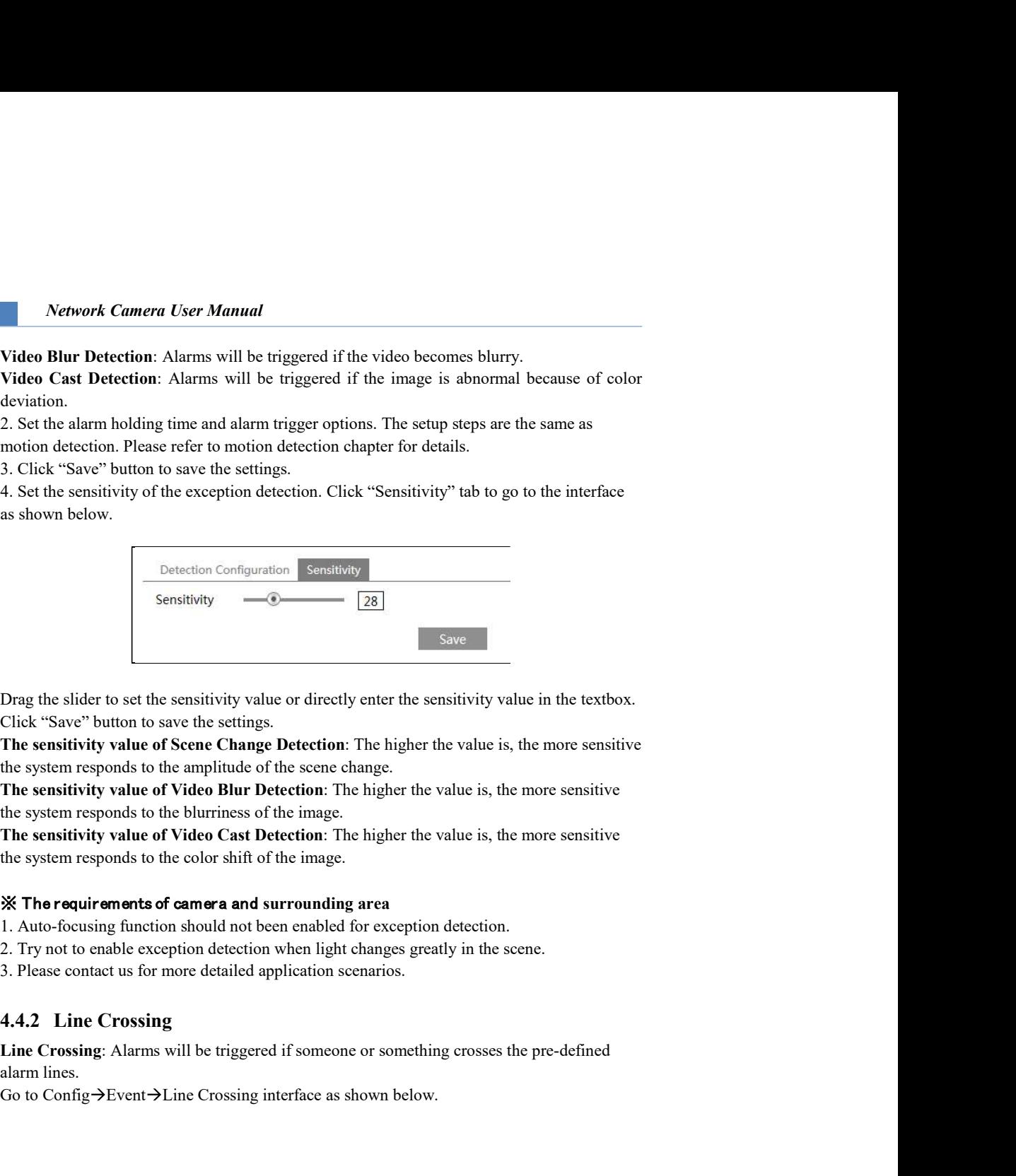

Click "Save" button to save the settings.

The sensitivity value of Video Blur Detection: The higher the value is, the more sensitive

The sensitivity value of Video Cast Detection: The higher the value is, the more sensitive

# The requirements of camera and surrounding area

- 1. Auto-focusing function should not been enabled for exception detection.
- 2. Try not to enable exception detection when light changes greatly in the scene.
- 3. Please contact us for more detailed application scenarios.

alarm lines.

Go to Config $\rightarrow$ Event $\rightarrow$ Line Crossing interface as shown below.

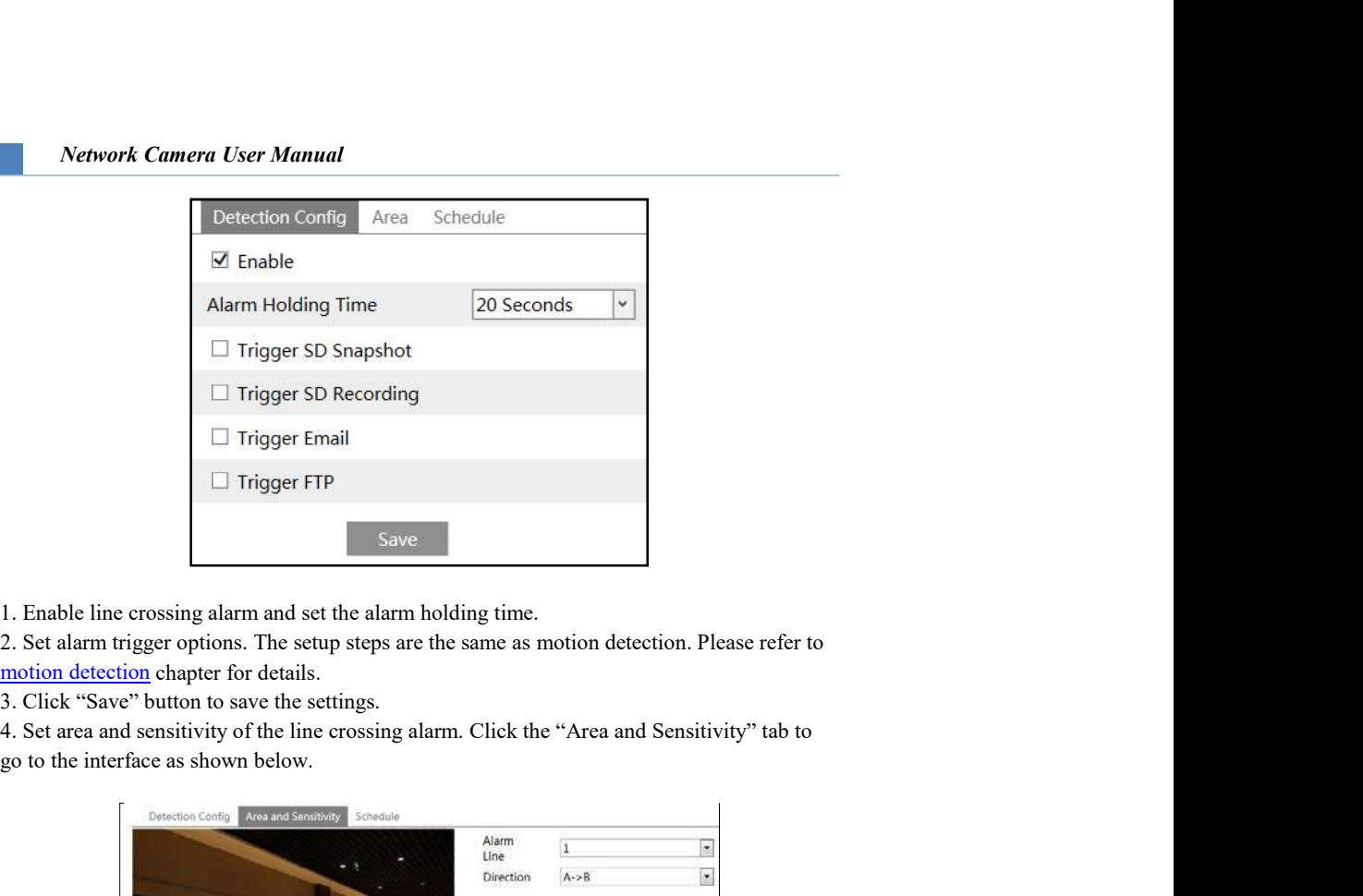

1. Enable line crossing alarm and set the alarm holding time.

motion detection chapter for details.

3. Click "Save" button to save the settings.

go to the interface as shown below.

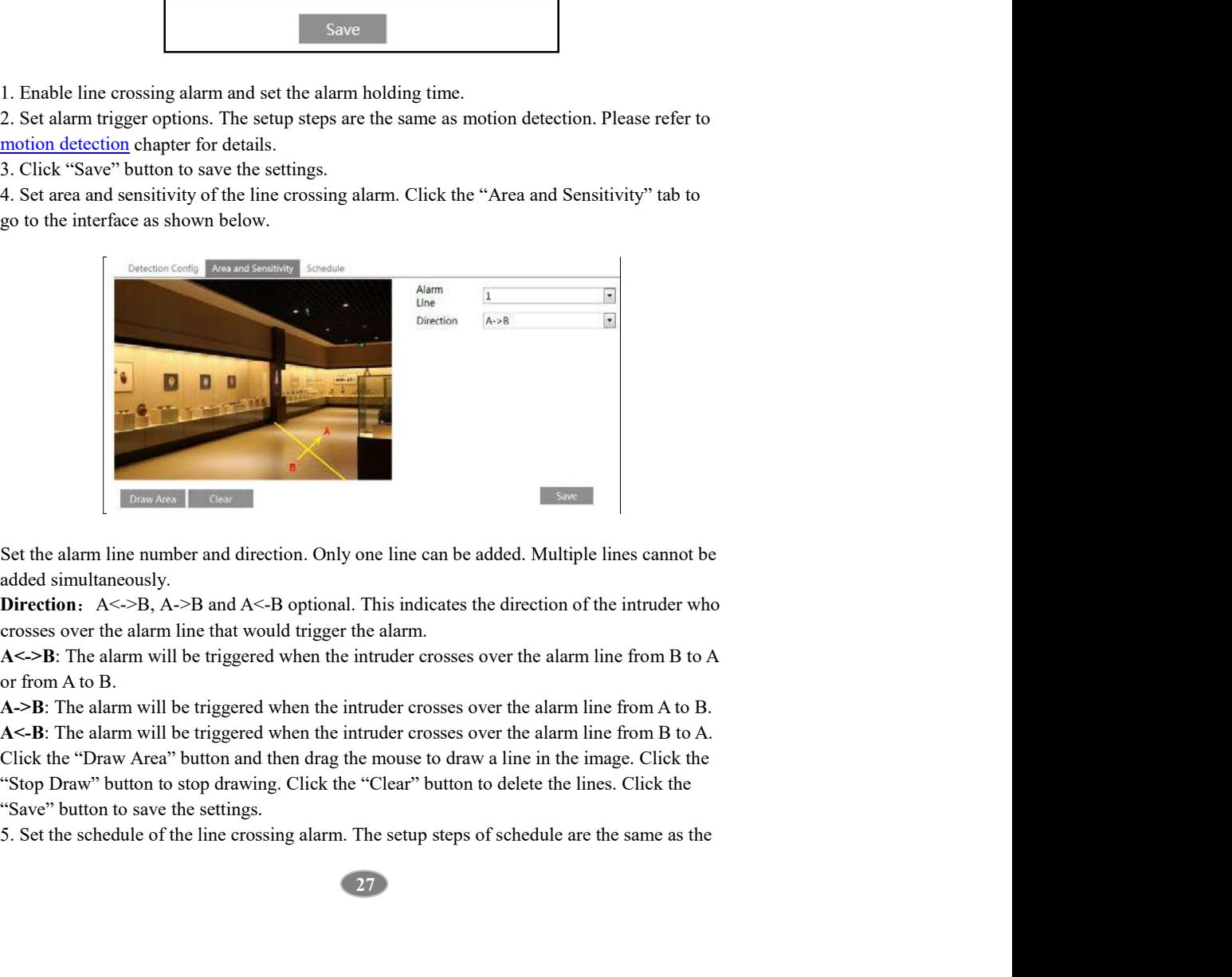

added simultaneously.

or from A to B.

"Save" button to save the settings.

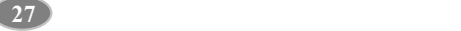

schedule recording (See Schedule Recording).

Network Camera User Manual<br>
colule recording (See <u>Schedule Recording</u>).<br> **Configuration of camera and surrounding area**<br>
Auto-focusing function should not be enabled for line crossing detection.<br>
Avoid the scenes with ma Network Camera User Manual<br>
Schedule recording (See <u>Schedule Recording</u>).<br> **※ Configuration of camera and surrounding area**<br>
1. Auto-focusing function should not be enabled for line crossing detection.<br>
2. Avoid the scene 2. Avoid the scenes with many trees or the scenes with various light changes (like many flashing headlights). The ambient brightness of the scenes shouldn't be too low. **School Commera Cher Manual**<br> **School Context Context Context Context**<br> **38. Configuration of camera and surrounding area**<br> **34. Configuration of camera and surrounding area**<br> **2. Avoid the scenes with many trees or the sc** Network Camera User Manual<br>schedule recording (See <u>Schedule Recording</u>).<br> **We Configuration of camera and surrounding area**<br>
1. Autid-Cocusing function should not be enabled for tine crossing detection.<br>
2. Avoid the scen

4. Keep the mounting angle of the camera at about 45°.

5. The detected objects should not be less than 1% of the entire image and the largest sizes of

6. Make sure cameras can view objects for at least 2 seconds in the detected area for accurate detection.

*Network Camera User Manual*<br> **3. Scenering (See Schedule Recording).**<br> **38. Configuration of camera and surrounding area**<br>
1. Auto-focusing function should not be embled for line crossing detection.<br>
2. Avoid the scener Network Camera User Manual<br>
Schedule recording (See Schedule Recording).<br>  $\mathbf{\mathbf{\mathbf{\mathbf{X}}}}$  Configuration of camera and surrounding area<br>
1. Auto-focusing function should not be enabled for line crossing detection.<br>
2. A **EXECUTE SET ALARMS WE CONDOM**<br> **EXECUTE:** Altro-focusing function of camera and surrounding area<br>
1. Auto-focusing function should not be enabled for line erossing detection.<br>
1. Auto-focusing function should not be enab **Schock Cumerat User Manual**<br>
schocktole recording (See Schocktole Recording).<br> **W. Configuration of cannon areas are rounded areas** are access with various light changes (like many<br>
1. Auto-focusing function abould not b **Example 18 Areas and Solution** (See Schedule Recording).<br> **EX** Configuration of camera and surrounding area<br>
2. Avoid the scenes with many trees or the scenes with various light changes (like many<br>
2. Avoid the scenes wi danger areas, no man's areas, etc.

Go to Config $\rightarrow$ Event $\rightarrow$ Intrusion interface as shown below.

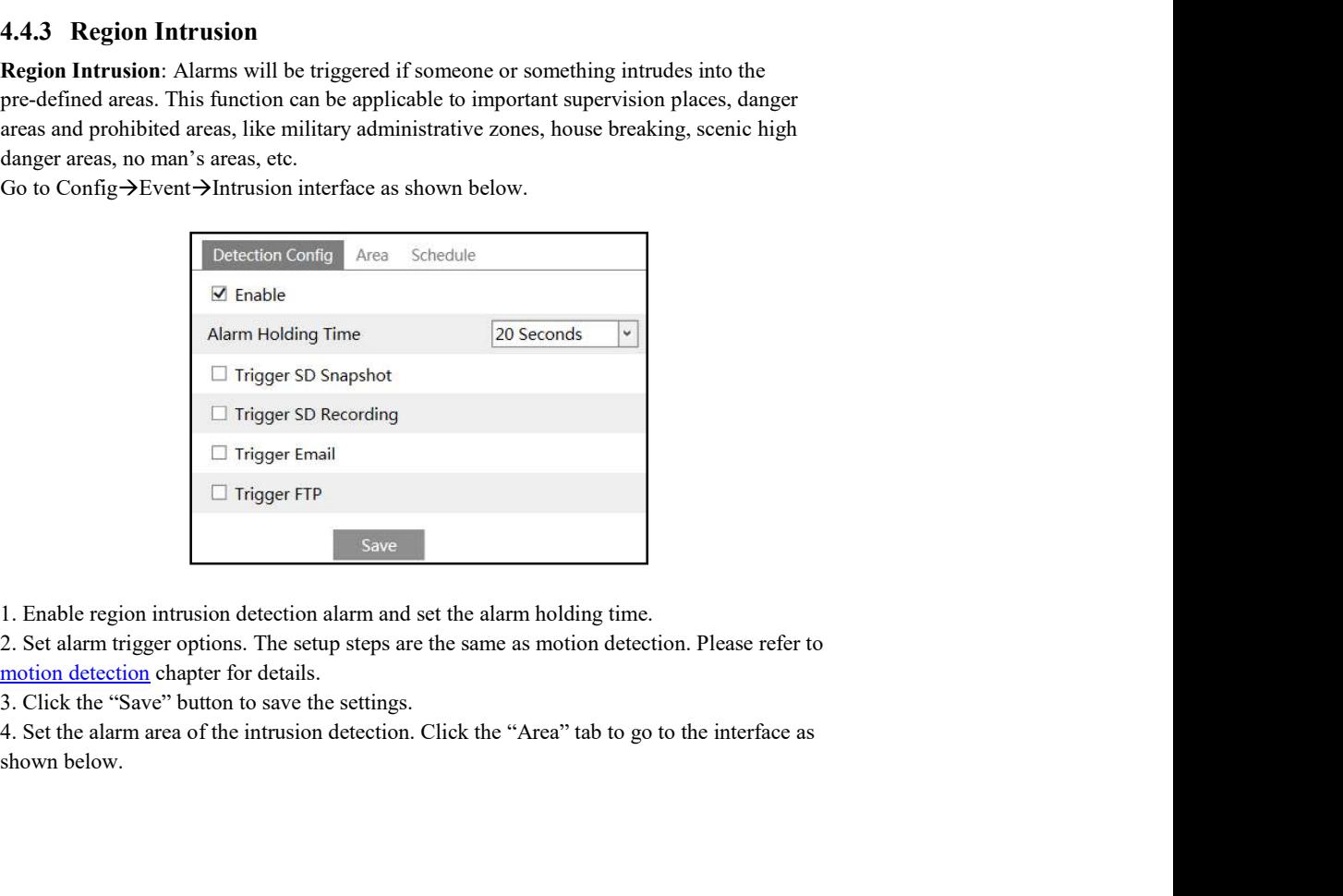

1. Enable region intrusion detection alarm and set the alarm holding time.

motion detection chapter for details.

3. Click the "Save" button to save the settings.

shown below.

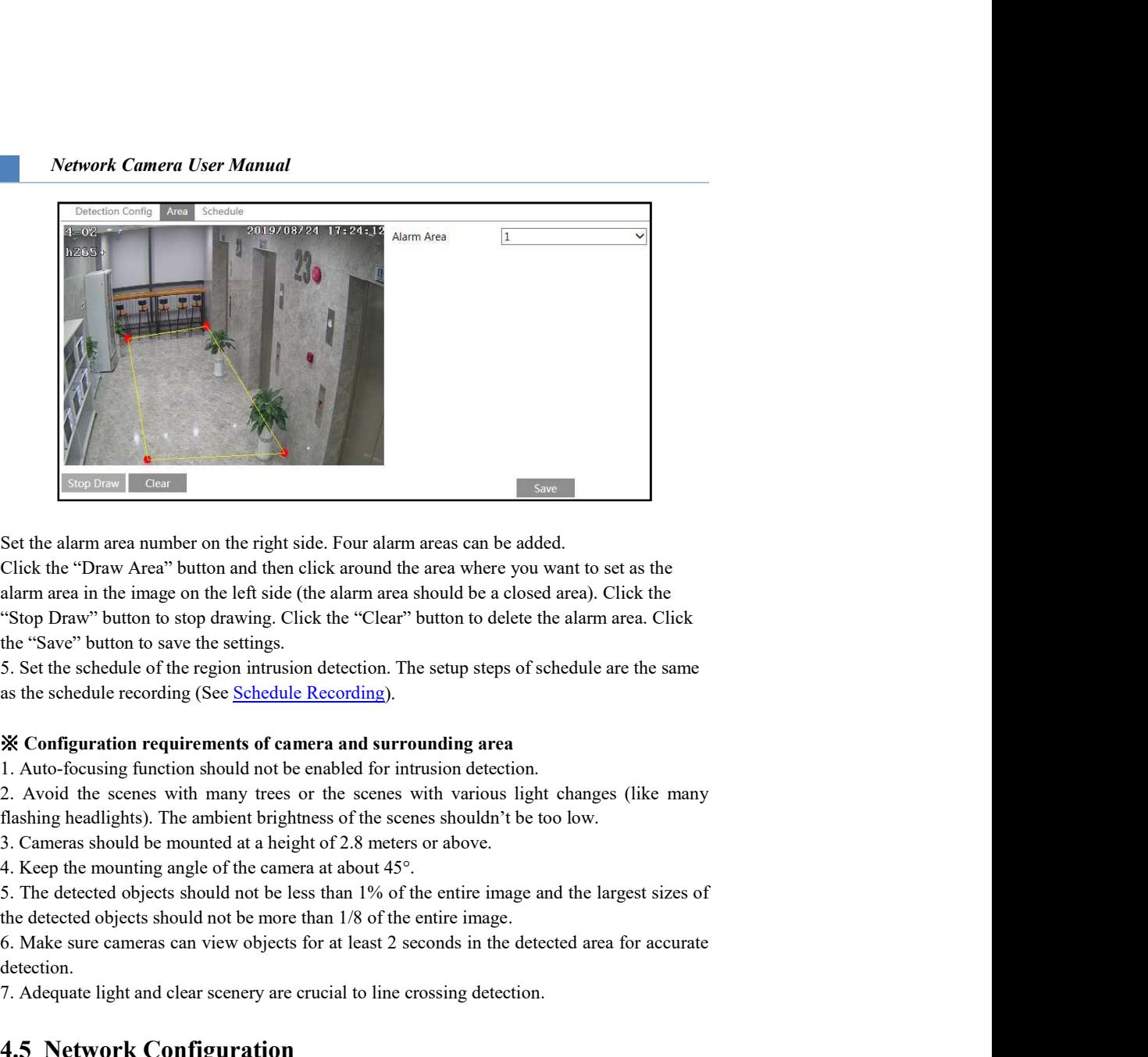

Click the "Draw Area" button and then click around the area where you want to set as the alarm area in the image on the left side (the alarm area should be a closed area). Click the "Stop Draw" button to stop drawing. Click the "Clear" button to delete the alarm area. Click the "Save" button to save the settings. **EXECUTE:**<br> **EXECUTE:**<br> **EXECU** Set the alarm area number on the right side. Four alarm areas can be added.<br>Click the "Draw Area" button and then click around the area where you want to set as the alarm area in the image on the left side (the alarm area Set in a aim area mumero on the right side. Four aimm areas can be a calco.<br>Click the "Draw Area" button and then click around the area where you want to set as the alarm area in the image on the left side (the alarm area alarm area in the image on the left side (the alarm area should be a closed area). Click the Store Draw<sup>12</sup> button to stop drawing. Click the "Clear" button to delete the alarm area. Click<br>TSOP Draw<sup>12</sup> button to stop draw

as the schedule recording (See Schedule Recording).

2. Avoid the scenes with many trees or the scenes with various light changes (like many flashing headlights). The ambient brightness of the scenes shouldn't be too low.

4. Keep the mounting angle of the camera at about 45°.

5. The detected objects should not be less than 1% of the entire image and the largest sizes of

6. Make sure cameras can view objects for at least 2 seconds in the detected area for accurate detection.

connection.

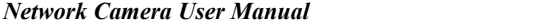

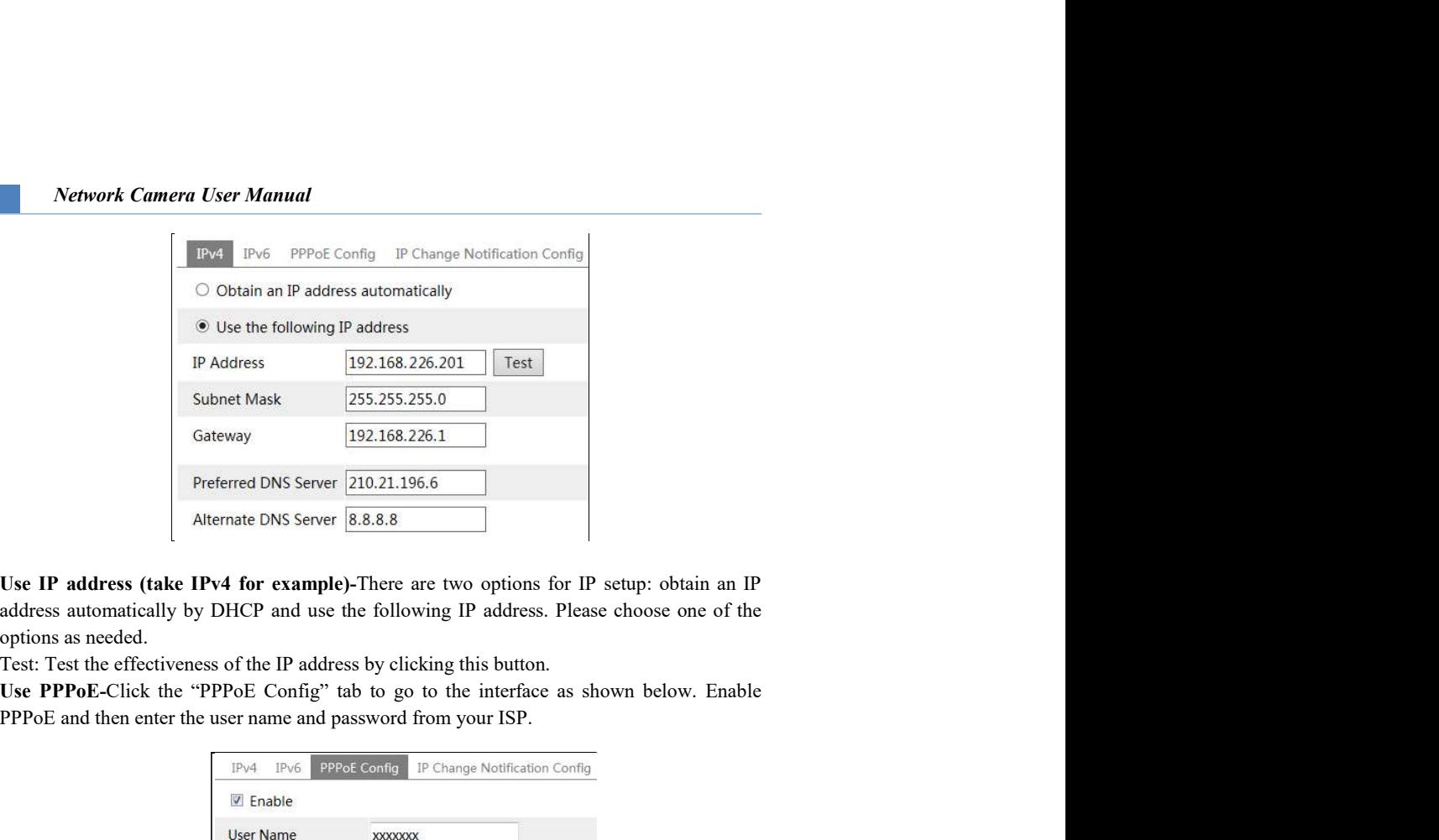

options as needed.

Test: Test the effectiveness of the IP address by clicking this button.

PPPoE and then enter the user name and password from your ISP.

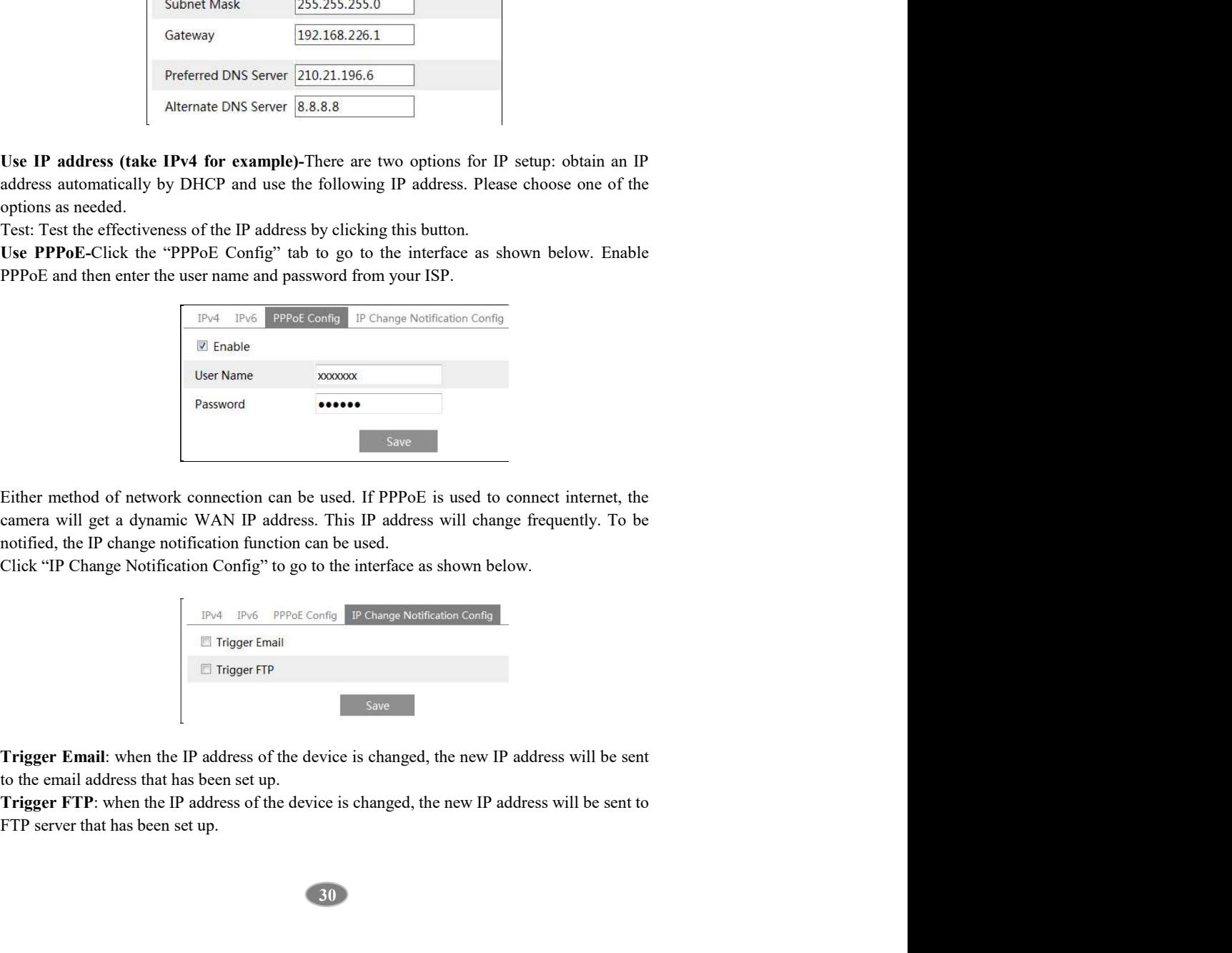

Click "IP Change Notification Config" to go to the interface as shown below.

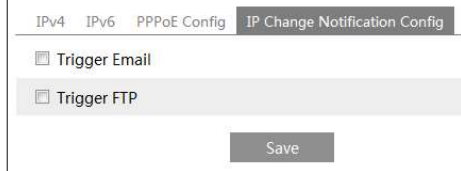

to the email address that has been set up.

Trigger FTP: when the IP address of the device is changed, the new IP address will be sent to

Network Camera User Manual<br>
4.5.2 Port<br>
Go to Config→Network→Port interface as shown below. HTTP port, Data port and RTSP<br>
port can be set. Network Camera User Manual<br>
4.5.2 Port<br>
Go to Config Network Port interface as shown below. HTTP port, Data port and RTSP<br>
port can be set. port can be set.

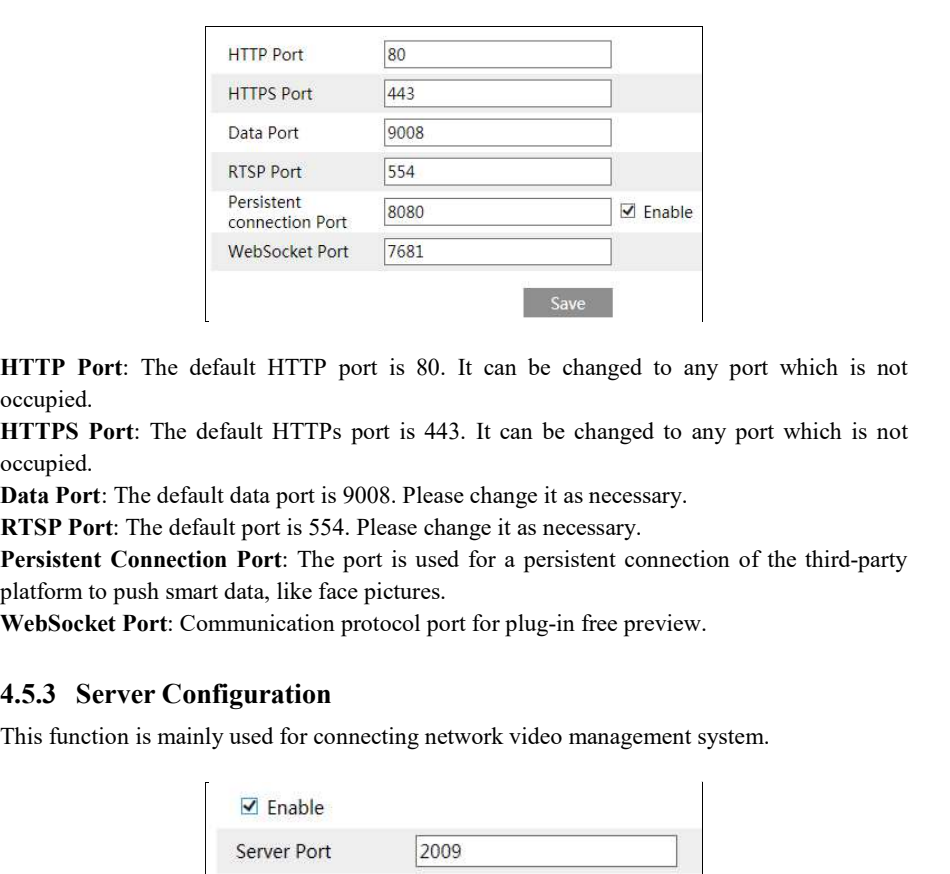

HTTP Port: The default HTTP port is 80. It can be changed to any port which is not occupied.

HTTPS Port: The default HTTPs port is 443. It can be changed to any port which is not occupied.

Data Port: The default data port is 9008. Please change it as necessary.

RTSP Port: The default port is 554. Please change it as necessary.

Persistent Connection Port: The port is used for a persistent connection of the third-party platform to push smart data, like face pictures.

WebSocket Port: Communication protocol port for plug-in free preview.

This function is mainly used for connecting network video management system.

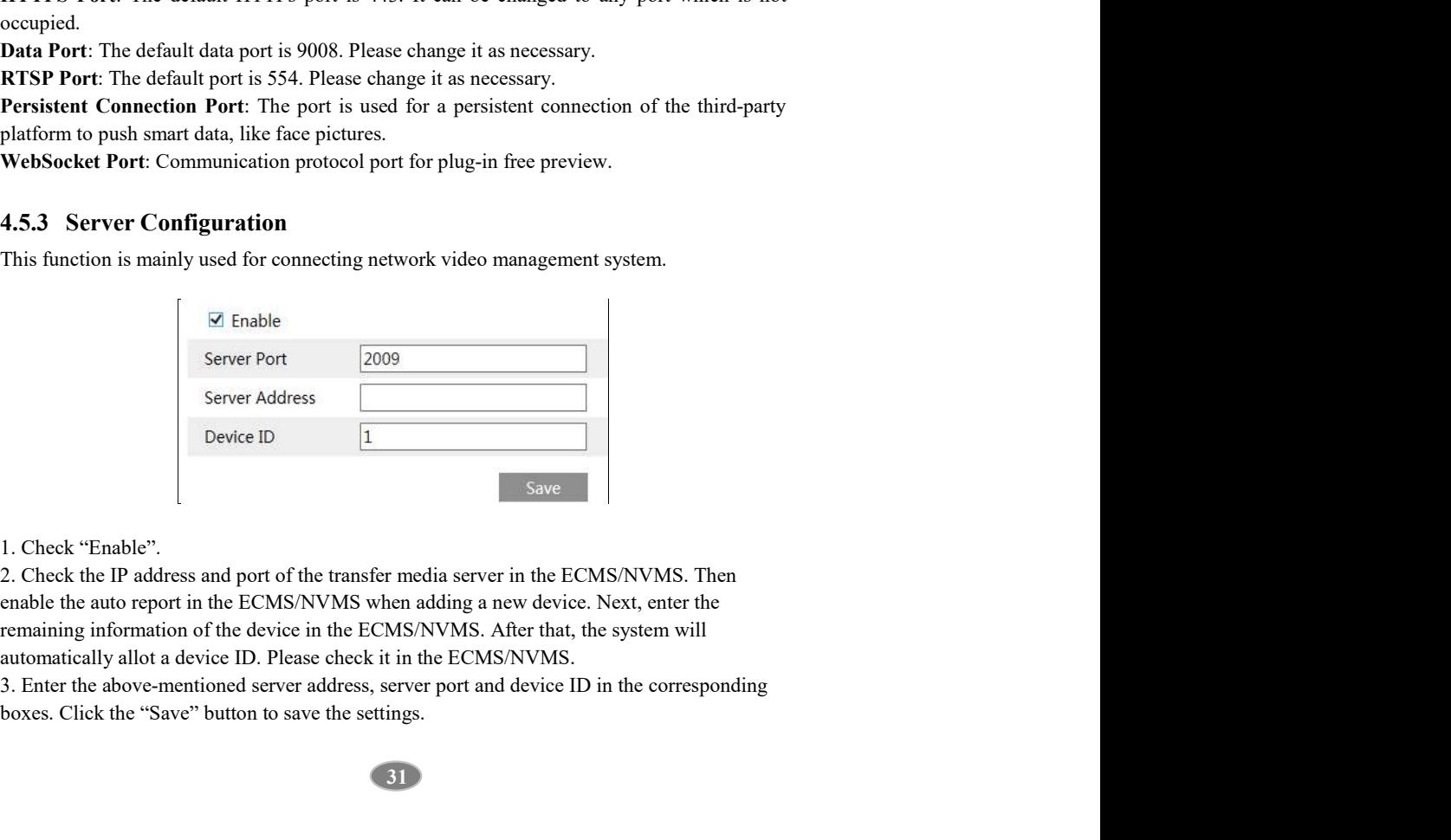

1. Check "Enable".

2. Check the IP address and port of the transfer media server in the ECMS/NVMS. Then remaining information of the device in the ECMS/NVMS. After that, the system will

boxes. Click the "Save" button to save the settings.

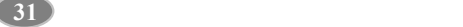

The camera can be searched and connected to the third-party platform via ONVIF/RTSP protocol.

Network Camera User Manual<br>
4.5.4 Onvif<br>
The camera can be searched and connected to the third-party platform via ONVIF/RTSP<br>
protocol.<br>
If "Activate Onvif User" is enabled in the device activation interface, the ONVIF use Network Camera User Manual<br>
4.5.4 Onvif<br>
The camera can be searched and connected to the third-party platform via ONVIF/RTSP<br>
protocol.<br>
If "Activate Onvif User" is enabled in the device activation interface, the ONVIF use activated simultanously. When you connect the camera through the ONVIF protocol in the third-party platform, you can use this onvif user to connect.

You can also add new users in the Onvif interface.

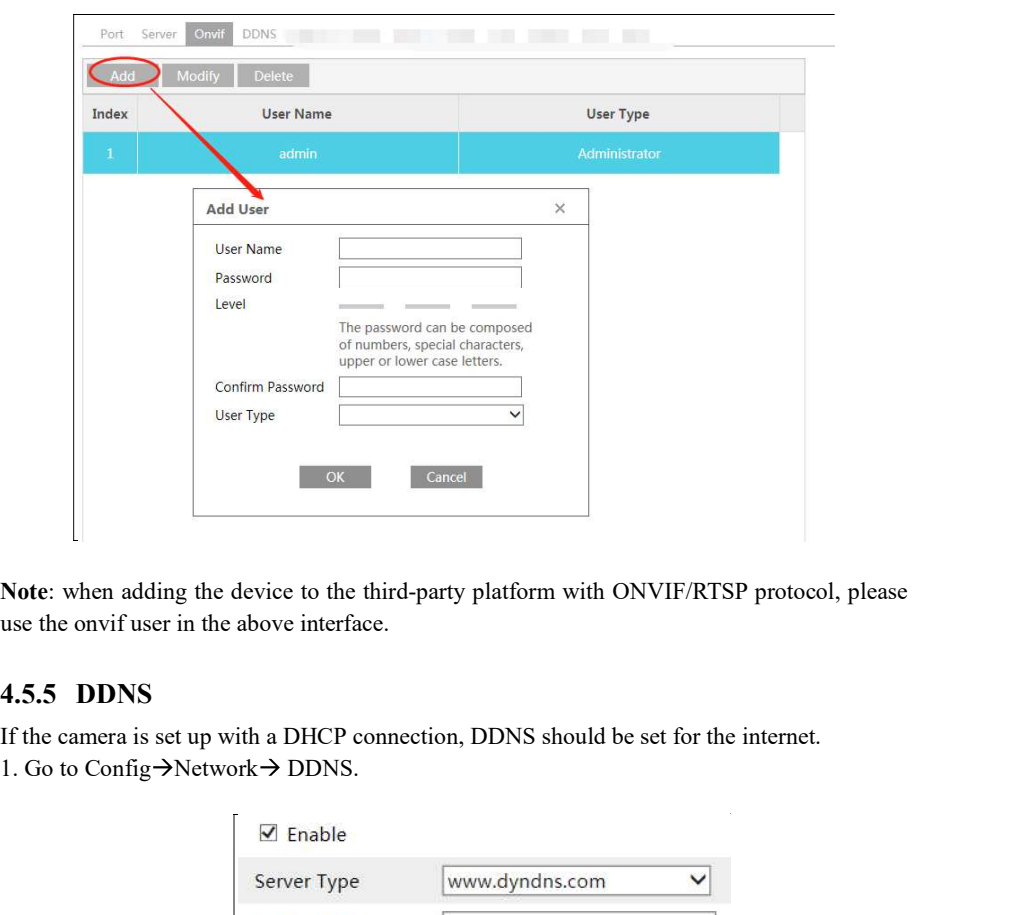

Note: when adding the device to the third-party platform with ONVIF/RTSP protocol, please use the onvif user in the above interface.

1. Go to Config $\rightarrow$ Network $\rightarrow$  DDNS.

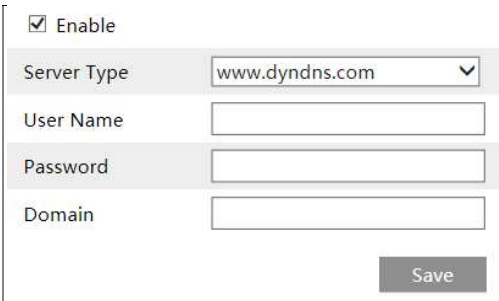

2. Apply for a domain name. Take www.dvrdyndns.com for example.

"Registration" button.

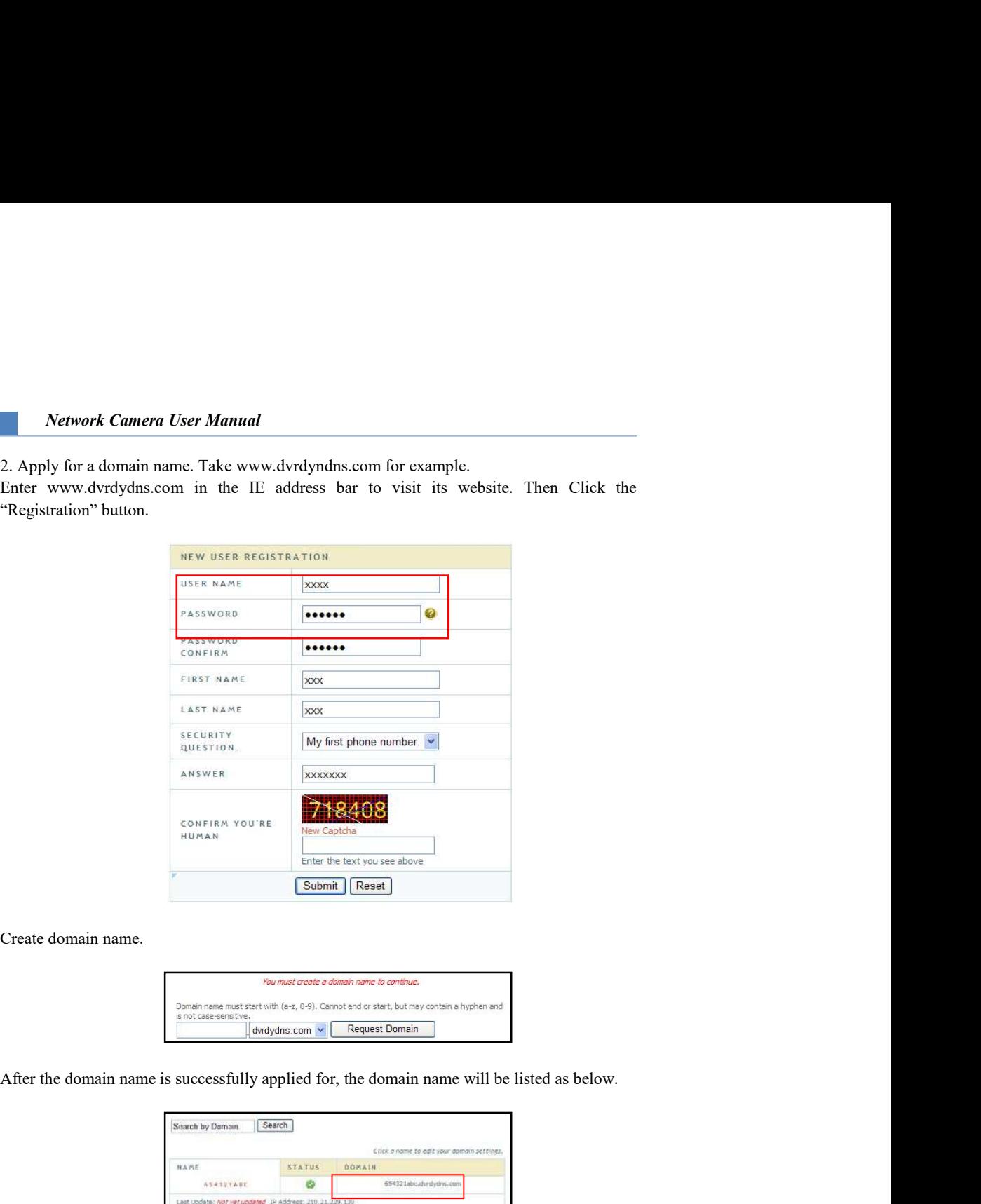

Create domain name.

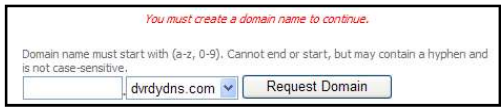

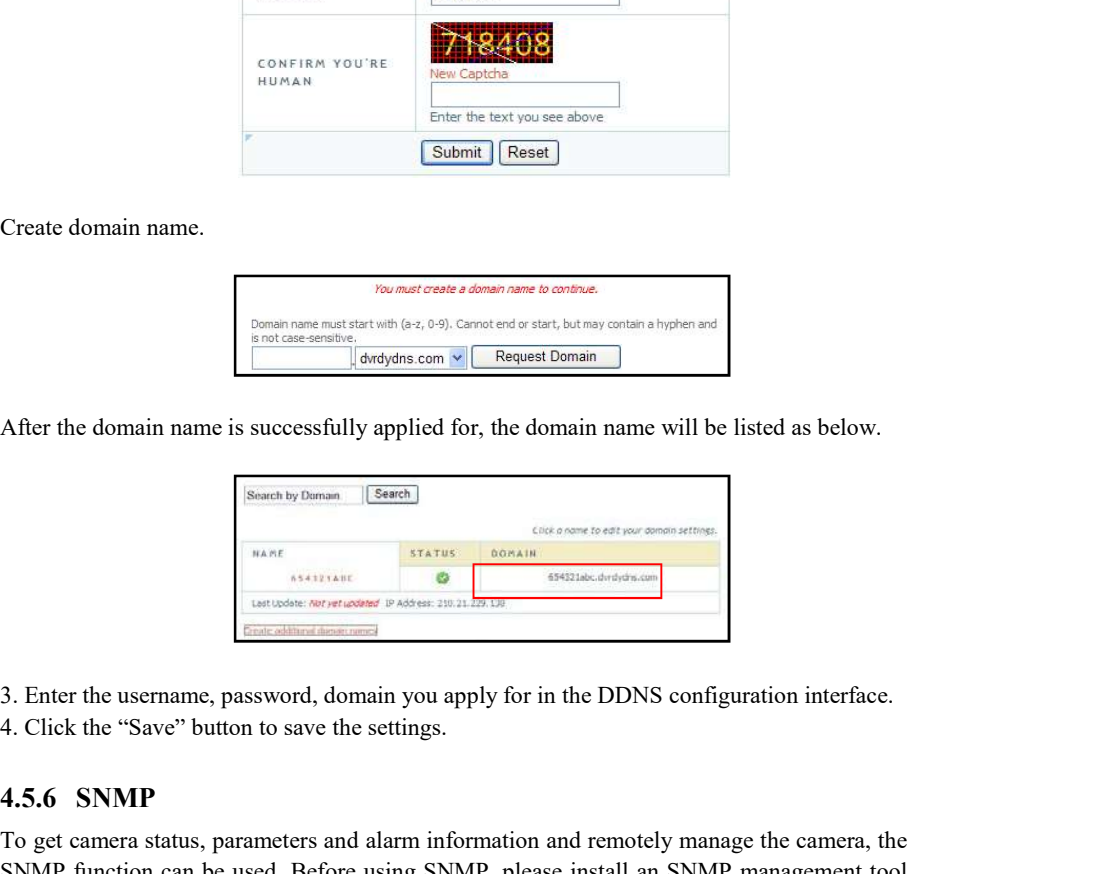

4. Click the "Save" button to save the settings.

Find the tast you see the Columnia (Research Columnia (Research)<br>  $\frac{300 \text{ m/s}}{2}$  (Research Columnia (Research Columnia (Research Columnia (Research Columnia (Research Columnia)<br>
After the domain name is successfully ap To get camera status, parameters and alarm information and remotely manage the camera, the Create domain name.<br>
Someong can be used to the system can be used.<br>
Someong the used in the used of the used of the used before used.<br>
SNMP function can be used. Before using SNMP, please install and SNMP management tool and set the parameters of the SNMP, such as SNMP port, trap address.

1. Go to Config $\rightarrow$ Network $\rightarrow$ SNMP.

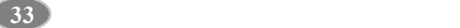

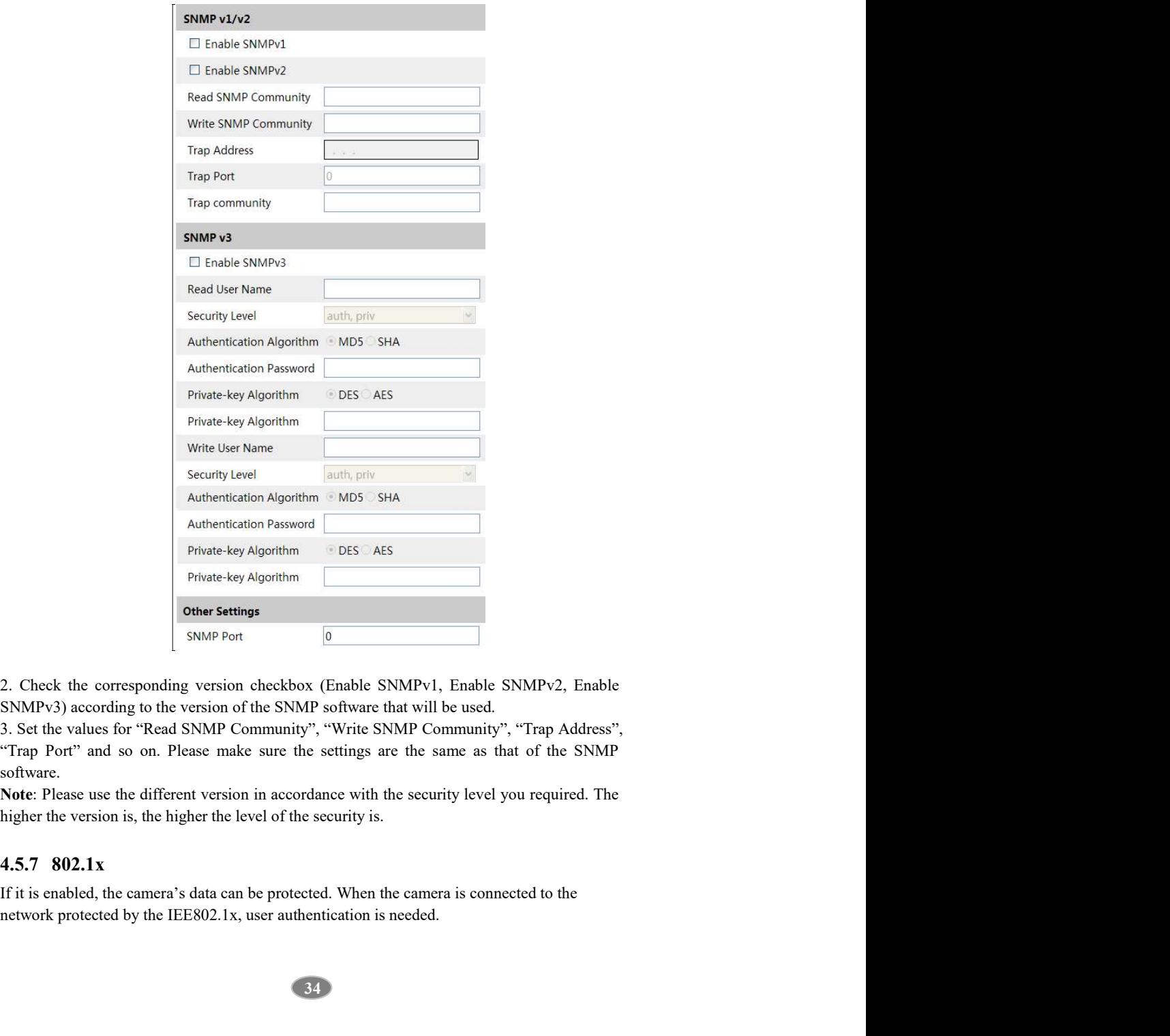

2. Check the corresponding version checkbox (Enable SNMPv1, Enable SNMPv2, Enable SNMPv3) according to the version of the SNMP software that will be used.

3. Set the values for "Read SNMP Community", "Write SNMP Community", "Trap Address", software.

Note: Please use the different version in accordance with the security level you required. The higher the version is, the higher the level of the security is.

If it is enabled, the camera's data can be protected. When the camera is connected to the

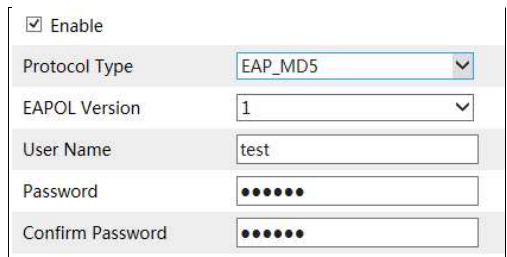

Network Camera User Manual<br>
For finable<br>
Protocol Type<br>
EAPOL Version<br>
User Name<br>
Password<br>
Confirm Password<br>
Connected to a switch supporting 802.1x protocol.<br>
To use this function, the camera shall be connected to a swi **Network Cumera User Manual**<br>  $\Xi$  Enable<br>
Protocol Type<br>  $\Xi$ AROL Version<br>
User Alame<br>
User Alame<br>
Password<br>
Confirm Password<br>
To use this function, the cannot shall be connected to a switch supporting 80.1 x protocol.<br> network. If the camera connected to the network interface of the switch has passed the Network Camera User Manual<br>
and Enable<br>
Protocol Type<br>  $EAOC$  Version<br>  $EAOC$  Version<br>  $EAOC$  Version<br>  $EAOC$  Version<br>  $EAOC$ <br>
For the switch of the camera shall be connected to a switch supporting 802.1x protocol.<br>
To use thi Protocol type and EAPOL version: Please use the default settings. User name and password: The user name and password must be the same with the user name and password applied for and registered in the authentication server. Network Camera User Manual<br>  $\begin{array}{r} \begin{array}{r} \text{[3.6]} \end{array} \end{array}$  EAP: MDS<br>  $\begin{array}{r} \text{EAP} \end{array}$  EAP: MOLVersion<br>  $\begin{array}{r} \text{[EAP] } \end{array}$ <br>  $\begin{array}{r} \text{[EAP] } \end{array}$ <br>  $\begin{array}{r} \text{[EAP]} \end{array}$ <br>  $\begin{array}{r} \text{[ESP]} \end{array}$ <br>  $\begin{array}{r} \text{[ESP]} \$ The switch can be reckoned as an authentication system to identify the device in a local<br>network. If the canner connected to the network interface of the switch has passed the<br>authentication of the switch, it can be acces

Go to Config $\rightarrow$ Network $\rightarrow$ RTSP.

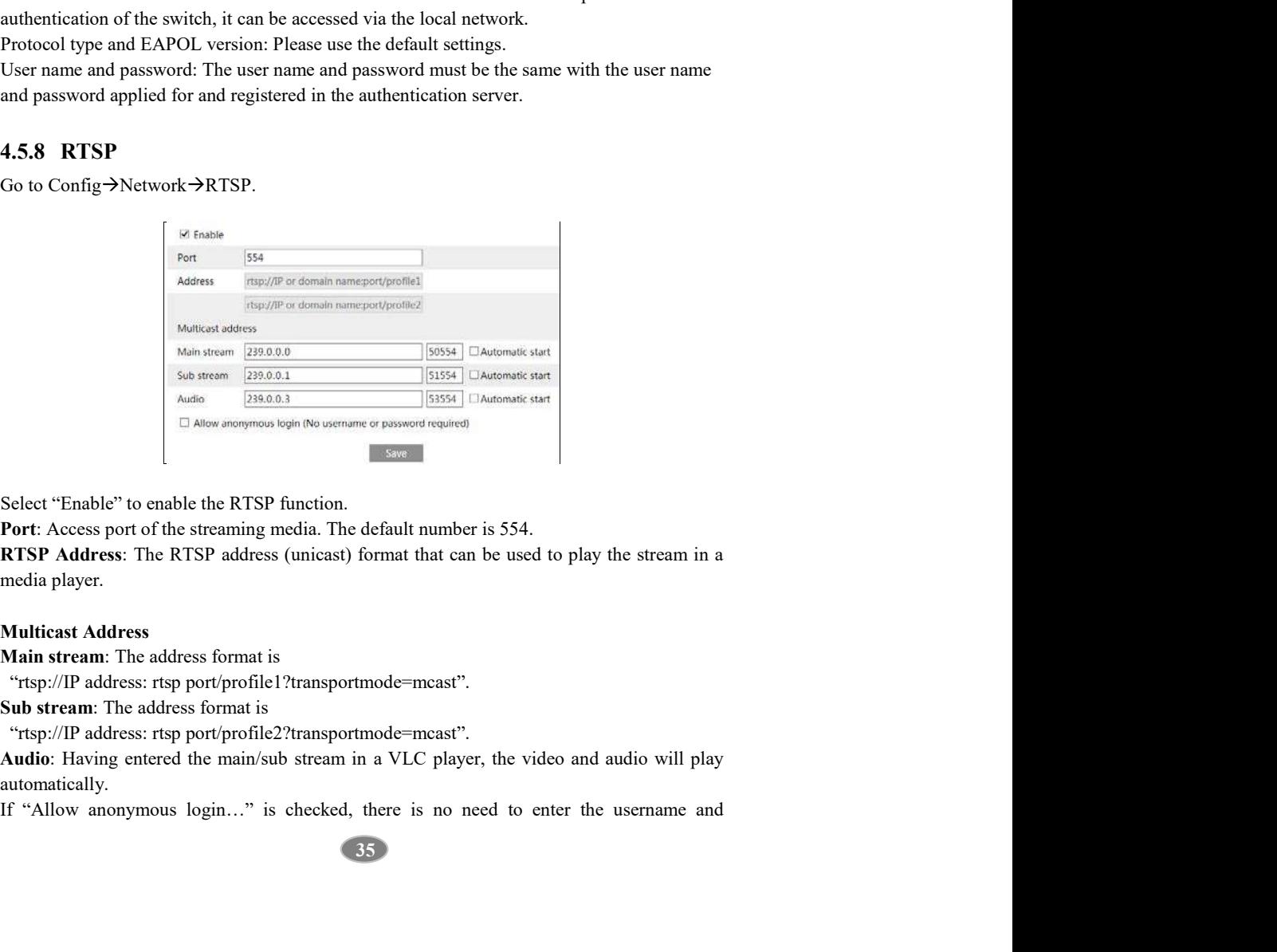

Port: Access port of the streaming media. The default number is 554.

media player.

# Multicast Address

Main stream: The address format is

"rtsp://IP address: rtsp port/profile1?transportmode=mcast".

Sub stream: The address format is

"rtsp://IP address: rtsp port/profile2?transportmode=mcast".

automatically.

password to view the video.

play the video.

Network Camera User Manual<br>If "auto start" is enabled, the multicast received data should be added into a VLC player to<br>play the video.<br>Note:1. This camera support local play through a VLC player. Enter the RTSP address<br>(u Network Camera User Manual<br>
Textive of the video.<br>
If "auto start" is enabled, the multicast received data should be added into a VLC player to<br>
play the video.<br>
Note:1. This camera support local play through a VLC player. (unicast or multicast, eg. rtsp://192.168.226.201:554/profile1?transportmode=mcast) in a VLC player to realize the simultaneous play with the web client. **Network Camera User Manual**<br>
ord to view the video.<br>
to start" is enabled, the multicast received data should be added into a VLC player to<br>
te video.<br>
1. This camera support local play through a VLC player. Enter the RTS Network Camera User Manual<br>
ord to view the video.<br>
to to start" is enabled, the multicast received data should be added into a VLC player to<br>
evideo.<br>
1. This camera support local play through a VLC player. Enter the RTSP **Network Camera User Manual**<br>
password to view the video.<br>
If "auto start" is enabled, the multicast received data should be added into a VLC player to<br>
If "auto start" is enabled, the multicast received data should be ad **Network Cumera User Manual**<br>password to view the video.<br>If "anto start" is enabled, the multicast received data should be added into a VLC player to<br>play the video.<br>**Note:** I. This camera support local play through a VLC **Series of the Value of the Value of the Series Configuration**<br> **Enable Series Series Configuration** of the multicast received data should be added into a VLC player to have the<br>
This camera support lead play through a VL If "auto start" is enabled, the multicast received data should be added into a VLC player to<br>play the video.<br> **Note:** 1. This camera support local play through a VLC player. Enter the RTSP address<br>
c(micast or multicast,

3. Avoid the use of the same multicast address in the same local network.

attention to the mode of the VLC player. If it is set to TCP mode, the video cannot be played.

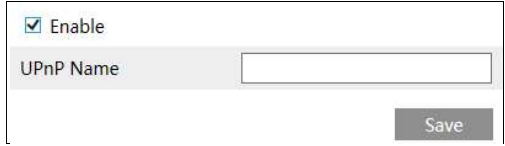

If you need to trigger Email when an alarm happens or IP address is changed, please set the Email here first.

Go to Config $\rightarrow$ Network  $\rightarrow$ Email.

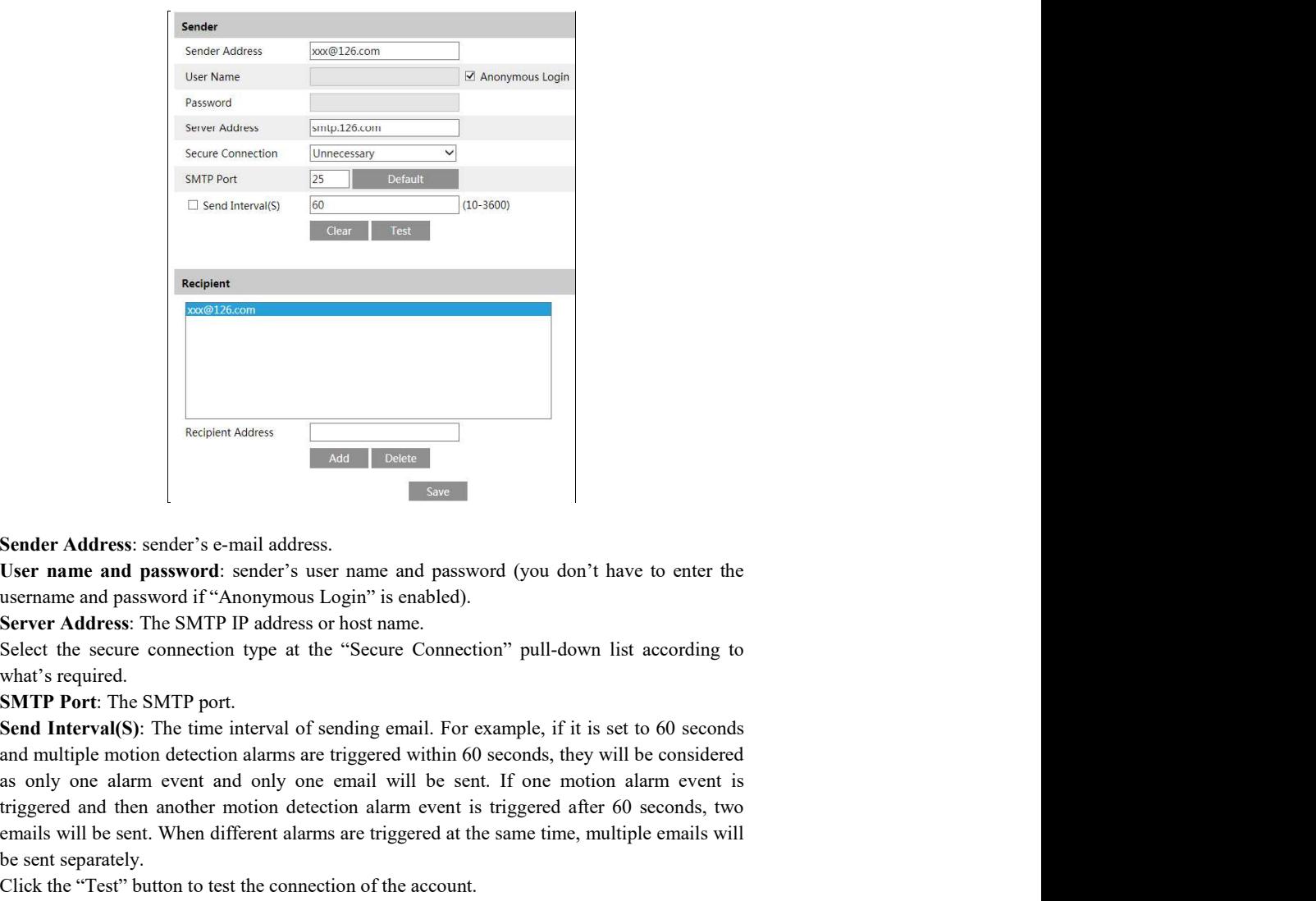

Sender Address: sender's e-mail address.

what's required.

SMTP Port: The SMTP port.

as only one alarm event and only one email will be sent. If one motion alarm event is **Exception**<br> **Exception detection and then another another motion detection and the another motion detection another motion detection alarm expression of the system and password (you don't have to enter the system then an Example 18.** Exterior Astess sender's c-mail address.<br> **Example 20.** External and password: sender's user name and password (you don't have to enter the username and password: stright are trighted senter alarms are trigh Sender Address: sender's e-mail address.<br>
Sender Address: sender's e-mail address.<br>
Sent name and password is ender's sext name and password (you don't have to enter the User name and password is "Anonymous Login" is enabl Example and a maximum of the connection of the account.<br>
Click the "Test" and a password if  $\frac{M}{N}$  but the connection of the connection of the summannes and password (you don't have to enter the sustrainment and passwor Render Address: sender's e-mail address.<br>
Sender Address: sender's e-mail address.<br>
Sender Address: The SMTP address is user name and password (you don't have to enter the username and password if "Anonymous Login" is enab Sometry Address: sender's e-mail address.<br>
Sometry Address: sender's e-mail address.<br>
Sometry and password: sender's user name and password (you don't have to enter the<br>
useranme and password if "Anonynous Login" is enable Sender Address: sender's e-mail address.<br>
Signer name and password : sender's user name and password (you don't have to enter the<br>
usermme and password if "Anonymous Login" is enabled).<br>
Signer Address: The SMTP part,<br>
Sig

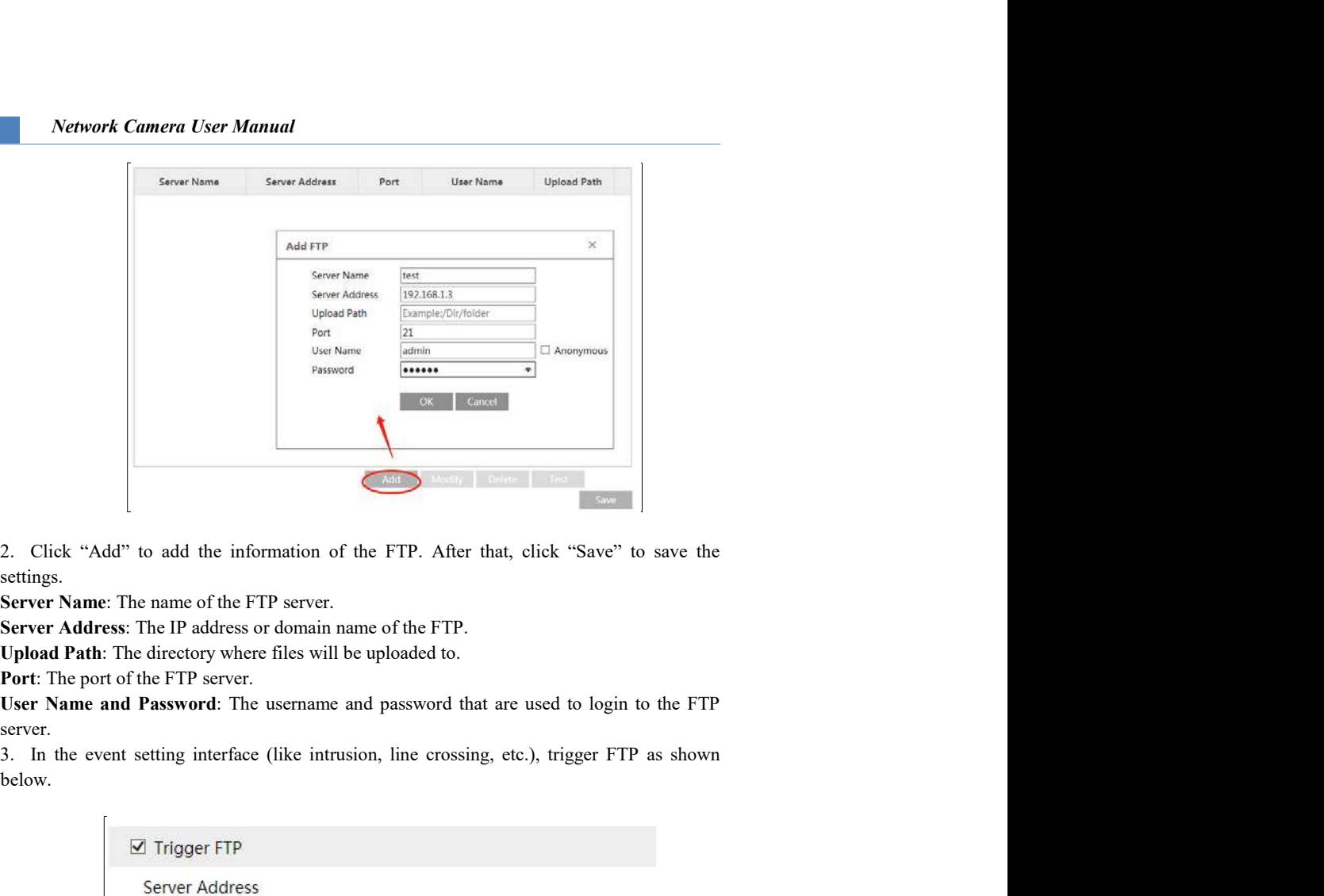

settings.

Server Address: The IP address or domain name of the FTP.

Upload Path: The directory where files will be uploaded to.

below.

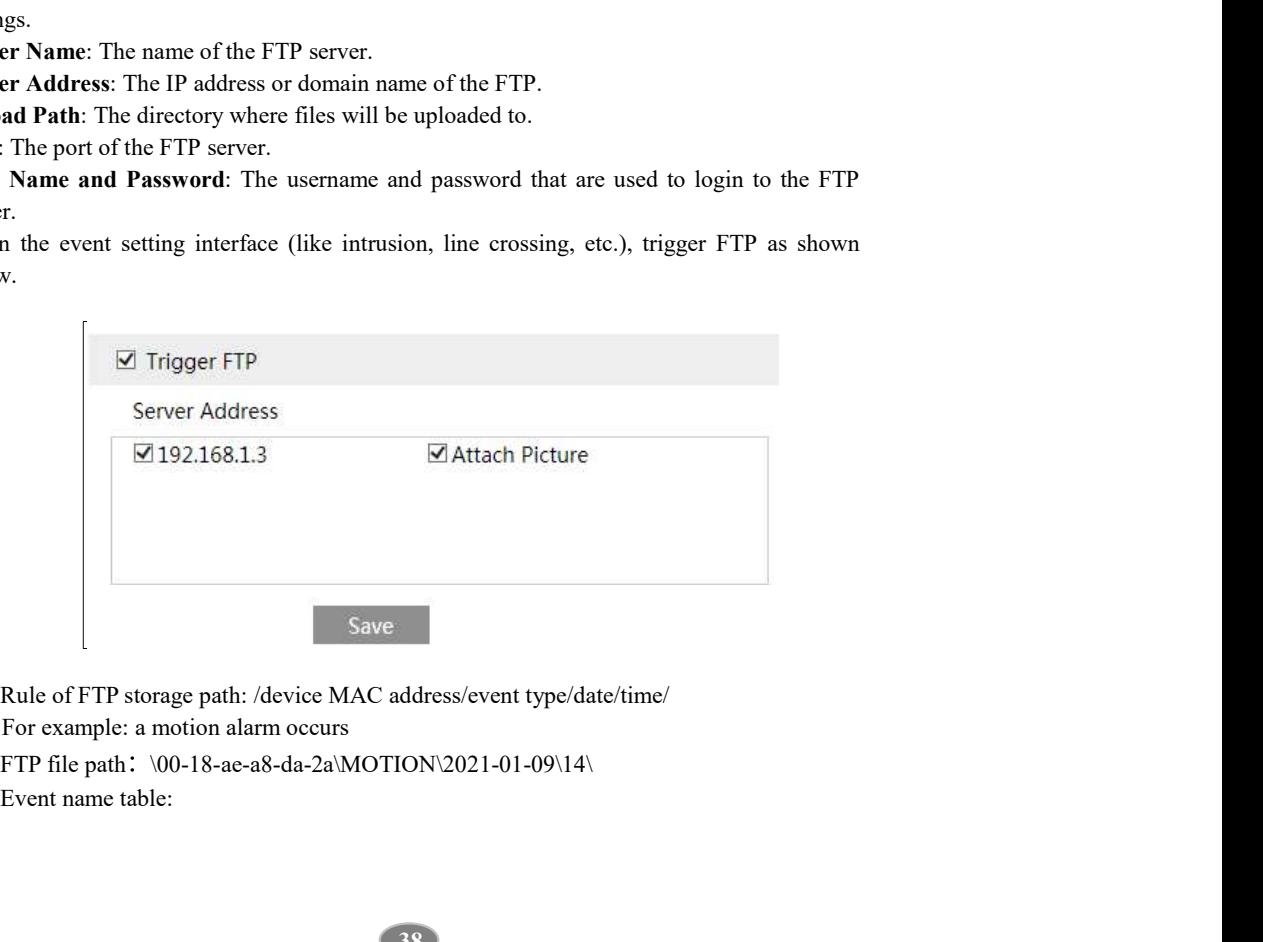

Event name table:

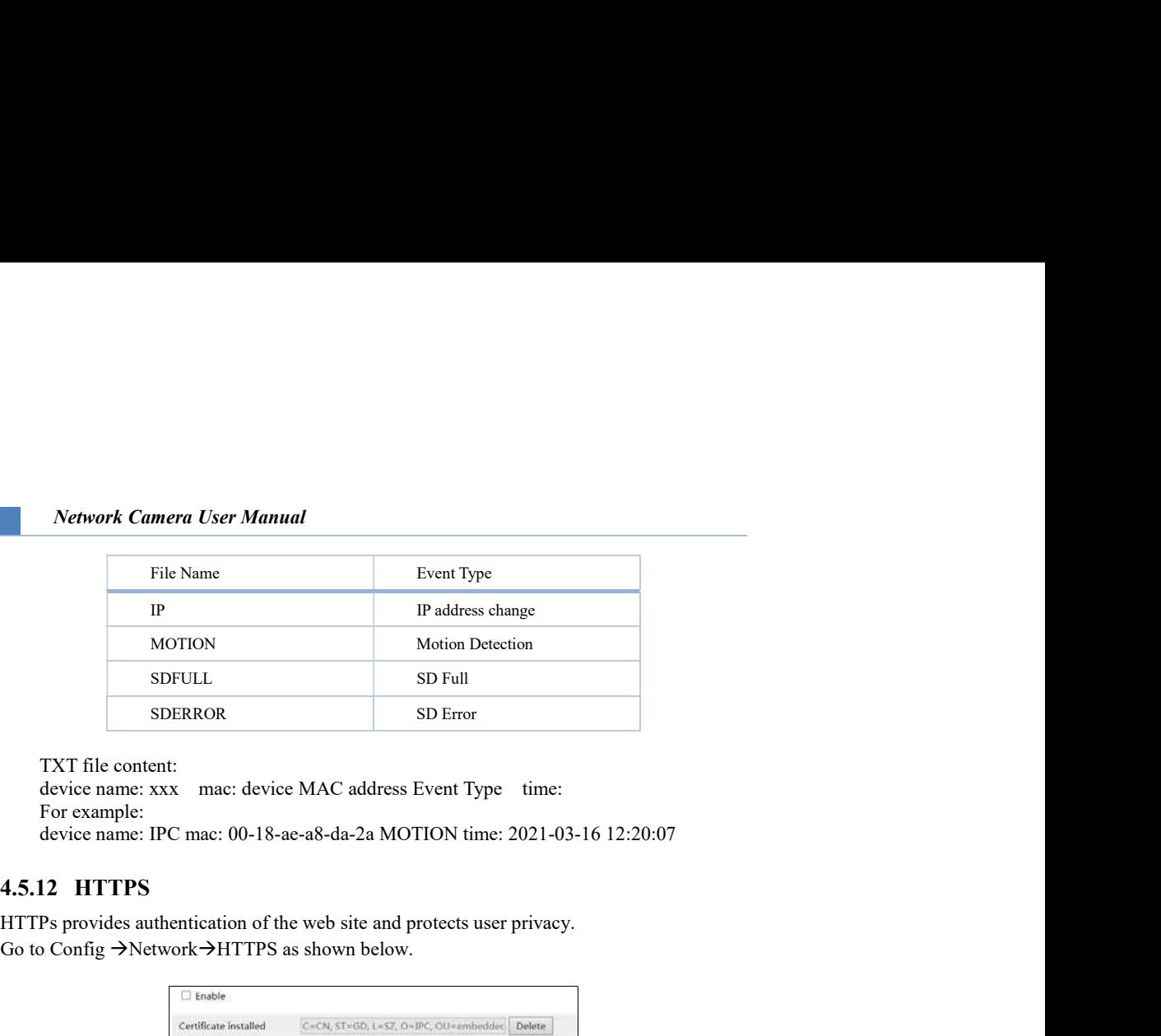

TXT file content:

device name: xxx mac: device MAC address Event Type time: For example: device name: IPC mac: 00-18-ae-a8-da-2a MOTION time: 2021-03-16 12:20:07

HTTPs provides authentication of the web site and protects user privacy. Go to Config  $\rightarrow$  Network $\rightarrow$  HTTPS as shown below.

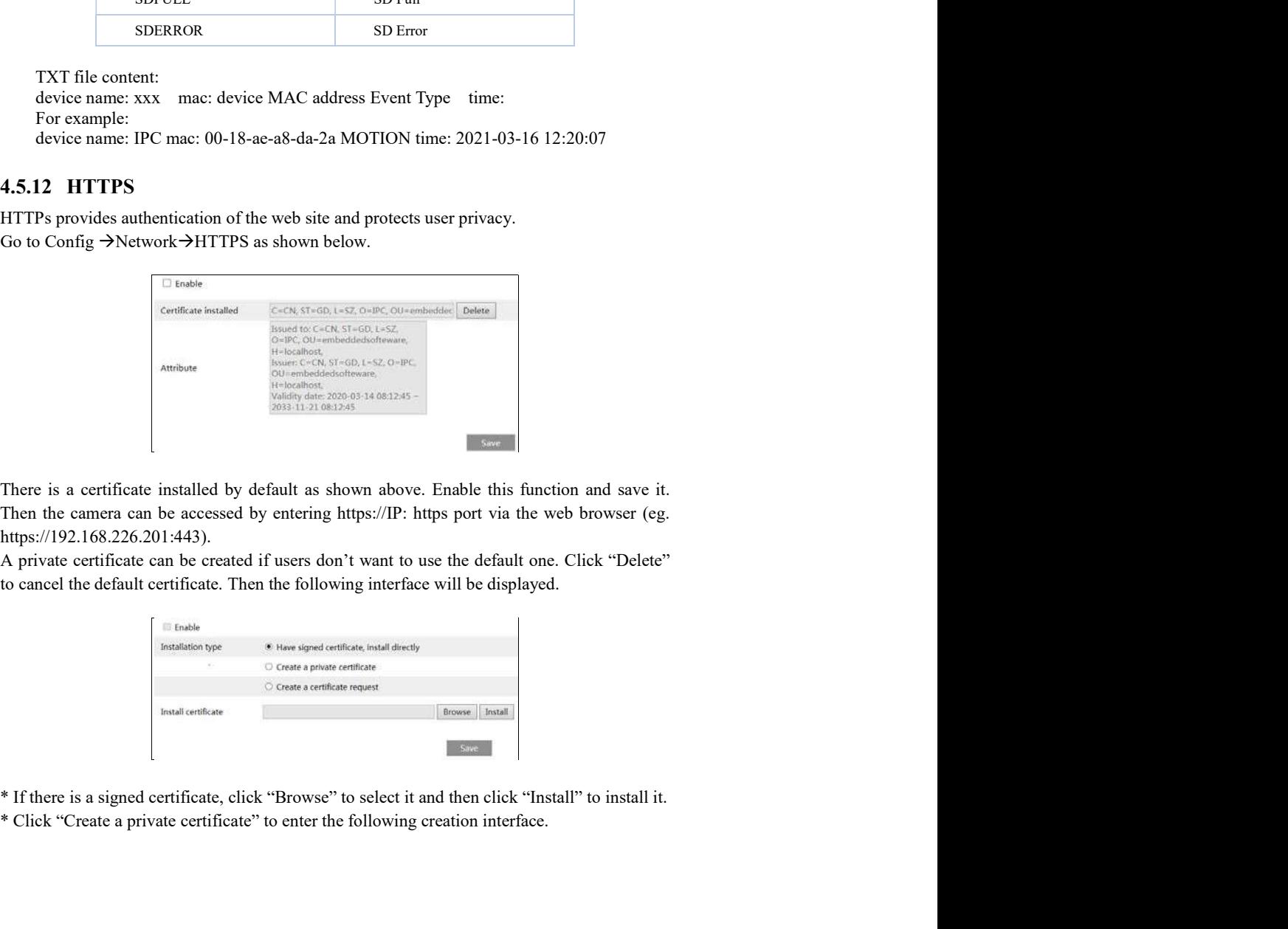

There is a certificate installed by default as shown above. Enable this function and save it. https://192.168.226.201:443).

to cancel the default certificate. Then the following interface will be displayed.

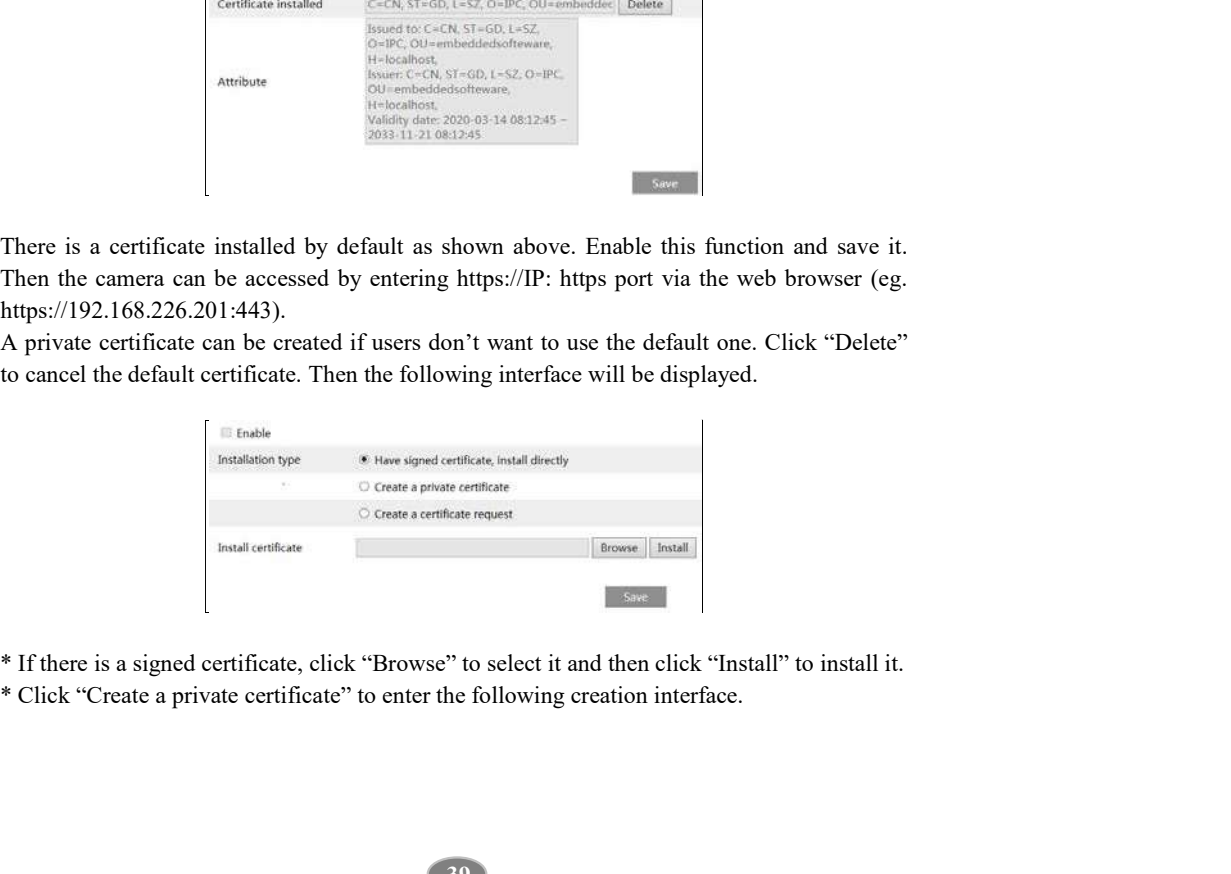

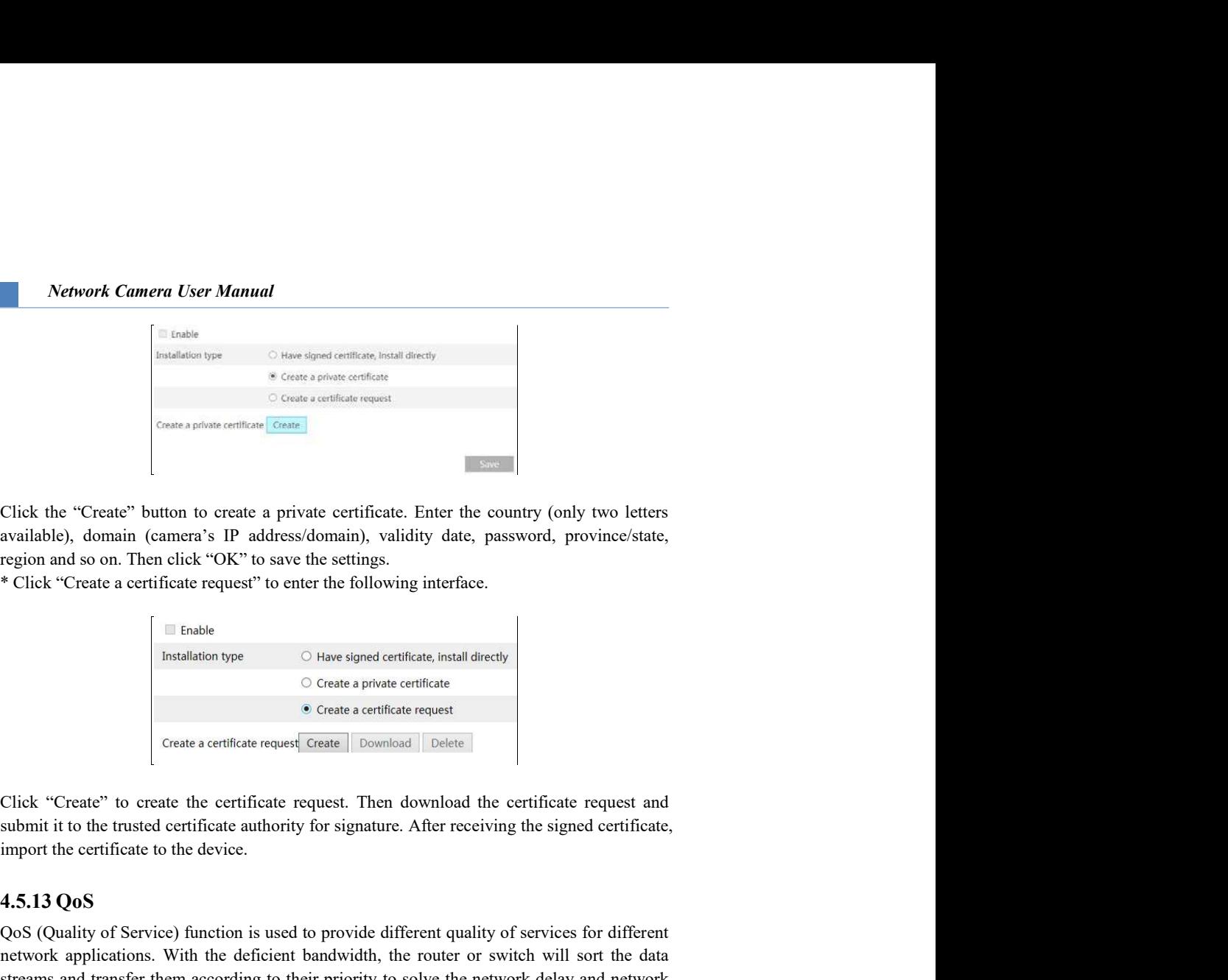

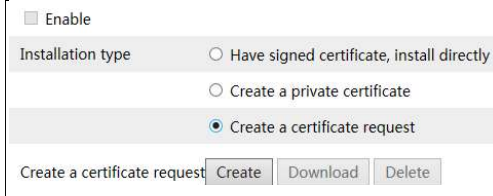

Cross a certificate contains and contribute of containing the section of Cross and Critical Certificate. Enter the country (only two letters are region and connorm (canners a IP address/domain), validity date, password, p QoS (Quality of Service) function is used to provide different quality of services for different Click the "Create" button to create a private certificate. Enter the country (only two letters<br>
available), domain (currents is P address/domain), validity date, password, province/state,<br>
are considered a certificate req Click the "Create" button to create a private certificate. Enter the contry (only two letters<br>available), domain (cannera's IP address/domain), validity date, password, province/state,<br>region and so on. Then click "OK" to congestion by using this function.

Go to Config $\rightarrow$ Network $\rightarrow$ QoS.

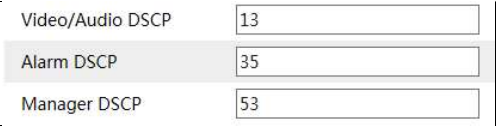

Video/Audio DSCP: The range is from 0 to 63. Alarm DSCP: The range is from 0 to 63. Manager DSCP: The range is from 0 to 63. Generally speaking, the larger the number is, the higher the priority is.

Go to Config $\rightarrow$ Security $\rightarrow$ User interface as shown below.

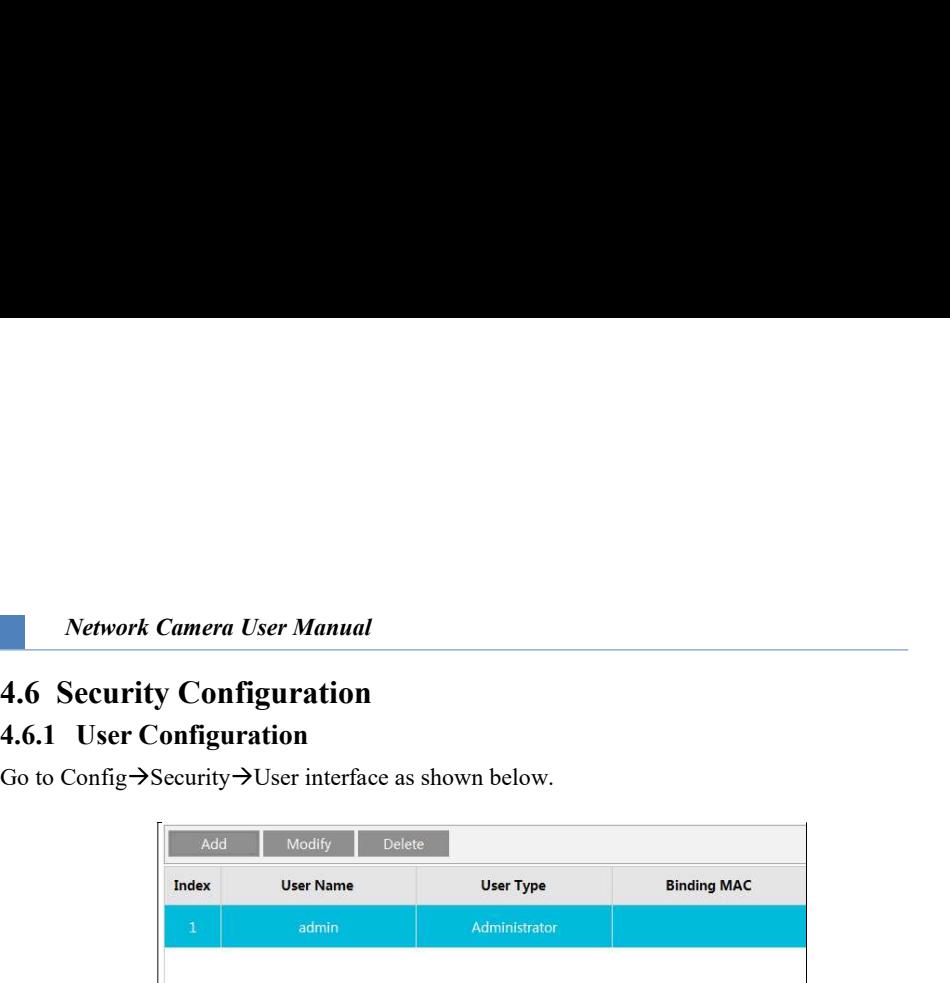

# Add user:

1. Click the "Add" button to pop up the following textbox.

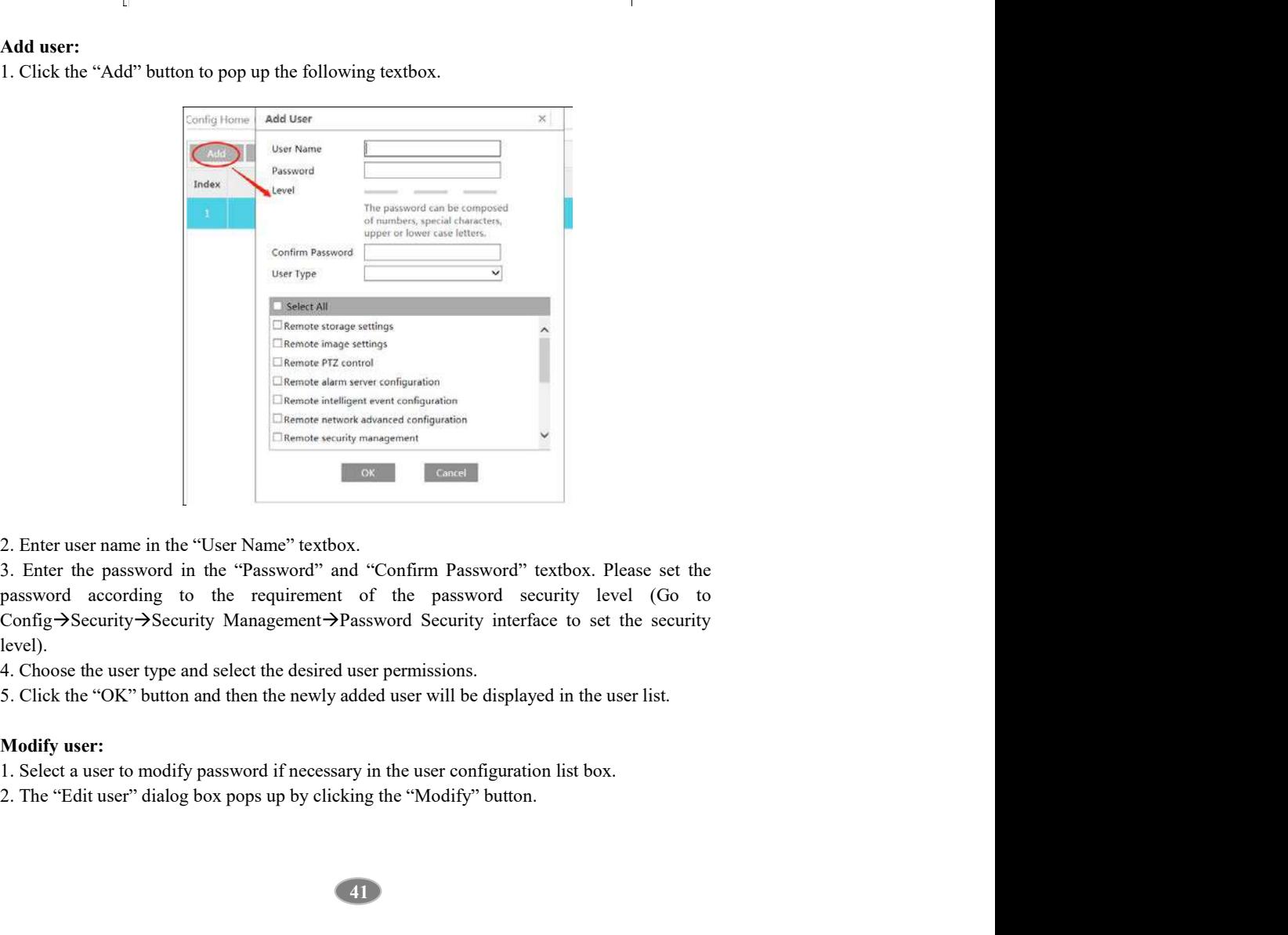

password according to the requirement of the password security level (Go to Config->Security->Security Management->Password Security interface to set the security level).

# Modify user:

- 
- 

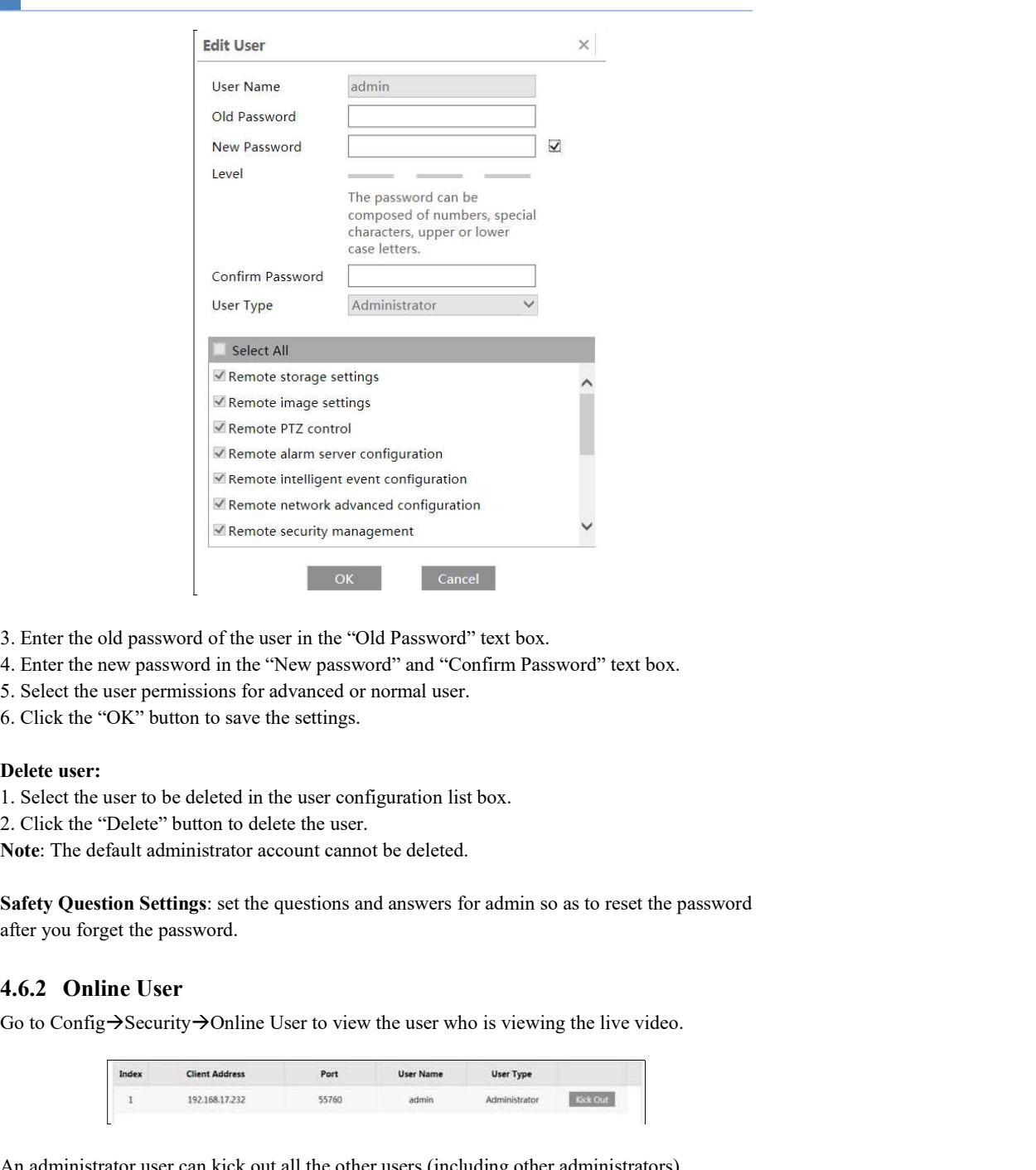

- 
- 
- 5. Select the user permissions for advanced or normal user.
- 

# Delete user:

- 
- 2. Click the "Delete" button to delete the user.

Note: The default administrator account cannot be deleted.

Safety Question Settings: set the questions and answers for admin so as to reset the password after you forget the password.

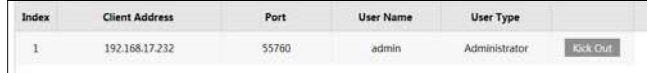

An administrator user can kick out all the other users (including other administrators).

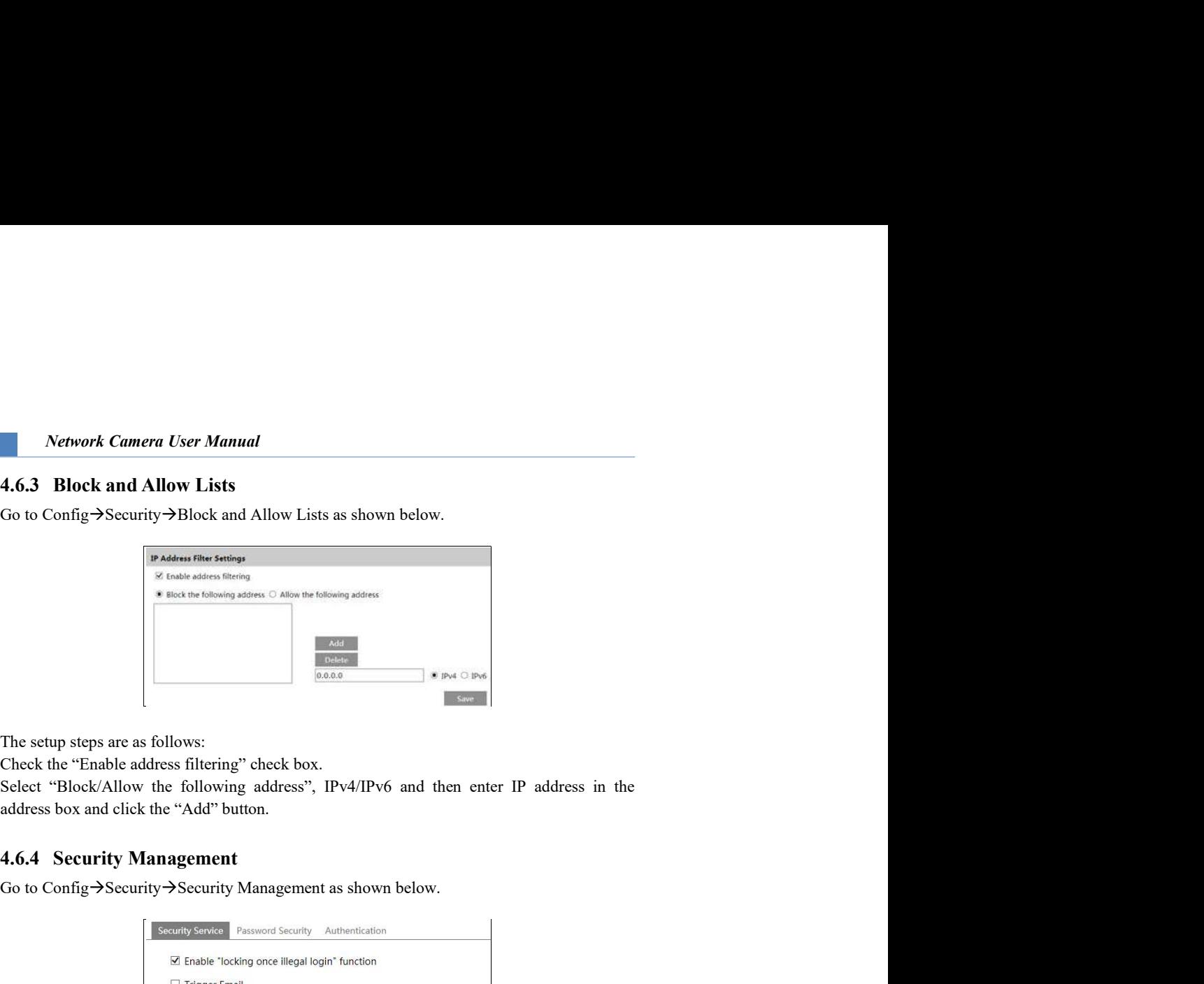

Check the "Enable address filtering" check box.

address box and click the "Add" button.

Go to Config  $\rightarrow$  Security  $\rightarrow$  Security Management as shown below.

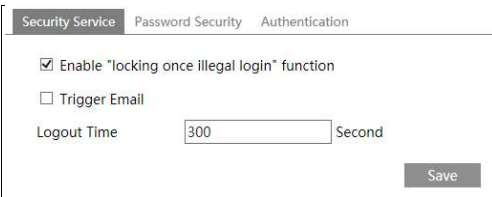

The setup steps are as follows:<br>
The setup steps are as follows:<br>
Check the "maline address litterning" eheck box.<br>
Check "Block/Allow the following address", IPv4/IPv6 and then enter IP address in the<br>
Edder to Decking M **Function can be enabled here.** If this function is enabled, login failure after the enable of the enable address in the Solection Pole of the Solection is enabled address. The AdPevon and detect the VAdP button.<br>
Select will make the login interface locked. The camera can be logged in again after a half hour or after the camera reboots.

Trigger Email: if enabled, e-mail will be sent when logging in/out or illegal login lock occurs.

# Password Security

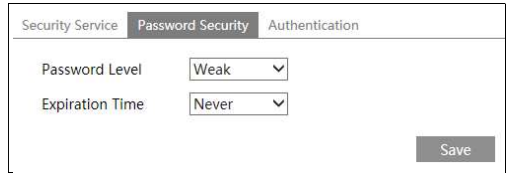

Please set the password level and expiration time as needed. Password Level: Weak, Medium or Strong.

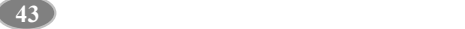

Weak level: Numbers, special characters, upper or lower case letters can be used. You can choose one of them or any combination of them when setting the password. Network Camera User Manual<br>Weak level: Numbers, special characters, upper or lower case letters can be used. You can<br>choose one of them or any combination of them when setting the password.<br>Medium Level: 8~16 characters, i **Network Camera User Manual**<br>
Weak level: Numbers, special characters, upper or lower case letters can be used. You can<br>
choose one of them or any combination of them when setting the password.<br>
Medium Level: 8–16 characte Network Camera User Manual<br>
Weak level: Numbers, special characters, upper or lower case letters can be used. You can<br>
choose one of them or any combination of them when setting the password.<br>
Medium Level: 8~16 characters **Network Camera User Manual**<br>
Weak level: Numbers, special characters, upper or lower case letters can be used. You can<br>
choose one of them or any combination of them when setting the password.<br>
Medium Level: 8–16 changets **Network Camera User Manual**<br>Weak level: Numbers, special characters, upper or lower case letters can be used. You can<br>choose one of them or any combination of them when setting the password.<br>Medium Level: 8-16 characters

letters must be included.

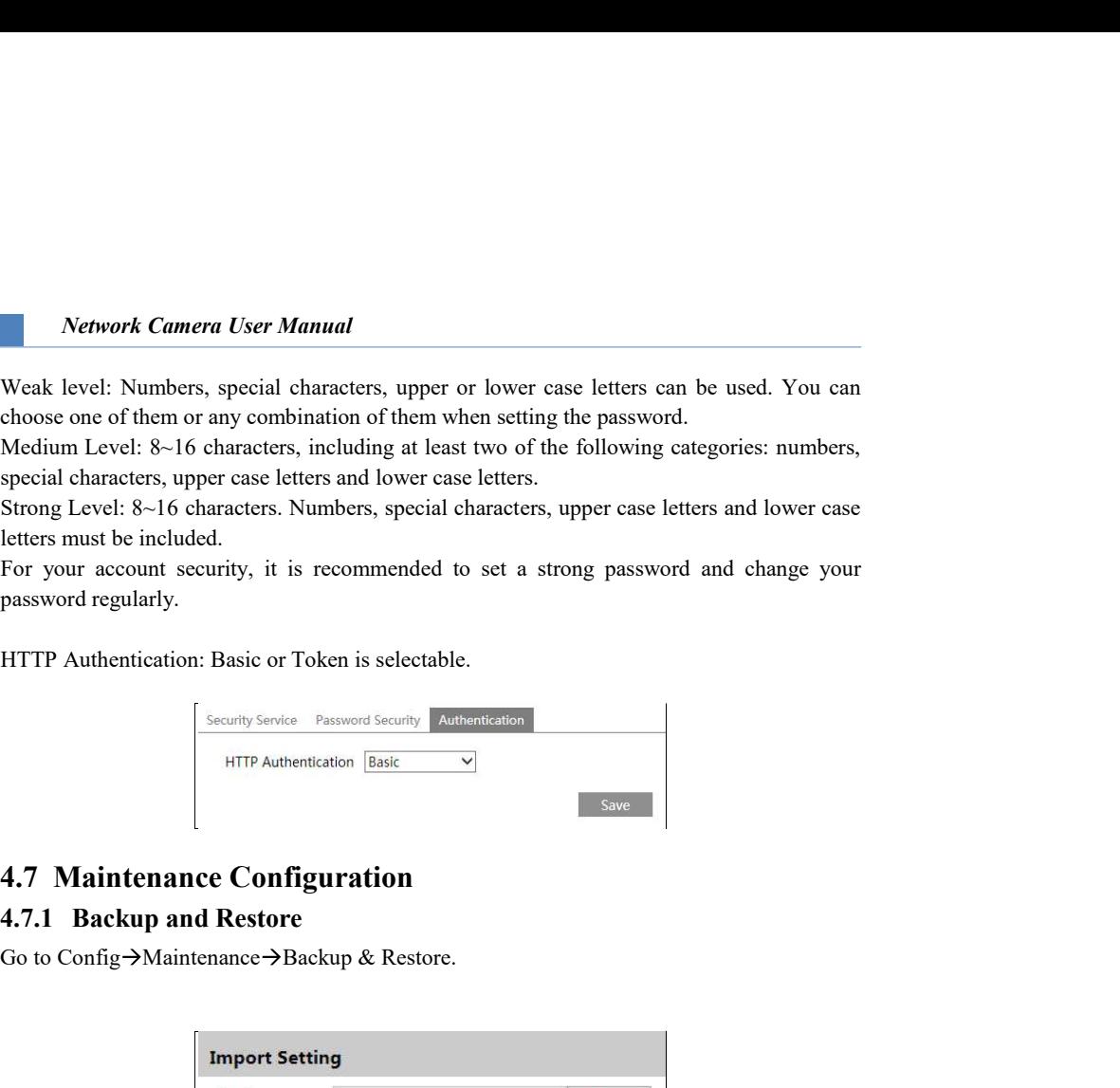

Go to Config→Maintenance→Backup & Restore.

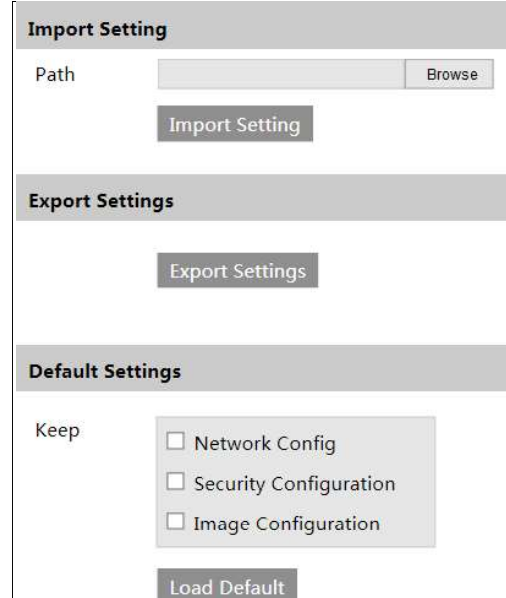

# • Import & Export Settings

Configuration settings of the camera can be exported form a camera into another camera.

1. Click "Browse" to select the save path for import or export information on the PC.

2. Click the "Import Setting" or "Export Setting" button.

# Default Settings

Network Camera User Manual<br>
1. Click "Browse" to select the save path for import or export information on the PC.<br>
2. Click the "Insport Settings" or "Export Setting" button.<br>
● Default Settings<br>
Click the "Load Default" except those you want to keep. Network Camera User Manual<br>
1. Click "Browse" to select the save path for import or export information on the PC.<br>
2. Click the "Import Setting" or "Export Setting" button.<br>
● Default fectings<br>
Click the "Lead Default" bu Network Camera User Manual<br>
1. Click "Browse" to select the save path for import or export information on the PC.<br>
2. Click the "Import Setting" or "Export Setting" button.<br>
● Default Settings<br>
Click the "Load Default" bu

Go to Config $\rightarrow$ Maintenance $\rightarrow$ Reboot.

Click the "Reboot" button to reboot the device.

# Timed Reboot Setting:

If necessary, the camera can be set up to reboot on a time interval. Enable "Time Settings", set the date and time and then click the "Save" button to save the settings.

Go to Config $\rightarrow$ Maintenance $\rightarrow$ Upgrade. In this interface, the camera firmware can be updated.

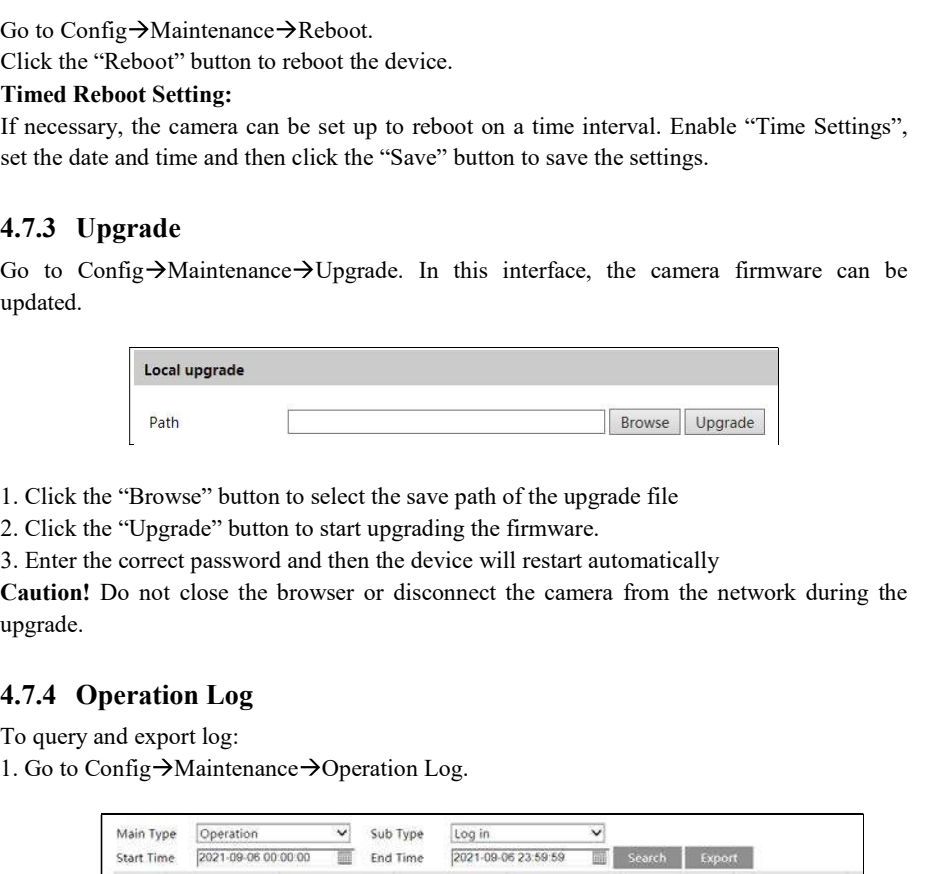

1. Click the "Browse" button to select the save path of the upgrade file

2. Click the "Upgrade" button to start upgrading the firmware.

3. Enter the correct password and then the device will restart automatically

Caution! Do not close the browser or disconnect the camera from the network during the upgrade.

To query and export log:

1. Go to Config→Maintenance→Operation Log.

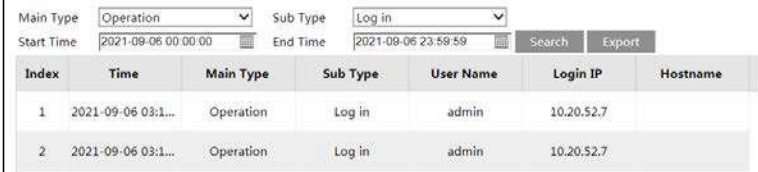

2. Select the main type, sub type, start and end time.

- 3. Click "Search" to view the operation log.
- 4. Click "Export" to export the operation log.

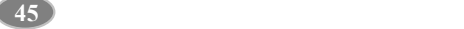

5.1 Image Search<br>5.1 Image Search<br>Click Search to go to the interface as shown below. Images that are saved on the SD card can<br>be found here.<br>Note: When using the plug-in free browser, the local images cannot be searched. Click Search to go to the interface as shown below. Images that are saved on the SD card can be found here.

Note: When using the plug-in free browser, the local images cannot be searched.

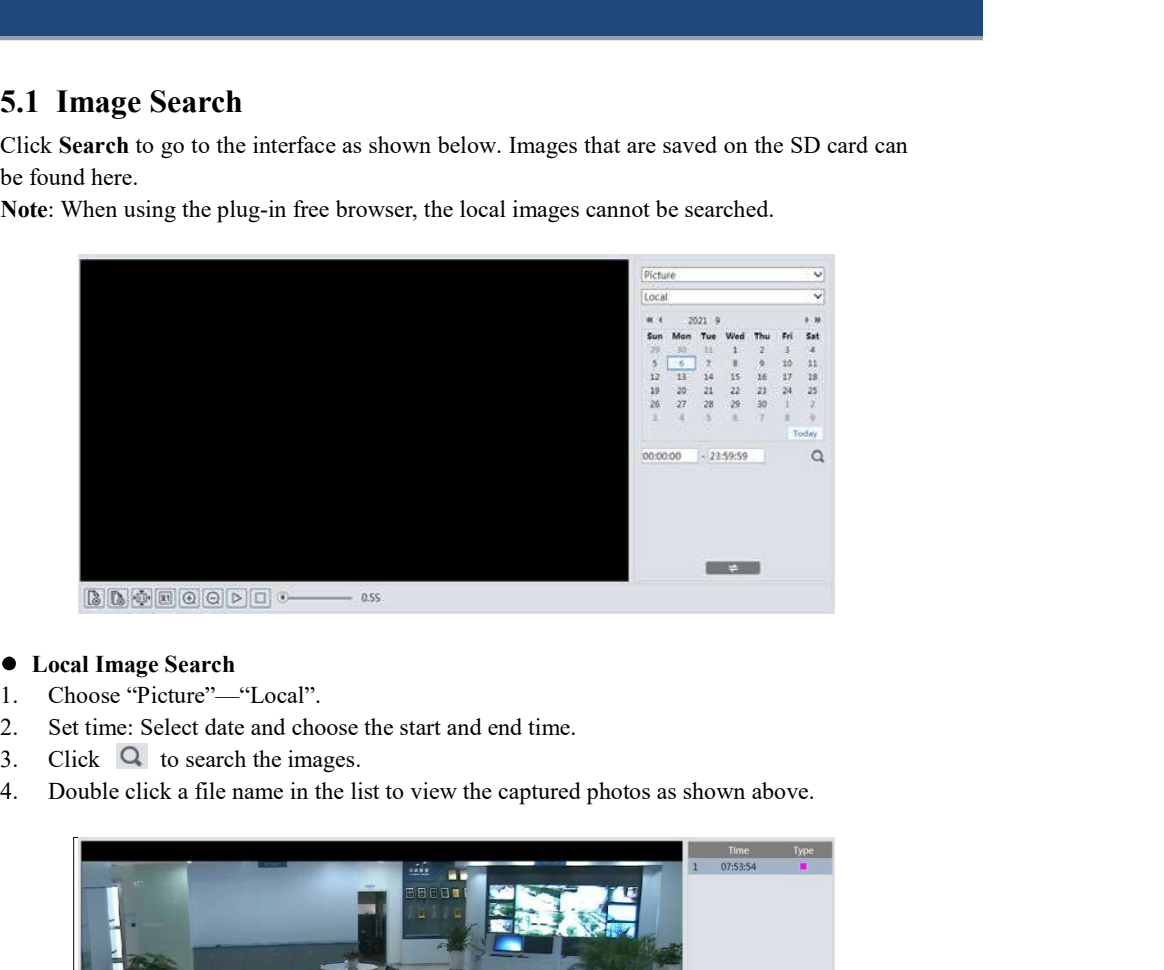

# Local Image Search

- 
- 
- 
- 

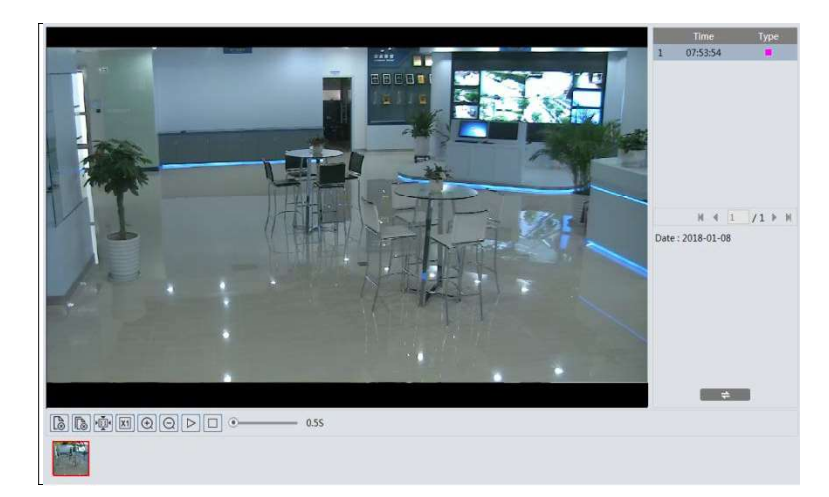

Click **the state of the previous interface.** 

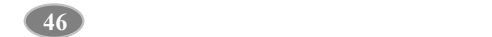

# SD Card Image Search

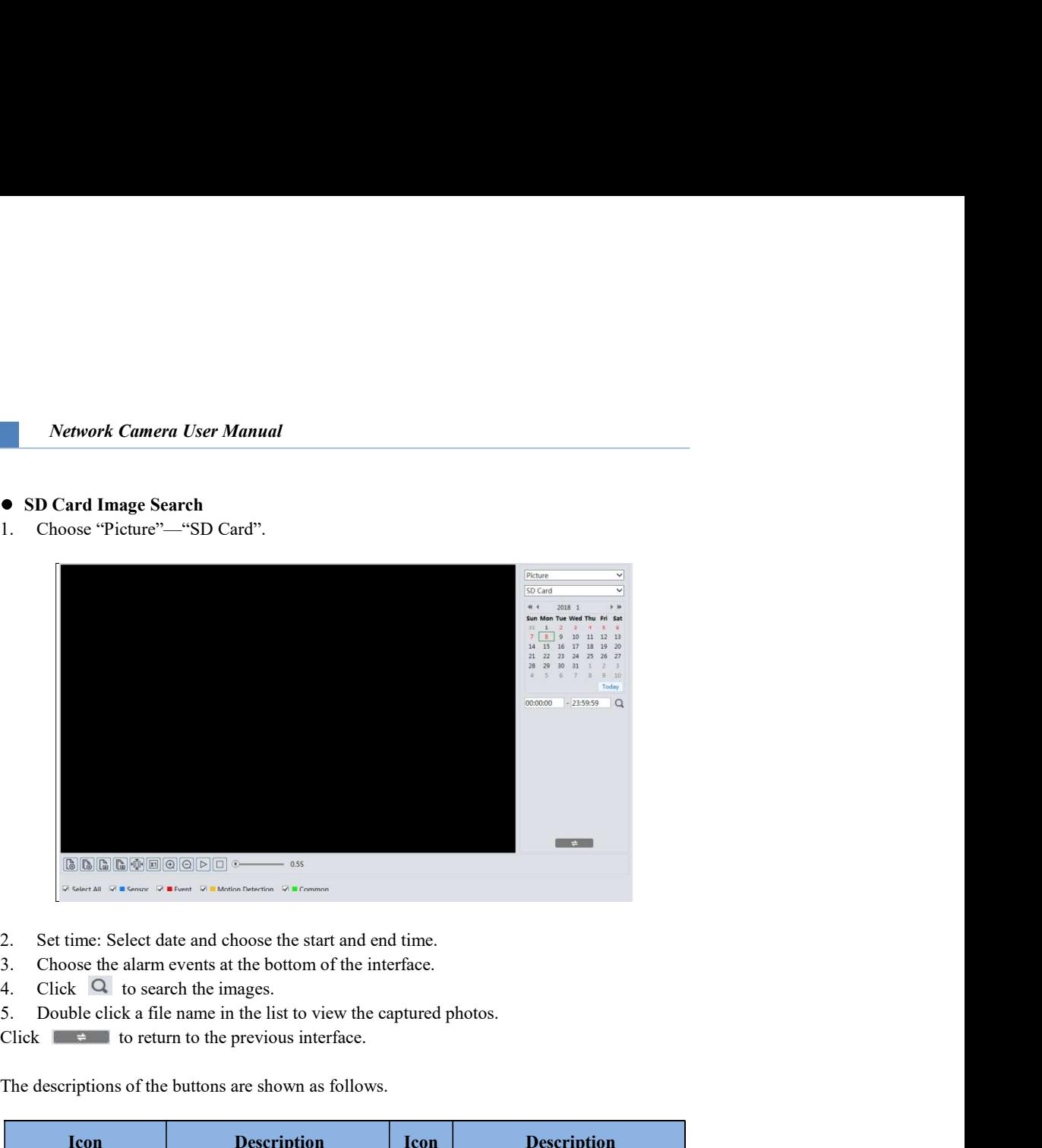

- 
- 
- 
- 
- Click  $\Box$  to return to the previous interface.

The descriptions of the buttons are shown as follows.

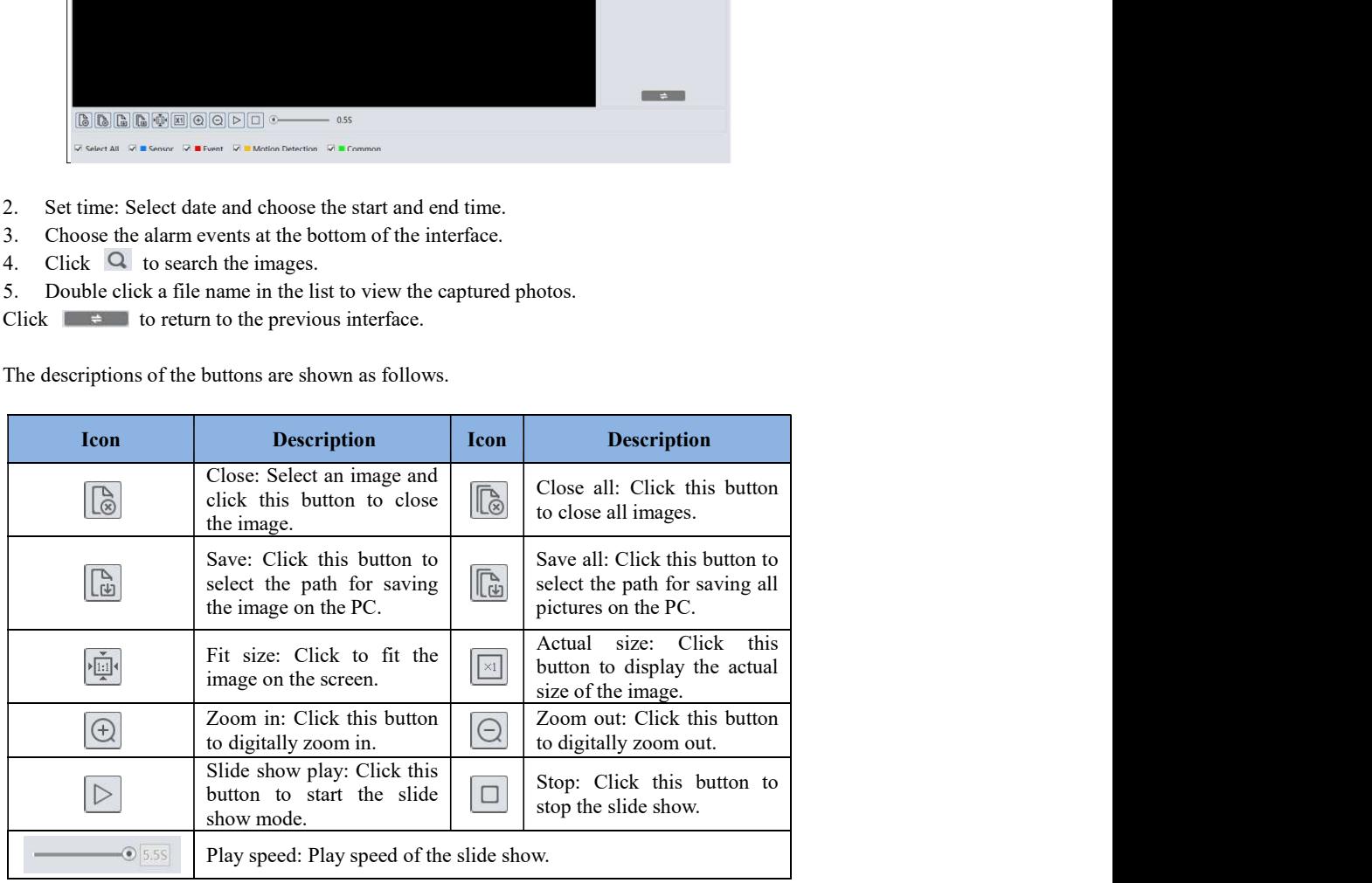

Network Camera User Manual<br>
5.2 Video Search<br>
5.2.1 Local Video Search<br>
Click Search to go to the interface as shown below. Videos were recorded locally to the PC<br>
can be played in this interface.<br>
Note: When using the plu Network Camera User Manual<br>
5.2. Video Search<br>
5.2.1 Local Video Search<br>
Click Search to go to the interface as shown below. Videos were recorded locally to the PC<br>
can be played in this interface.<br>
Note: When using the pl Click Search to go to the interface as shown below. Videos were recorded locally to the PC can be played in this interface.

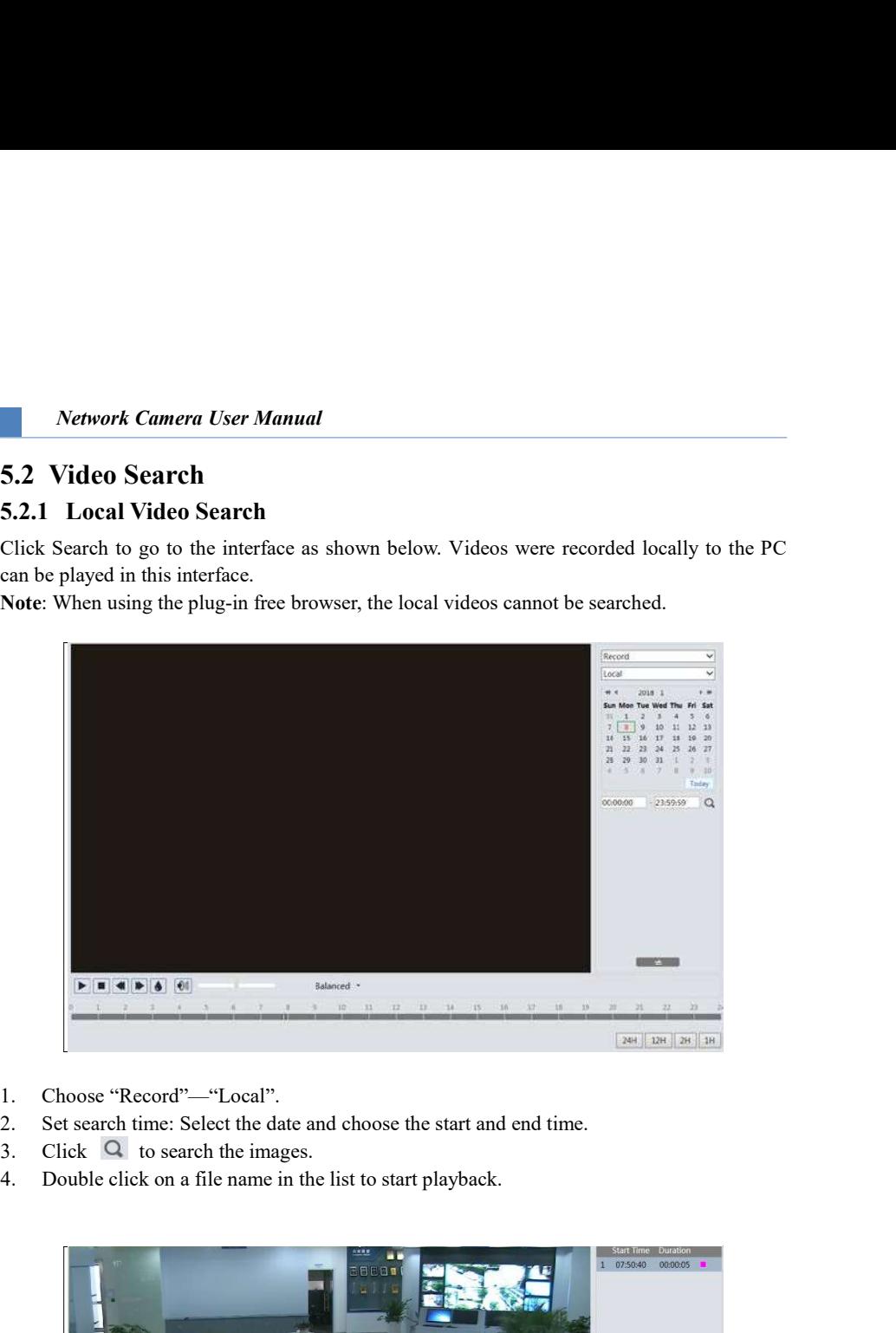

- 
- 
- 
- 

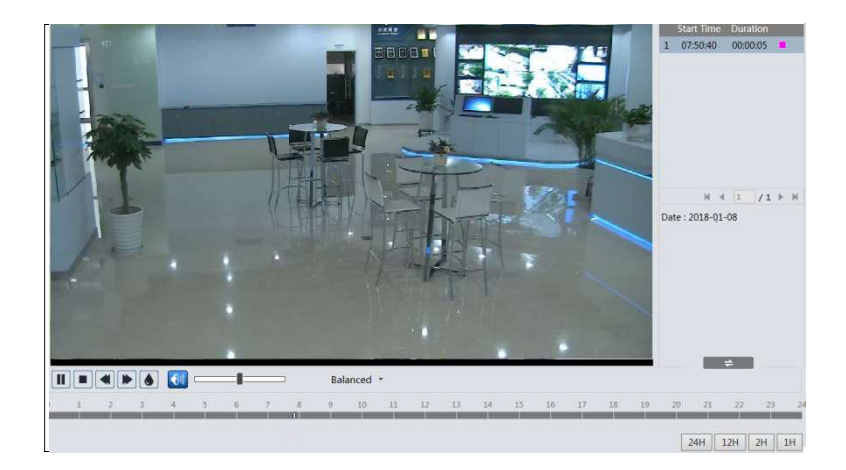

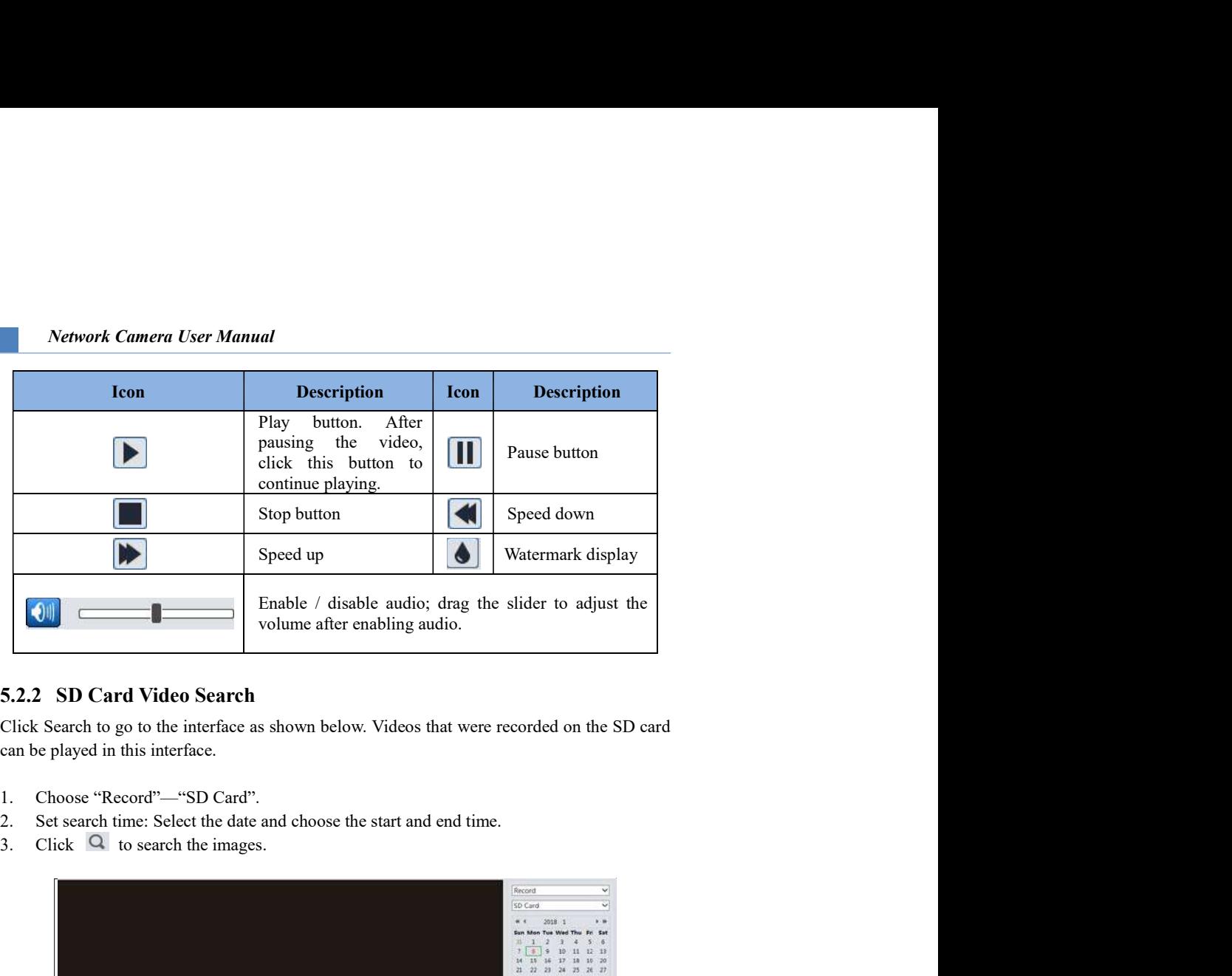

can be played in this interface.

- 
- 
- 

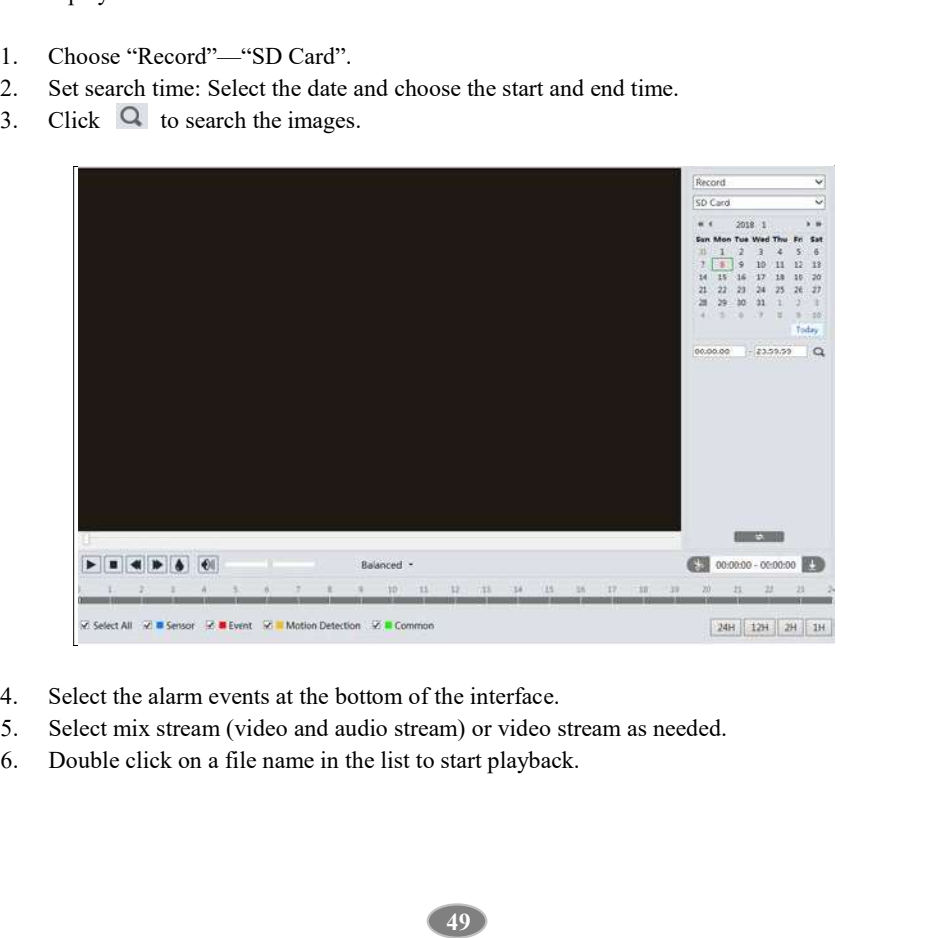

- 
- 
- 

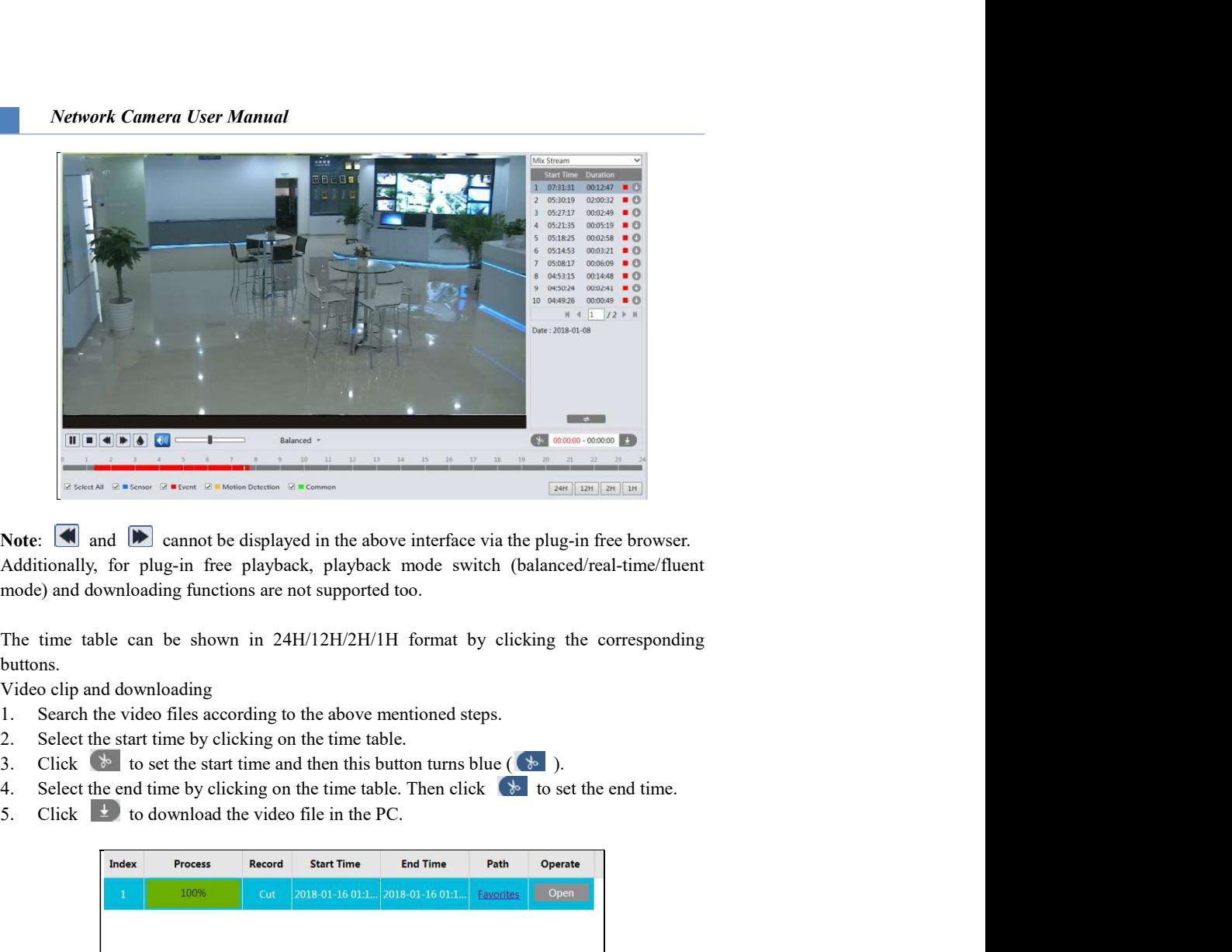

Additionally, for plug-in free playback, playback mode switch (balanced/real-time/fluent mode) and downloading functions are not supported too.

The time table can be shown in 24H/12H/2H/1H format by clicking the corresponding buttons.

Video clip and downloading

- 
- 
- 
- 
- 

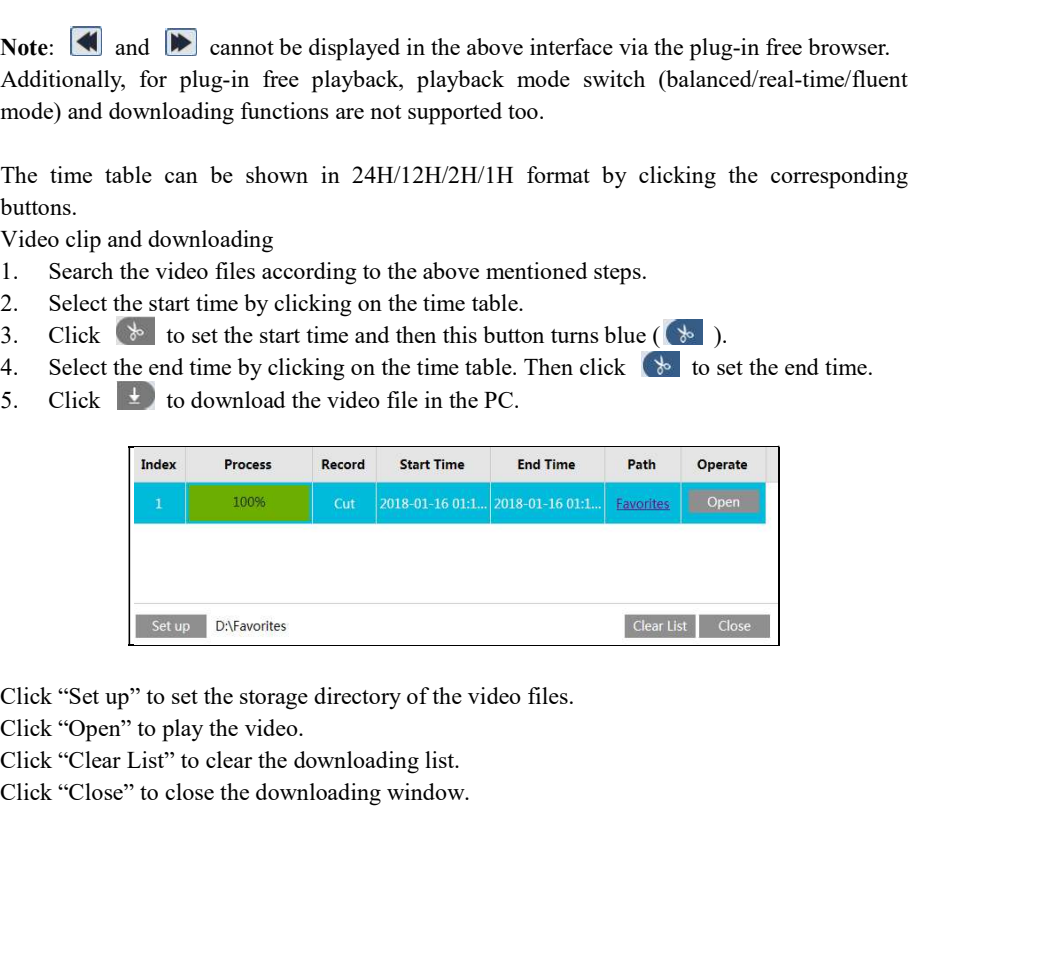

# Appendix 1 Troubleshooting

**Appendix**<br>**Appendix 1 Troubleshooting**<br>How to find the password?<br>A: The password of *a dimin* can be reset through "Edit Safety Question" function.<br>A: The password of *a dimin* can be reset through "Edit Safety Question" **Appendix 1 Troubleshooting**<br> **Authority of a state of a formulation** and the password?<br>
A: The password for *admin* can be reset through "Edit Safety Question" function.<br>
Click "Forget Password" in the login window and th **Appendix 1 Troubleshooting**<br>
How to find the password?<br>
How to find the password?<br>
A: The password for *admin* can be reset through "Edit Safety Question" function.<br>
A: The password of *admin* in the login window and the **Appendix**<br>**Appendix 1 Troubleshooting**<br>**How to find the password?**<br>A: The password' in the login window and then a straight California function.<br>Civil Civil answer all the popup window. After you correctly answer all que **Appendix**<br>**Appendix 1 Troubleshooting**<br>**Elow to find the password?**<br>A: The password for admin can be reset through "Edit Safety Question" function.<br>A: The password for admin. If you forget the answer of the question, thi invalid, please contact your dealer for help. **Appendix 1 Troubleshooting**<br> **Alternative and the password?**<br>
A: the password or dation can be reset through "Edit Safety Question" function.<br>
A: The password or dation connected the connected material material materials **Appendix 1 Troubleshooting**<br> **Example 18.1 Constant Constant Constant Constant Constant Constant Constant Constant Constant Constant Constant Constant Constant Constant Constant Constant Constant Constant Constant Cons Appendix 1 Troubleshooting**<br> **Appendix 1 Troubleshooting**<br>
How to find the password?<br>
A: The password for adminition to be reason to reason the solution of the above reasons of the disting  $\sim$  The above  $\sim$  The above **Appendix 1 Troubleshooting**<br>
How to find the password?<br>
A: The password or admin can be reast through "Edit Safety Question" function.<br>
Alice "Forgest Passwords" in the login window and then enter the corresponding answe

B: The passwords of other users can be reset by *admin*.

# Fail to connect devices through IE browser.

C: Web port number has been changed: contact administrator to get the correct port number.

# IP tool cannot search devices.

It may be caused by the anti-virus software in your computer. Please exit it and try to search device again.

# IE cannot download ActiveX control.

Open IE browser and then click Tools-----Internet Options.

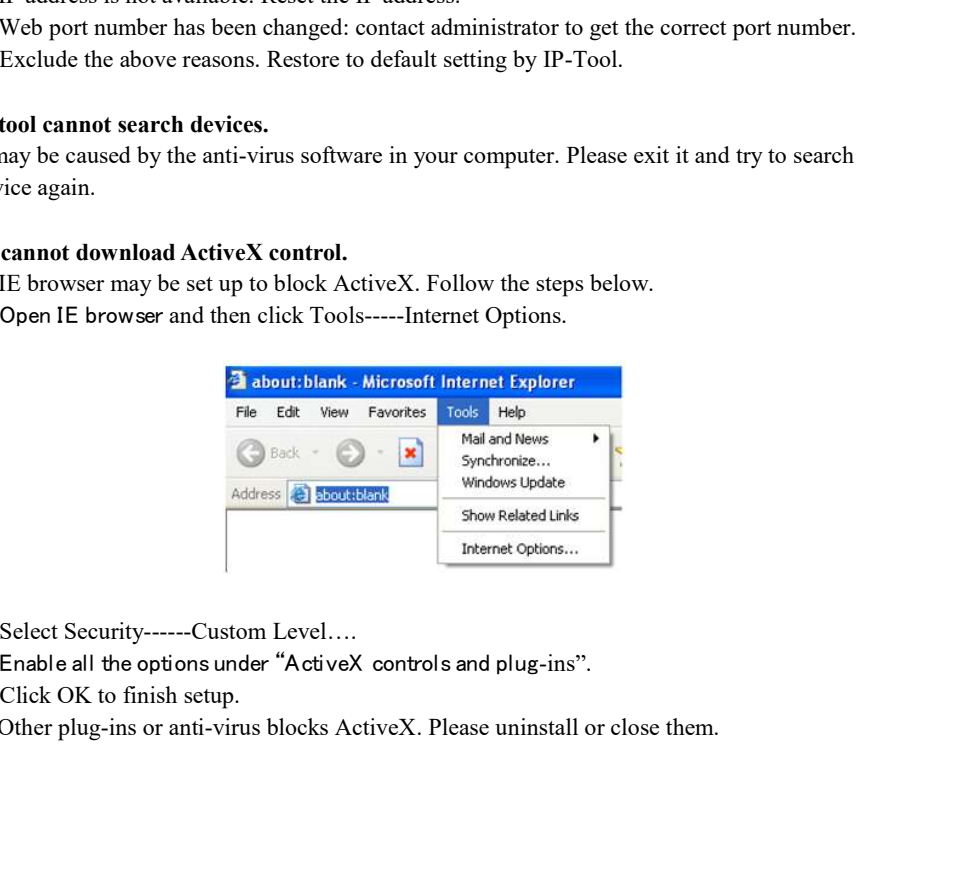

Select Security------Custom Level….

Enable all the options under "ActiveX controls and plug-ins".

B. Other plug-ins or anti-virus blocks ActiveX. Please uninstall or close them.

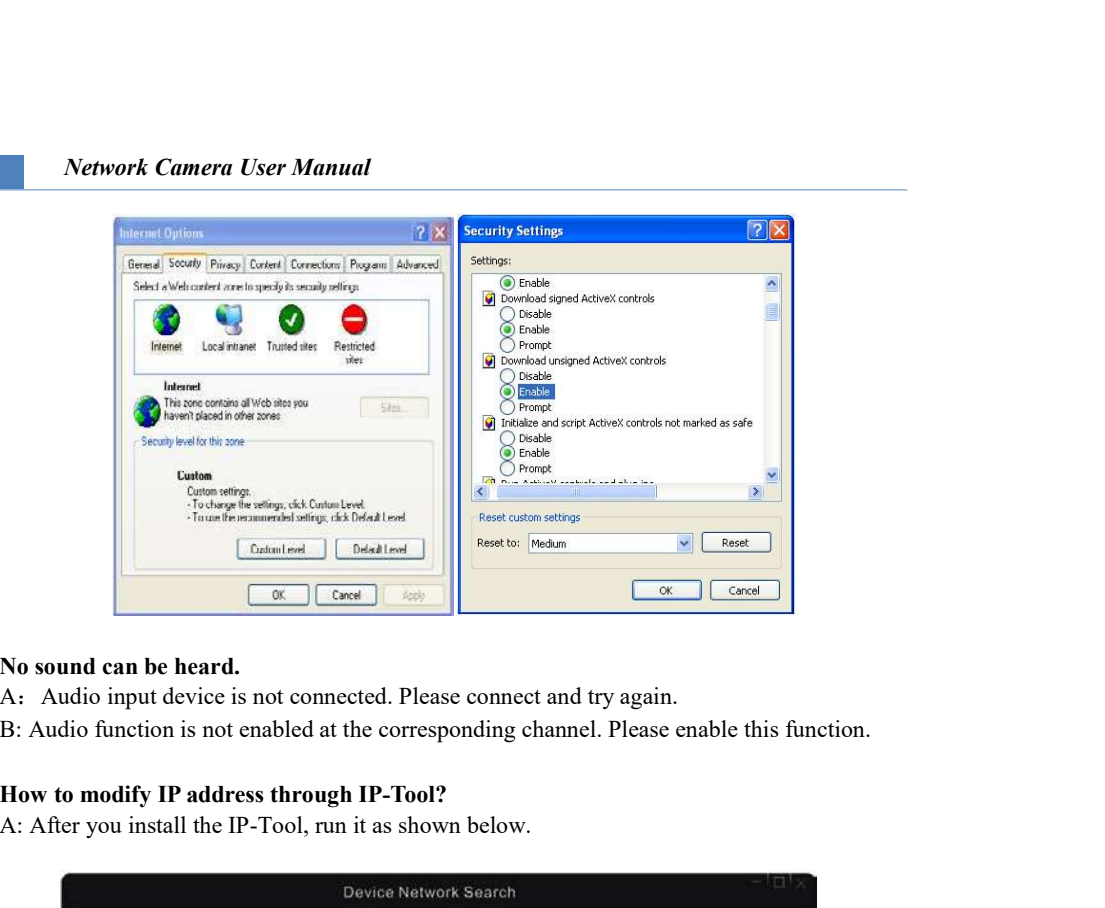

# No sound can be heard.

- 
- 

# How to modify IP address through IP-Tool?

A: After you install the IP-Tool, run it as shown below.

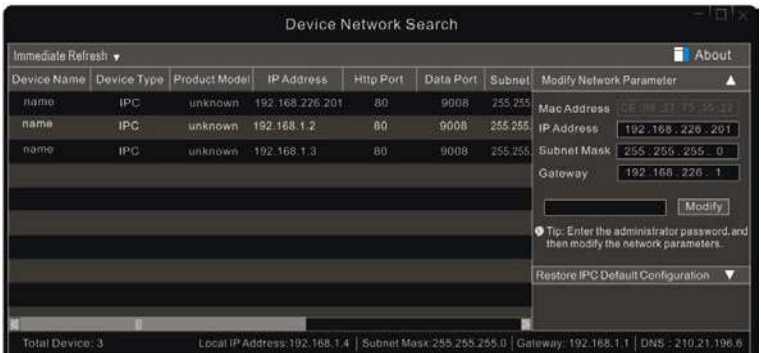

The default IP address of this camera is 192.168.226.201. Click the information of the camera listed in the above table to show the network information on the right hand. Modify the IP address and gateway of the camera and make sure its network address is in the same local network segment as the computer's. Please modify the IP address of your device according to the practical situation.

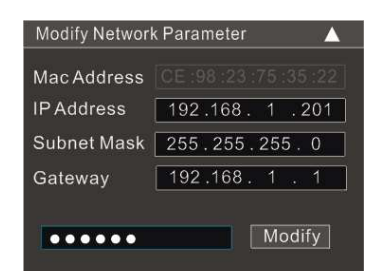

For example, the IP address of your computer is 192.168.1.4. So the IP address of the camera Shall be changed to 192.168.1.X. After modification, please enter the password of "admin"<br>
Subsequent Mask 258. 268. 0.2.1.2.1.<br>
Subsequent Mask 258. 268. 0.2.1.2.1<br>
Subsequent 192.168.1.3. After modification, please ente **Network Cumera User Manual**<br>
Woodily Network Parameter<br>
We Address  $\begin{bmatrix} 189, 168, 1 & .365 \end{bmatrix}$ <br>  $\begin{bmatrix} 189, 168, 1 & .361 \end{bmatrix}$ <br>
Subtet Mask  $\begin{bmatrix} 285, 256, 255, 0 \\ 0.24, 168, 1 \end{bmatrix}$ <br>
For example, the IP address to change the network parameters.